Изготовитель: Сони Корпорейшн Адрес: 6-7-35 Киташинагава, Шинагава-ку, Токио 141-0001, Япония Страна-производитель: Япония

Дополнительная информация по данному изделию и ответы на часто задаваемые вопросы могут быть найдены на нашем Web-сайте поддержки покупателей.

Ytterligare information om den här produkten och svar på vanliga frågor återfinns på kundtjänsts webbplats.

http://www.sony.net/

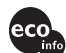

Hапечатано на бумаге, изготовленной на 100% из бумажных отходов, с использованием печатной краски на основе растительного масла без примесей ЛОC (летучиx органическиx соединений).

Tryckt på 100% återvunnet papper med vegetabilisk oljebaserad färg utan lättflyktiga organiska föreningar.

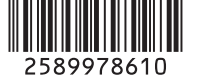

### *Digital Still Camera*

## *Руководство пользователя/ Устранение неисправностей \_\_\_\_\_*

#### Инструкция по эксплуатации

Перед использованием аппарата внимательно прочтите, пожалуйста, данное руководство и "Для ознакомления в первую очередь" (отдельное руководство) и сохраните его для дальнейших справок.

# *Bruksanvisning/ Felsökning\_\_\_\_\_\_\_\_\_\_\_\_\_\_\_\_\_\_\_\_\_\_*

#### Bruksanvisning

Läs noggrant igenom den här bruksanvisningen och det separata häftet "Läs det här först" innan du börjar använda kameran, och ta sedan vara på bruksanvisningen för att kunna slå upp saker i framtiden.

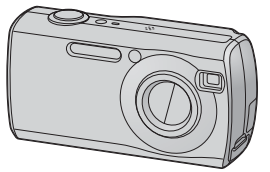

*DSC-S40*

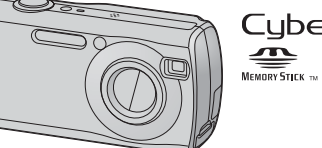

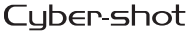

"Для ознакомления в первую очередь" (отдельное руководство) Объясняются операции установки и основные операции

выполнения съемки/воспроизведения Вашим фотоаппаратом.

"Läs det här först" (separat häfte) Beskriver hur man ställer in kameran och använder dess grundfunktioner för tagning/uppspelning.

© 2005 Sony Corporation

**SE**

2-589-978-**61**(1)

#### **Русский**

#### **ПРЕДУПРЕЖДЕНИЕ**

**Во избежание опасности возгорания или механических повреждений не подвергайте аппарат воздействию дождя или влаги.** 

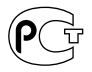

#### **Для покупателей в Европе**

Данное изделие было протестировано и признано удовлетворяющим ограничениям, налагаемым директивой об электромагнитной совместимости по использованию соединительных кабелей длиной менее 3 метров.

#### **Внимание**

Электромагнитное поле определенной частоты может влиять на изображение и звук данного фотоаппарата.

#### **Примечание**

Если статическое электричество или электромагнетизм приведет к приостановке на полпути (остановке) передачи данных, перезапустите прикладную программу или подсоедините кабель связи (USB и т.п.) еще раз.

#### **Прнмечание**

#### **Дата изготовления фотоаппарата**

Такой же номер, как и серийный номер фотоаппарата, указан на этикетке со штрих-кодом картонной коробки изделия. Вы можете узнать дату изготовления фотоаппарата, взглянув на обозначение "P/D:", знаки указанные на этикетке со штрих-кодом картонной коробки.

> P/D:XX XXXX  $\frac{1}{\cdot}$   $\frac{1}{\cdot}$

1. Месяц изготовления 2. Год изготовления A-0, B-1, C-2, D-3, E-4, F-5, G-6, H-7, I-8, J-9

#### **Предупреждение об использовании адаптера переменного тока AC-LS5K (не входит в комплект)**

Устройство не отсоединяется от источника питания переменного тока, пока оно подсоединено к сетевой розетке, даже если само устройство было выключено.

### <span id="page-2-0"></span>**Примечания по использованию Вашего фотоаппарата**

#### **Типы "Memory Stick", допустимые к использованию (не входят в комплект)**

Переносным средством записи IC, используемым с данным фотоаппаратом, является карта памяти "Memory Stick". Существует два типа карт памяти "Memory Stick".

• "Memory Stick": "Memory Stick" можно использовать на фотоаппарате.

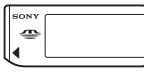

• "Memory Stick Duo": "Memory Stick Duo" можно использовать, вставив в адаптер Memory Stick Duo.

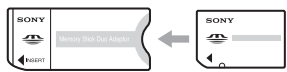

Адаптер карты памяти Memory Stick Duo

• Подробные сведения о карте памяти "Memory Stick", [см. стр. 87.](#page-86-0)

#### **Объектив Carl Zeiss**

Данный фотоаппарат оснащен объективом Carl Zeiss, способным воспроизводить резкие изображения с отличной контрастностью.

Объектив данного фотоаппарата был изготовлен в соответствии с системой обеспечения качества, сертифицированной Carl Zeiss, согласно стандартам качества Carl Zeiss, в Германии.

#### **Компенсация за содержимое записи не предусматривается**

• Содержание записи не может быть компенсировано, если запись или воспроизведение не выполнены из-за неисправности Вашего фотоаппарата или записывающего устройства, и т.п.

#### **Резервное копирование внутренней памяти или "Memory Stick"**

• В случае отключения питания открытием крышки батареи или "Memory Stick" и т.п., когда горит индикатор обращения к карте памяти, данные во внутренней памяти или "Memory Stick" могут пострадать. Обязательно выполняйте резервное копирование данных для предотвращения потенциального риска их утраты. Сведения о том, как создать резервную копию данных, см. на стр. [21,](#page-20-0) [53](#page-52-0).

#### **Примечания по записи/ воспроизведению**

- В данный фотоаппарат может попадать пыль, брызги или вода. Перед работой с фотоаппаратом читайте раздел "Меры предосторожности" [\(стр. 91\).](#page-90-0)
- Перед записью одноразовых событий выполните пробную запись, чтобы убедиться в правильной работе фотоаппарата.
- Будьте осторожны, чтобы не подвергать фотоаппарат воздействию влаги. Вода, попадающая внутрь фотоаппарата, может привести к неисправностям, которые в некоторых случаях могут быть неустранимыми.
- Не направляйте фотоаппарат на солнце или другой яркий свет. Это может привести к непоправимому повреждению Ваших глаз. Иначе это может привести к неисправности Вашего фотоаппарата.
- Не используйте фотоаппарат рядом с источником сильных радиоволн, радиации или сильного магнитного поля. Фотоаппарат может не выполнить запись или воспроизведение надлежащим образом.
- Использование фотоаппарата в местах с повышенным содержанием песка или пыли может привести к неисправности.
- Если произойдет конденсация влаги, удалите ее перед использованием фотоаппарата [\(стр. 91\).](#page-90-1)
- Не трясите фотоаппарат и не стучите по нему. Помимо неисправности и невозможности выполнять запись изображений, это может привести к непригодности носителя информации или стать причиной сбоя, повреждения или потери данных.
- Перед использованием очистите поверхность вспышки. Выделение тепла от вспышки может привести к тому, что грязь на поверхности вспышки вызовет обесцвечивание поверхности вспышки или же прилипнет к поверхности вспышки, в результате чего освещенность станет недостаточной.

#### **Примечания по экрану ЖКД, искателю ЖКД (для моделей с искателем ЖКД) и объективу**

- Экран ЖКД и искатель ЖКД изготовлены с помощью чрезвычайно высокопрецизионной технологии, так что свыше 99,99% пикселей предназначено для эффективного использования. Однако, на экране ЖКД и искателе ЖКД могут постоянно появляться мелкие черные и/или яркие точки (белого, красного, синего или зеленого цвета). Появление этих точек вполне нормально для процесса изготовления и никоим образом не влияет на записываемое изображение.
- Попадание на экран ЖКД, искатель или объектив прямого солнечного света в течение длительного времени может быть причиной неисправностей. Помещая фотоаппарат вблизи окна или на открытом воздухе, соблюдайте осторожность.
- Не нажимайте на экран ЖКД. Экран может быть обесцвечен, и это может привести к неисправности.
- При низкой температуре на экране ЖКД может оставаться остаточное изображение. Это не является неисправностью.
- Данный фотоаппарат оснащен приводным вариообъективом. Соблюдайте осторожность, не подвергайте объектив ударам и не прилагайте к нему силу.

#### **О совместимости данных изображения**

- Данный фотоаппарат удовлетворяет правилам проектирования универсального стандарта файловой системы для фотоаппаратов DCF "Design rule for Camera File system", установленного JEITA (Japan Electronics and Information Technology Industries Association).
- Воспроизведение изображений, записанных Вашим фотоаппаратом, на другой аппаратуре, и воспроизведение изображений, записанных или отредактированных на другой аппаратуре, Вашим фотоаппаратом не гарантируется.

#### **Предупреждение об авторских правах**

На телевизионные программы, фильмы, видеоленты и другие материалы может распространяться авторское право. Неправомочная перезапись таких материалов может противоречить положениям закона об авторском праве.

#### **Изображения, используемые в данном руководстве**

Фотографии, использованные в данном руководстве в качестве примеров изображений, являются репродуцированными изображениями, а не настоящими изображениями, снятыми с помощью данного фотоаппарата.

### **Для полного использования цифрового фотоаппарата**

#### **Подготовка фотоаппарата и съемка в режиме автоматической регулировки**

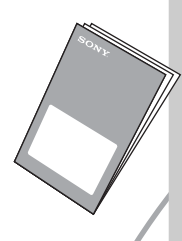

#### *"Для ознакомления в первую очередь" (отдельное руководство)*

- *1* Зарядка батареи
- *2* Включение фотоаппарата/установка часов
- *3* Вставка карты памяти *"Memory Stick"* (не входят в комплект).
- *4* Выбор размера изображения для использования
- *5* Простая съемка изображений (Режим автоматической регулировки) Съемка неподвижных изображений (выбор съемочного плана)
- *6* Просмотр/удаление изображений

**Дальнейшее знакомство с Вашим фотоаппаратом** *Данное* 

*руководство*

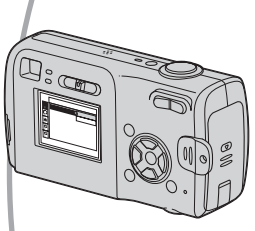

- Выполнение съемки с Вашими любимыми настройками (Программная автоматическая съемка)  $\rightarrow$  [стр. 23](#page-22-0)
- Получение удовольствия от разнообразной съемки/ воспроизведения с использованием меню  $\rightarrow$  [стр. 25](#page-24-0)
- Изменение настроек по умолчанию  $\rightarrow$  [стр. 40](#page-39-0)

#### **Подсоединение Вашего фотоаппарата к ПК или принтеру**

*Данное руководство*

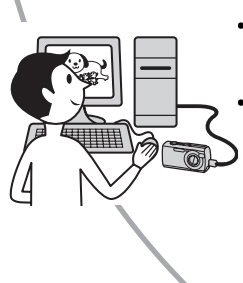

- Копирование Ваших изображений на компьютер и получение удовольствия от их редактирования разными способами  $\rightarrow$  [стр. 51](#page-50-0)
- Печать изображений при подсоединении вашего фотоаппарата непосредственно к принтеру (только принтеры, совместимые с PictBridge)  $\rightarrow$  [стр. 66](#page-65-0)

### **Содержание**

[Примечания по использованию Вашего фотоаппарата...................... 3](#page-2-0)

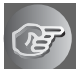

### **[Получение удовольствия от фотоаппарата](#page-8-0)**

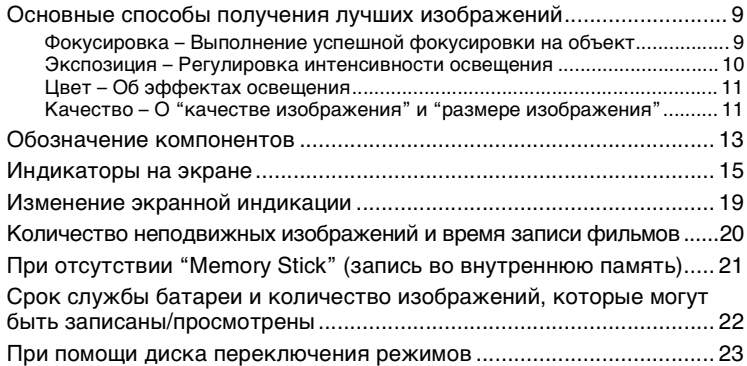

#### **[Использование меню](#page-24-1)**

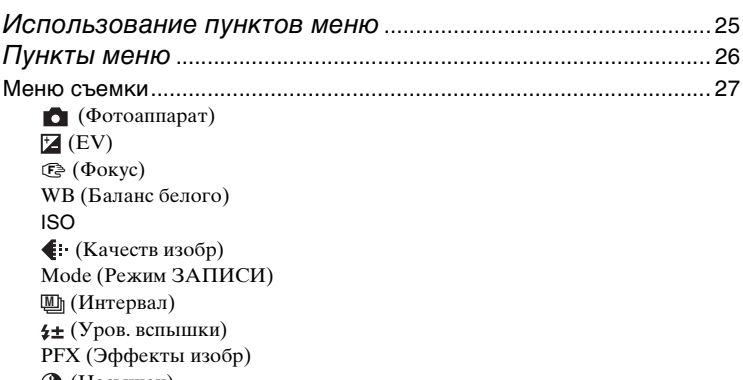

- [\(Насыщен\)](#page-31-1)
- [\(Контраст\)](#page-31-2)
- [\(Резкость\)](#page-31-3)
- [\(Установка\)](#page-31-4)

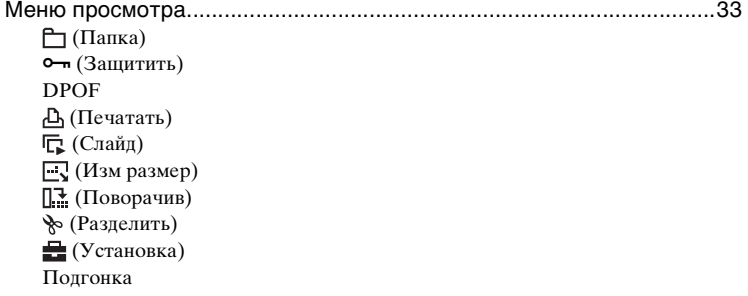

### **[Использование экрана установки](#page-39-1)**

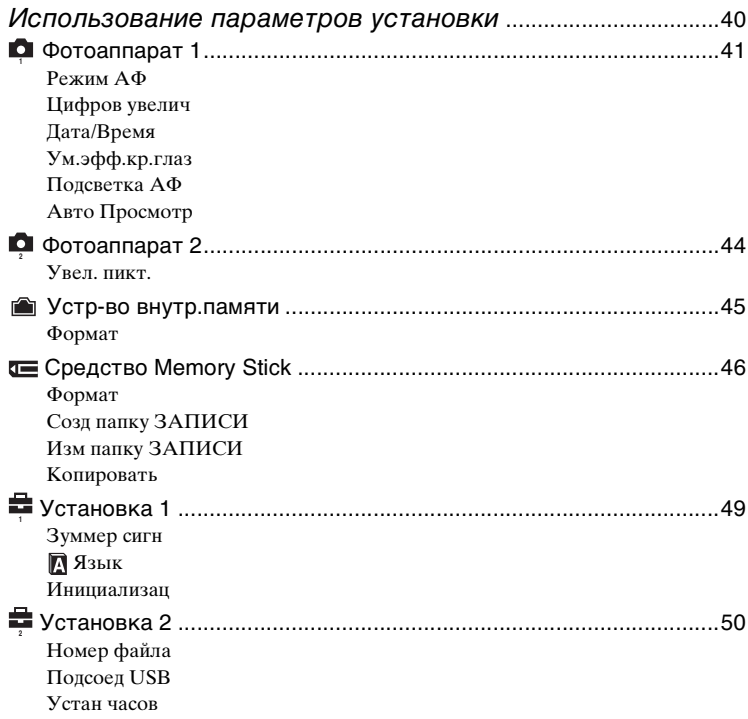

### **[Использование Вашего компьютера](#page-50-1)**

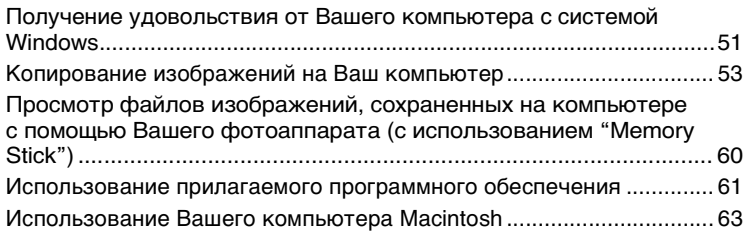

### **[Печать неподвижных изображений](#page-65-1)**

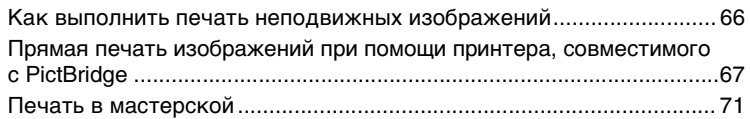

#### **[Устранение неполадок](#page-72-0)**

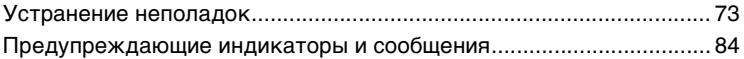

#### **[Прочее](#page-86-1)**

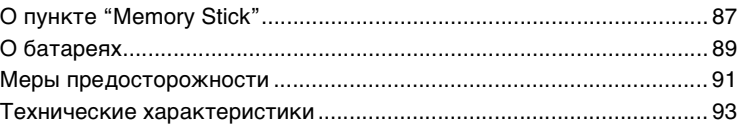

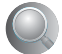

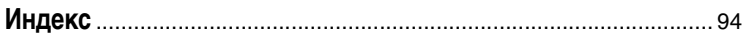

### <span id="page-8-4"></span><span id="page-8-1"></span><span id="page-8-0"></span>**Основные способы получения лучших изображений**

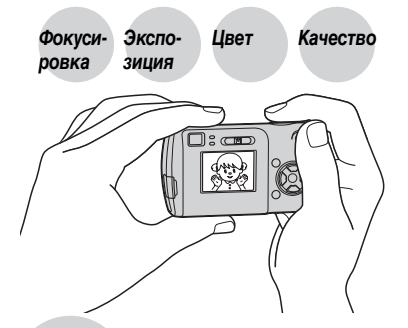

В данном разделе описаны основы, позволяющие Вам получать удовольствие от Вашего фотоаппарата. В нем рассказано, как Вы можете использовать различные функции фотоаппарата, такие, как диск переключения режимов [\(стр. 23\),](#page-22-1) меню [\(стр. 25\)](#page-24-0) и т. п.

#### <span id="page-8-3"></span><span id="page-8-2"></span>*Фокусировка Выполнение успешной фокусировки на объект*

Если Вы нажмете кнопку затвора наполовину вниз, фотоаппарат отрегулирует фокус автоматически (автоматическая фокусировка). Помните, что кнопку затвора нужно нажать только наполовину вниз.

Нажать полностью вниз сразу

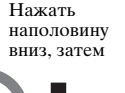

Мигание $\rightarrow$ загорается/издается звуковой сигнал

Нажать полностью вниз

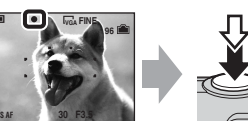

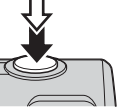

Для съемки неподвижного изображения, на которое трудно выполнить фокусировку →  $\mathbb{C}$  (Фокус) [\(стр. 27\)](#page-26-3)

Если изображение выглядит размытым даже после фокусировки, то возможно, произошло сотрясение фотоаппарата.  $\rightarrow$  См. раздел "Советы по предотвращению размытости" (ниже).

#### **Советы по предотвращению размытости**

Держите фотоаппарат устойчиво, держа руки на своей стороне. Вы также можете повысить устойчивость фотоаппарата, опираясь о дерево или здание, находящееся рядом с Вами. Также рекомендуется использовать штатив и вспышку в темных местах.

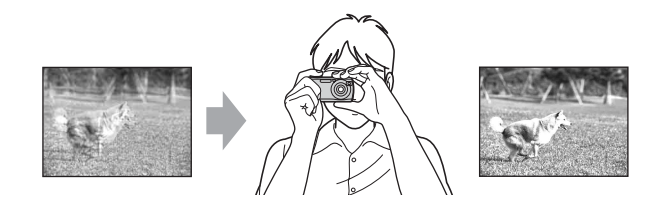

#### <span id="page-9-1"></span><span id="page-9-0"></span>*Экспозиция Регулировка интенсивности освещения*

Вы можете создать разные изображения посредством регулировки экспозиции и чувствительности ISO. Экспозиция представляет собой количество света, принимаемого фотоаппаратом, когда Вы отпускаете затвор.

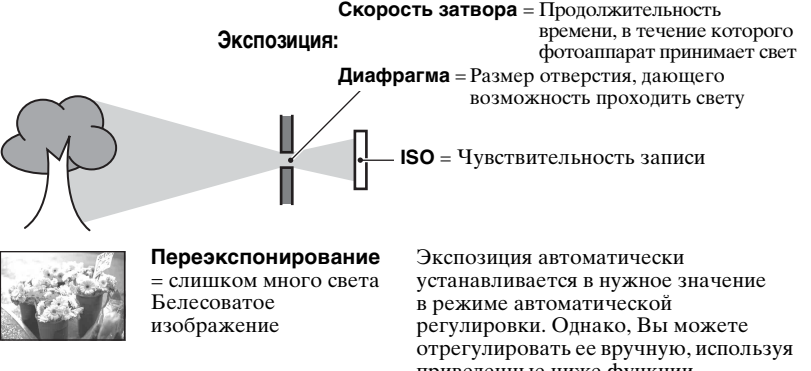

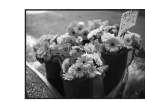

**Правильное экспонирование**

приведенные ниже функции.

#### **[EV]:**

Позволяет Вам регулировать экспозицию, определенную фотоаппаратом.  $\rightarrow$  [стр. 27](#page-26-0)

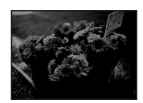

**Недоэкспонирование** = слишком мало света Более темное изображение

#### **[Режим измер]:**

Позволяет Вам изменить часть измеряемого объекта для определения экспозиции ( $\rightarrow$  пункт 5 в инструкции "Для ознакомления в первую очередь").

#### <span id="page-9-2"></span>**Регулировка чувствительности ISO**

ISO представляет собой единицу измерения (чувствительность), оценивающую, сколько света принимает устройство считывания изображений (эквивалентно фотопленке). Даже при одинаковой выдержке изображения будут различаться в зависимости от чувствительности ISO.

[ISO] регулирует чувствительность  $\rightarrow$  [стр. 29](#page-28-1)

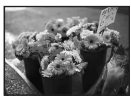

#### **Высокая чувствительность ISO**

Записывается яркое изображение даже при съемке в темных местах. Однако, имеется тенденция к увеличению помех на изображении.

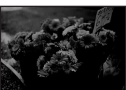

#### **Низкая чувствительность ISO**

Записывается более ровное изображение. Однако, изображение может быть более темным.

# <span id="page-10-1"></span>На видимый цвет объекта влияют условия освещения.

#### **Пример: На цвет изображения оказывают влияние источники света**

<span id="page-10-4"></span><span id="page-10-0"></span>*Цвет Об эффектах освещения*

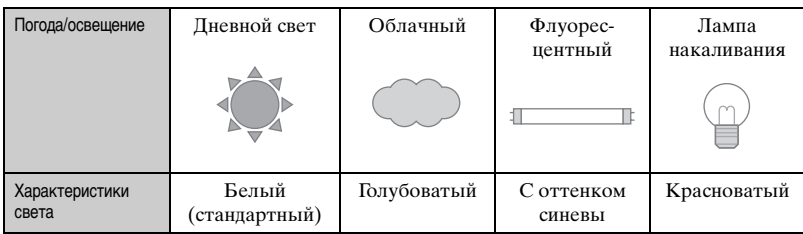

Цветовые тона регулируются автоматически в режиме автоматической регулировки.

Однако Вы можете отрегулировать цветовые тона вручную с помощью функции [Баланс белого] [\(стр. 29\).](#page-28-0)

### <span id="page-10-3"></span><span id="page-10-2"></span>*Качество О "качестве изображения" и "размере изображения"*

Цифровое изображение формируется как совокупность небольших точек, называемых пикселями.

Если оно состоит из большого числа пикселей, изображение становится большим, занимает больше памяти и отображается в мелких деталях. "Размер изображения" определяется числом пикселей. Хотя Вы не можете увидеть различий на экране фотоаппарата, мелкие детали и время обработки данных различаются при печати изображения или отображении его на экране компьютера.

Описание пикселей и размера изображения

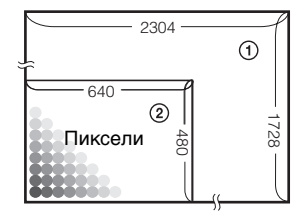

- 1 Размер изображения: 4M 2304 пикселя×1728 пикселей = 3981312 пикселей
- 2 Размер изображения: VGA(Эл почта)  $\frac{640}{640}$   $\frac{480}{640}$  пикселей×480 пикселей = 307200 пикселей

#### Выбор размера изображения (→ лункт 4 в инструкции "Для ознакомления *в первую очередь"***)**

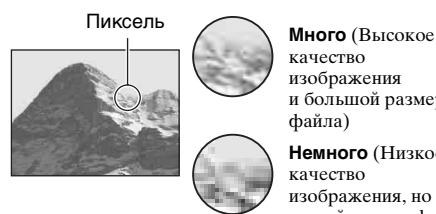

качество изображения и большой размер файла)

**Немного** (Низкое качество изображения, но малый размер файла)

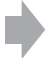

Пример: Печать до формата A4

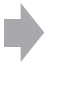

Пример: Присоединяемое изображение для отправки по электронной почте

Настройки по умолчанию отмечены с помощью  $\mathcal{\mathcal{D}}$ .

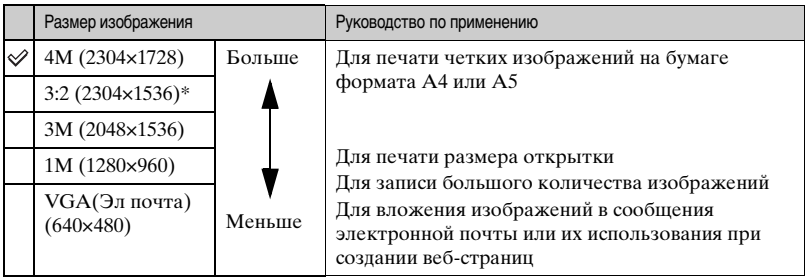

\* Изображения записываются в том же формате 3:2, что и на фотобумаге для принтера, открытках и т.п.

#### **Выбор качества изображения (коэффициент сжатия) в сочетании [\(стр. 30\)](#page-29-0)**

Вы можете выбрать коэффициент сжатия при сохранении цифровых изображений. Если Вы выберете высокий коэффициент сжатия, изображение не будет иметь тонкости деталей, но будет иметь меньший размер файла.

### <span id="page-12-0"></span>**Обозначение компонентов**

См. стр. в круглых скобках относительно подробностей об операции.

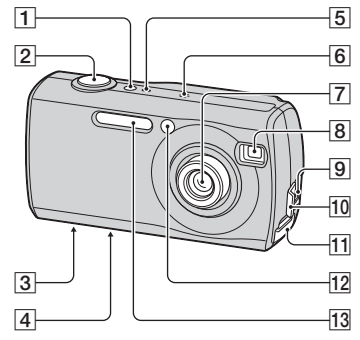

- **1** Индикатор POWER ( $\rightarrow$  пункт 2 в инструкции "Для ознакомления в первую очередь")
- **2** Кнопка затвора ( $\rightarrow$  пункт 5 в инструкции "Для ознакомления в первую очередь")
- З Гнездо для штатива (нижняя панель)
	- Используйте штатив с длиной резьбы менее, чем 5,5 мм. Вы не сможете надежно прикрепить фотоаппарат к штативу с более длинными винтами, и это может повредить фотоаппарат.
- 4 Динамик (нижняя панель)
- **5** Индикатор POWER ( $\rightarrow$  пункт 2 в инструкции "Для ознакомления в первую очередь")
- F Микрофон
- 7 Объектив
- 8 Окно видоискателя
- **9** Разъем  $\psi$  (USB) [\(55\)](#page-54-0)
- $\boxed{10}$  Крышка разъема  $\dot{\psi}$  (USB)
- **11** Крышка "Memory Stick" (→ пункт 3 в инструкции "Для ознакомления в первую очередь")
- 12 Лампочка таймера автоспуска  $(\rightarrow n$ ункт 5 в инструкции "Для ознакомления в первую очередь")/ Подсветка АФ [\(43\)](#page-42-0)
- **13** Вспышка ( $\rightarrow$  *пункт* 5 в инструкции "Для ознакомления в первую очередь")

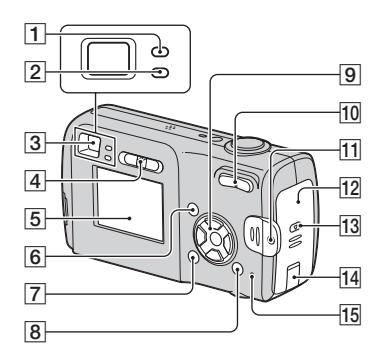

- 1 Индикатор фиксации АЕ/АF/ индикатор таймера автоспуска (зеленый)  $\rightarrow$  пункт 5 в инструкции "Для ознакомления в первую очередь")
- $\boxed{2}$  Индикатор заряда фотовспышки/ индикатор записи (оранжевый) (→ пункт 5 в инструкции "Для ознакомления в первую очередь")
- **3** Видоискатель ( $\rightarrow$  пункт 5 в инструкции "Для ознакомления в первую очередь")
- D Диск переключения режимов [\(23\)](#page-22-1)
- **5** Экран ЖКД [\(15\)](#page-14-1)
- $\vert$  6 Кнопка MENU [\(25\)](#page-24-0)
- |7] Кнопка |□ (дисплей/ЖКД вкл/выкл) [\(19\)](#page-18-1)
- $\boxed{8}$  Кнопка  $\boxed{4}$  /  $\boxed{0}$  (Размер изображения/Удалить)  $\rightarrow$  пункты 4 и 6 в инструкции "Для ознакомления в первую очередь")
- |9| Кнопка управления

Меню включено: △/▼/◀/▶/●  $\rightarrow$  пункт 2 в инструкции "Для ознакомления в первую очередь")

Меню выключено: 4/⊙/ © (→ пункт 5 в инструкции "Для ознакомления в первую очередь")

#### 10 Для съемки: Кнопка

масштабирования (W/T) (→ пункт 5 в инструкции "Для ознакомления в первую очередь")

Для просмотра: Кнопка  $\oplus$  / $\ominus$ (воспроизведения с увеличением)/ Кнопка  $\blacksquare$  (Индекс) ( $\rightarrow$  пункт 6 в инструкции "Для ознакомления в первую очередь")

- 11 Крючок для наручного ремня  $(\rightarrow$  инструкция "Для ознакомления в первую очередь")
- 12 Крышка батареи (→ пункт 1 в инструкции "Для ознакомления в первую очередь")
- **13** Кнопка ОРЕН ( $\rightarrow$  пункт 1 в инструкции "Для ознакомления в первую очередь")

14 Крышка шнура адаптера питания переменного тока

Для использования адаптера питания переменного тока AC-LS5K (не входят в комплект).

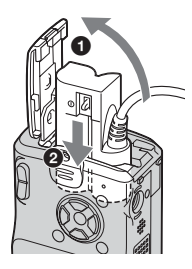

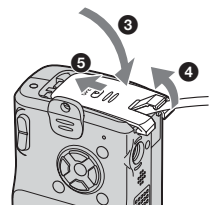

• Закрывая крышку не пережимайте шнур.

15 Индикатор обращения к карте памяти  $\rightarrow$  пункт 4 в инструкции "Для ознакомления в первую очередь")

### <span id="page-14-1"></span><span id="page-14-0"></span>**Индикаторы на экране**

См. стр. в круглых скобках относительно подробностей об операции.

#### **При съемке неподвижных изображений**

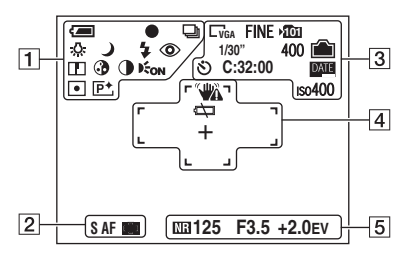

#### **При съемке фильмов**

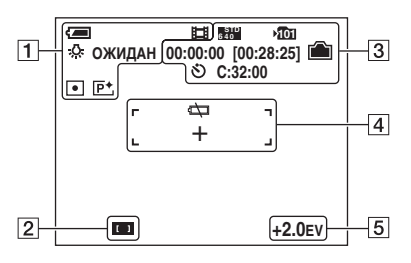

#### $\overline{1}$

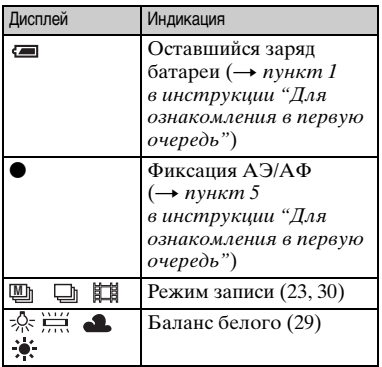

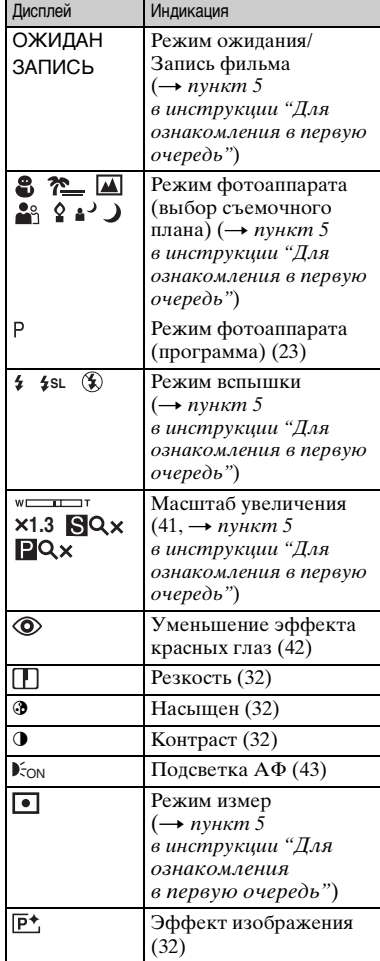

#### $\overline{2}$

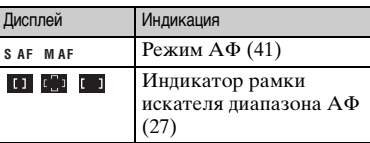

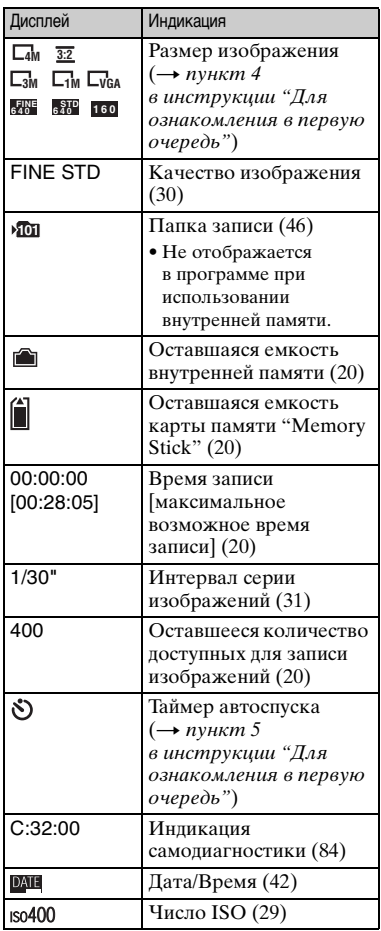

 $\overline{3}$   $\overline{4}$ 

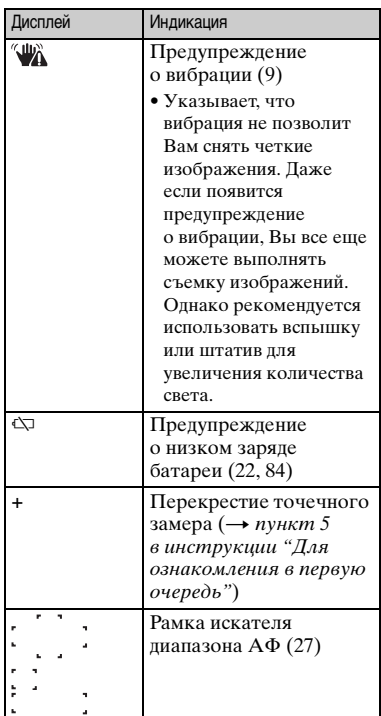

### E

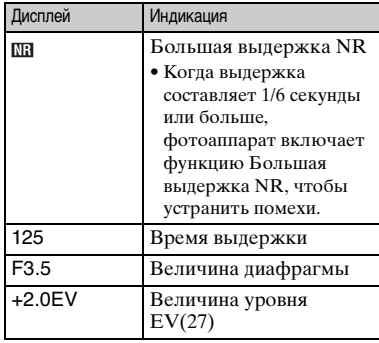

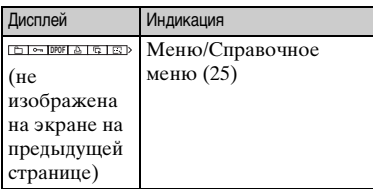

#### **При воспроизведении неподвижных изображений**

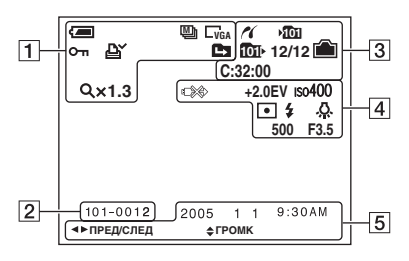

#### **При воспроизведении фильмов**

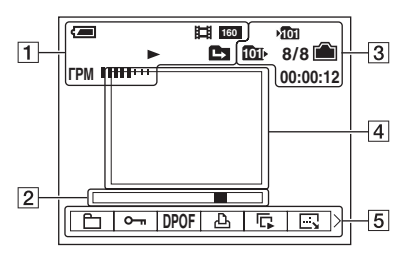

### $\overline{1}$

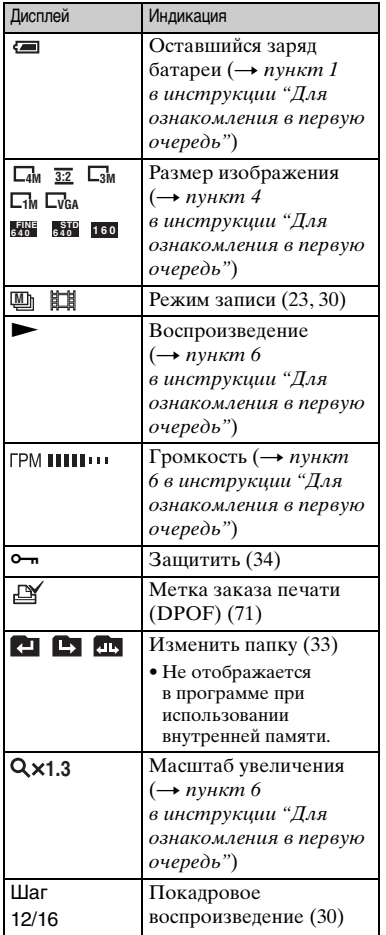

### $\boxed{2}$

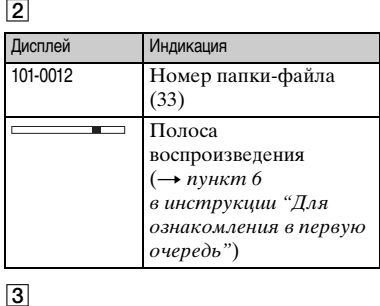

 $\boxed{3}$ 

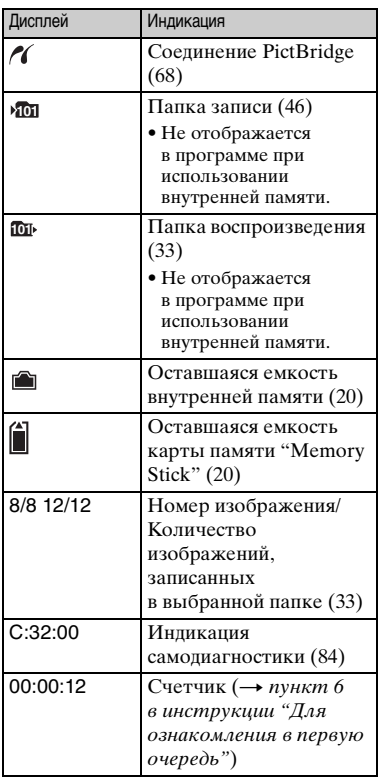

### $\overline{4}$

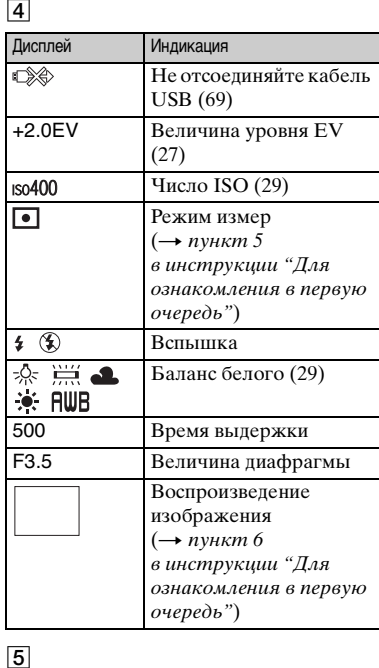

### $\overline{5}$

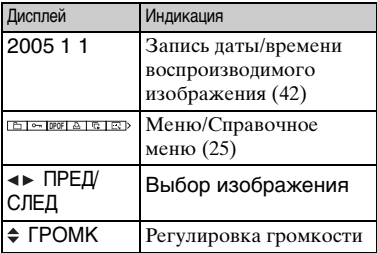

### <span id="page-18-1"></span><span id="page-18-0"></span>**Изменение экранной индикации**

Всякий раз, когда Вы нажимаете кнопку (Дисплей/ЖКД вкл./выкл.), индикация будет изменяться в следующей последовательности.

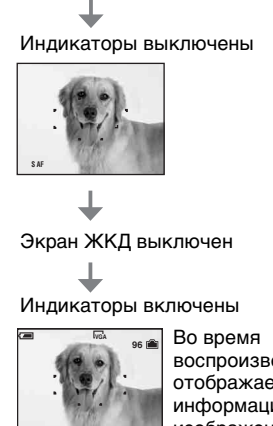

**S AF**

- воспроизведения отображается информация об изображении.
- Если Вы установите для экрана ЖКД значение Выкл., цифровое увеличение не будет функционировать [\(стр. 41\),](#page-40-2) и для параметра [Режим АФ] будет установлено значение [Один] [\(стр. 41\).](#page-40-1) Если Вы выберите (Вспышка)/ (таймер автоспуска)/ $\bullet$  (замер), изображение будет отображаться в течение приблизительно двух секунд.

### <span id="page-19-3"></span><span id="page-19-1"></span><span id="page-19-0"></span>**Количество неподвижных изображений и время записи фильмов**

В таблице указано приблизительное количество неподвижных изображений и продолжительность времени для фильмов, которые могут быть записаны на карту памяти "Memory Stick", отформатированную с помощью данного фотоаппарата. Величины могут отличаться в зависимости от условий съемки. Количество изображений, которые могут записываться с использованием внутренней памяти, эквивалентно объему 32 Мбайт "Memory Stick".

#### **Количество неподвижных изображений (Для качества изображения установлено значение [Высококач] в верхней строке и [Стандарт.] в нижней строке) (Изображения)**

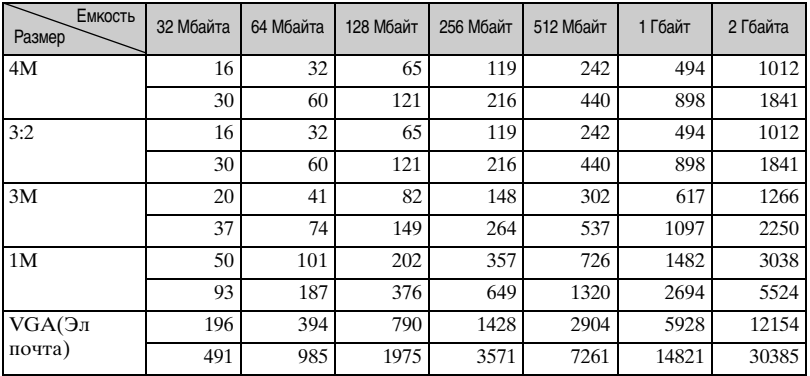

• Количество изображений приведено для параметра [Mode] с установленным значением [Нормальн].

- Размер единичного неподвижного изображения составляет 1М, если для параметра [Mode] установлено значение [Серия изобр].
- Если количество оставшихся доступных для съемки изображений превышает 9999, появится индикатор ">9999".
- Размер изображения можно изменить позднее ([Изм размер], [\(стр. 36\)](#page-35-0)).

#### <span id="page-19-2"></span>**Время записи фильмов (часы: минуты: секунды)**

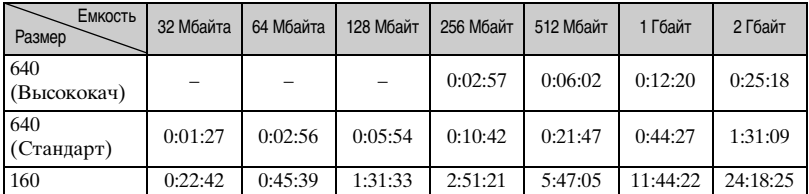

• Фильмы, для размера которых установлено значение [640 (Высококач)], могут быть записаны только на карту памяти "Memory Stick PRO".

- Сведения о размере и качестве изображений, [см. стр. 11.](#page-10-4)
- При воспроизведении на данном фотоаппарате изображений, записанных с помощью более ранних моделей Sony, их размер может отличаться от действительного.

### <span id="page-20-1"></span>**При отсутствии "Memory Stick" (запись во внутреннюю память)**

Фотоаппарат имеет внутреннюю память 32 Мбайта. Данная память является несъемной. Во внутреннюю память можно записывать изображения, даже когда в фотоаппарат не вставлена "Memory Stick".

• Фильмы, для размера которых установлено значение [640(Высококач)], не могут записываться во внутреннюю память.

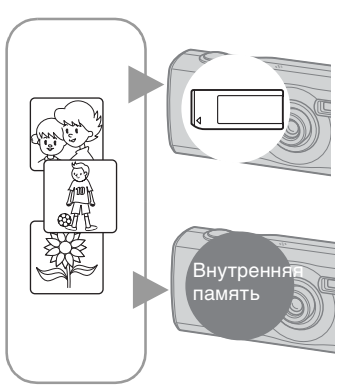

#### **Когда вставляется карта памяти "Memory Stick" (не входят в комплект)**

[Запись]: Изображения записываются на "Memory Stick".

[Воспроизведение]: Воспроизводятся изображения на "Memory Stick".

[Меню, Установка и т.п.]: Возможно выполнение различных функций с изображениями на "Memory Stick".

#### **Когда не вставлена "Memory Stick"**

[Запись]: Изображения записываются на внутреннюю память.

[Воспроизведение]: Воспроизводятся изображения во внутренней памяти.

[Меню, Установка и т.п.]: Возможно выполнение различных функций с изображениями во внутренней памяти.

#### <span id="page-20-0"></span>**О данных изображений, сохраняемых во внутренней памяти**

Рекомендуется один из следующих способов надежного резервного копирования данных.

#### **Резервное копирование данных на "Memory Stick"**

Подготовьте "Memory Stick" с емкостью от 32 Mбайта, затем выполните процедуру, описанную в разделе [Копировать] [\(стр. 47\)](#page-46-1).

#### **Резервное копирование данных на жесткий диск компьютера**

Выполните процедуру, описанную на стр. [53](#page-52-1) - [58](#page-57-0), не вставляя "Memory Stick" в фотоаппарат.

- Данные на "Memory Stick" невозможно скопировать во внутреннюю память.
- Подсоединив фотоаппарат к компьютеру с помощью кабеля USB, можно копировать данные, сохраняемые во внутренней памяти, на компьютер, но нельзя копировать данные с компьютера во внутреннюю память.

### <span id="page-21-1"></span><span id="page-21-0"></span>**Срок службы батареи и количество изображений, которые могут быть записаны/просмотрены**

В таблицах приведен срок службы батареи и приблизительное число изображений, которые можно записать или просмотреть во время съемки изображений в режиме [Нормальн] с полностью заряженными батареями при температуре 25°C. Количество изображений, которое можно записать или просмотреть, следует принимать во внимание при замене карты памяти "Memory Stick" при необходимости.

Обратите внимание, что действительное количество может быть меньше, чем указанное, в зависимости от условий использования.

- Количество изображений, которые могут быть записаны/просмотрены, и срок службы батареи уменьшаются в следующих условиях:
	- Низкая температура окружающей среды
	- При использовании вспышки
	- Фотоаппарат включался и выключался много раз
	- Частое использование увеличения
	- Для параметра [Режим АФ] установлено значение [Монитор]
	- Низкий уровень заряда батареи

#### **При съемке неподвижных изображений**

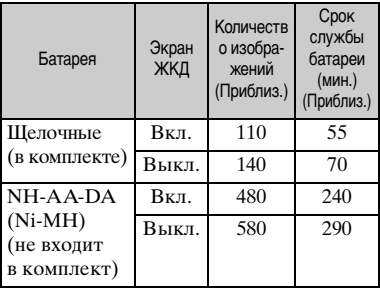

- Съемка в следующих случаях:
	- Для параметра (Качество изобр) установлено значение [Высококач].
- Для параметра [Режим АФ] установлено значение [Один]
- Съемка через каждые 30 секунд
- Увеличение поочередно переключается между предельными значениями W и T
- Вспышка срабатывает каждый второй раз
- Питание включается и выключается через каждые десять раз
- Метод измерения основан на стандарте CIPA

(CIPA: Camera & Imaging Products Association)

• Количество снимаемых изображений не зависит от их размера.

#### **При просмотре неподвижных изображений**

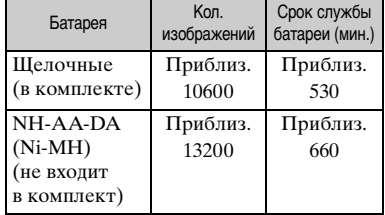

• Просмотр одиночных изображений последовательно с интервалом примерно в три секунды

#### **При съемке фильмов**

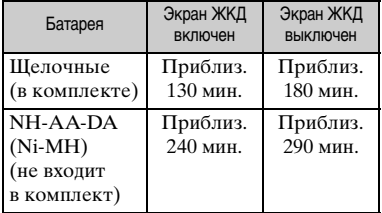

• Непрерывная съемка фильмов при размере изображения [160]

### <span id="page-22-1"></span><span id="page-22-0"></span>**При помощи диска переключения режимов**

Установите диск переключения режимов на нужную функцию.

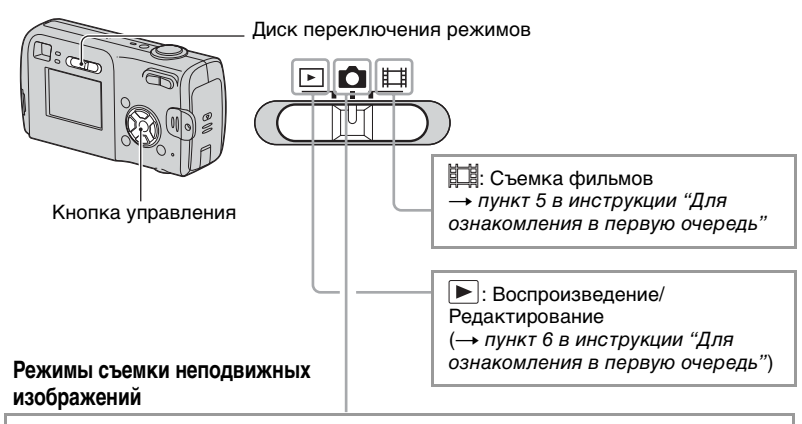

#### **:**

#### **Авто: Режим автонастройки**

Позволяет выполнять простую съемку с автоматически настраиваемыми параметрами. - пункт 5 в инструкции "Для ознакомления в первую очередь"

#### **Программа (P): Режим съемки с использованием программной автоматической регулировки**

Позволяет Вам выполнять съемку с автоматической регулировкой экспозиции (как скорости затвора, так и величины диафрагмы). Вы также можете выбрать различные настройки при помощи меню (Подробные сведения о доступных функциях приведены на  $\rightarrow$  [стр. 26](#page-25-0))

#### **: Режим выбора сцены**

Позволяет выполнять съемку с предварительно установленными настройками в соответствии с условиями эпизода.  $\rightarrow$  пункт 5 в инструкции "Для ознакомления в первую очередь"

#### <span id="page-23-0"></span>**Выбор съемочного плана**

Подробные сведения  $\rightarrow$  пункт 5 в инструкции "Для ознакомления в первую очередь"

Для подходящей съемки изображения в соответствии с условиями эпизода сочетание функций определяется фотоаппаратом

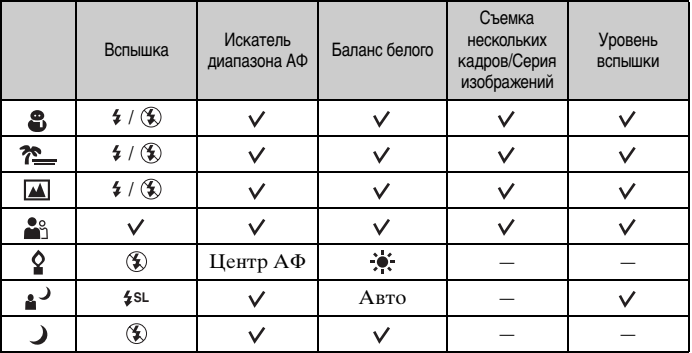

( $\vee$ : можно выбрать нужную настройку)

### <span id="page-24-2"></span><span id="page-24-1"></span><span id="page-24-0"></span>*Использование меню* **Использование пунктов меню**

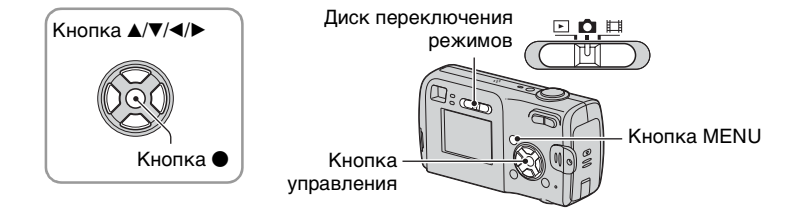

#### **1 Включите питание и установите диск переключения режимов.**

Доступные пункты различаются в зависимости от положения диска переключения режимов положения (Фотоаппарат) в меню.

#### **2 Нажмите кнопку MENU для отображения меню.**

#### **3 Выберите нужный пункт меню с помощью кнопки** b**/**B **на кнопке управления.**

- Если нужный пункт не видно, удерживайте нажатой кнопку  $\blacktriangleleft$ , пока он не появится на экране.
- Нажмите кнопку после выбора пункта, при диске переключения режимов, установленном в положение  $\blacktriangleright$ .

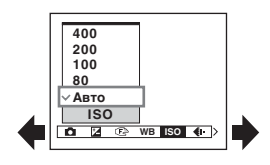

#### **4** Выберите настройку с помощью кнопки ▲/▼.

Выбранная Вами настройка будет увеличена и установлена.

#### **5 Нажмите кнопку MENU для выключения меню.**

- Если существуют пункты, которые не отображаются, на границах того места, где обычно появляются пункты меню, появится значок А/ V. Для отображения пункта, который не отображается, выберите значок с помощью кнопки управления.
- Вы не сможете выбрать пункты, которые выделены серым цветом.

### <span id="page-25-0"></span>**Пункты меню**

Доступные пункты меню различаются в зависимости от положения диска переключения режимов. На экране отображаются только доступные пункты.

( $\vee$ : доступный)

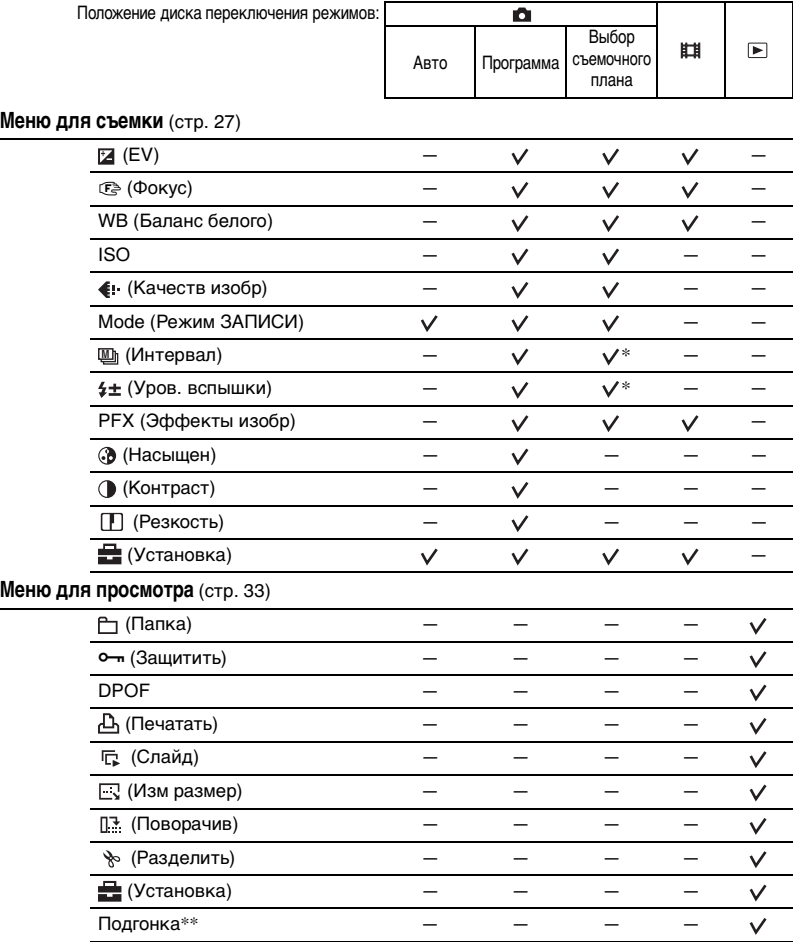

\* Выбор ограничивается в соответствии с режимом сцены [\(стр. 24\)](#page-23-0).

\*\* Доступен только во время воспроизведения увеличенного изображения.

 $\begin{array}{c|c|c|c|c} \hline \textbf{C} & \textbf{C} & \textbf{H} \end{array}$ 

 $\blacksquare$ o III

### <span id="page-26-4"></span><span id="page-26-0"></span>**Меню съемки**

Настройки по умолчанию отмечены с помощью  $\mathcal{A}$ .

#### <span id="page-26-1"></span> **(Фотоаппарат)**

Выберите режим съемки неподвижного изображения  $\rightarrow$  [стр. 23,](#page-22-0) пункт 5 в инструкции "Для ознакомления в первую очередь"

#### <span id="page-26-2"></span>**Z** (EV)

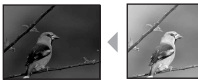

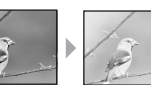

Регулирует экспозицию вручную.

В направлении – В направлении +

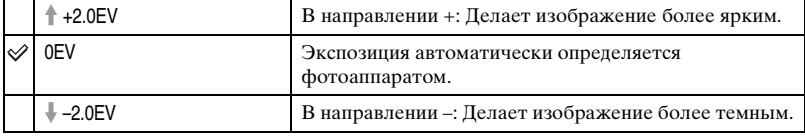

- Подробные сведения по экспозиции  $\rightarrow$  [стр. 10](#page-9-0)
- Величина компенсации может быть установлена с интервалом в 1/3EV.
- Если съемка объекта выполняется в крайне ярких или темных условиях или же используется вспышка, регулировка экспозиции может быть неэффективной.

#### <span id="page-26-3"></span>9 **(Фокус)**

Вы можете изменить способ фокусировки. Используйте меню, когда трудно получить надлежащий фокус в режиме автоматической фокусировки.

Центр АФ  $($  (1) Автоматически выполняет фокусировку на объект, расположенный возле центра кадра. • Использование совместно с функцией фиксации АФ позволяет выполнять съемку в нужной композиции изображения. **VGAFINE P 98 S S** Рамка искателя диапазона AФ Индикатор рамки искателя диапазона AФ

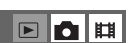

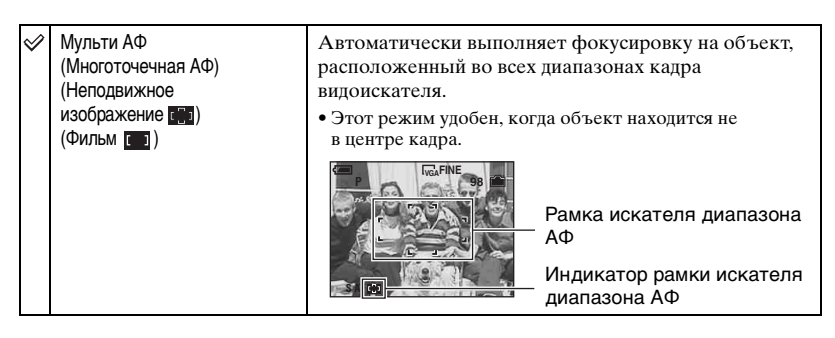

- АФ означает автоматическую фокусировку.
- Когда Вы снимаете фильм, рекомендуется режим [Мульти АФ], поскольку автофокусировка работает даже при определенной вибрации.
- Если Вы используете функции [Цифров увелич] или [Подсветка AФ], приоритет движения автофокусировки отдается объектам, находящимся вблизи или в центре кадра. В данном случае будет мигать индикатор **и или (2)**, а рамка искателя диапазона АФ не отображается.
- Некоторые настройки не могут быть выбраны в зависимости от режима сцены  $\rightarrow$  [стр. 24](#page-23-0)

#### ζζ Если объект находится вне фокуса

При выполнении съемки объекта, находящегося на границе кадра (или экрана), или при использовании функции [Центр АФ] фотоаппарат может не выполнить фокусировку на объект, находящийся на границе кадра. В подобном случае поступайте следующим образом.

1 Перекомпонуйте снимок таким образом, чтобы объект находился в центре искателя диапазона АФ, и нажмите кнопку затвора наполовину вниз для выполнения фокусировки на объект (блокировка АФ).

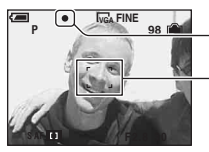

Индикатор фиксации AЭ/AФ

Рамка искателя диапазона AФ

До тех пор, пока Вы не нажмете кнопку затвора полностью вниз, Вы можете повторять процедуру столько раз, сколько хотите.

2 Когда индикатор фиксации AЭ/AФ перестанет мигать и загорится, вернитесь к полностью составленному снимку, и полностью нажмите кнопку затвора вниз.

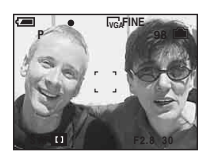

<span id="page-28-0"></span>Регулирует цветовые тона в соответствии с условиями освещения в ситуации, например, когда цвета изображения выглядят странно.

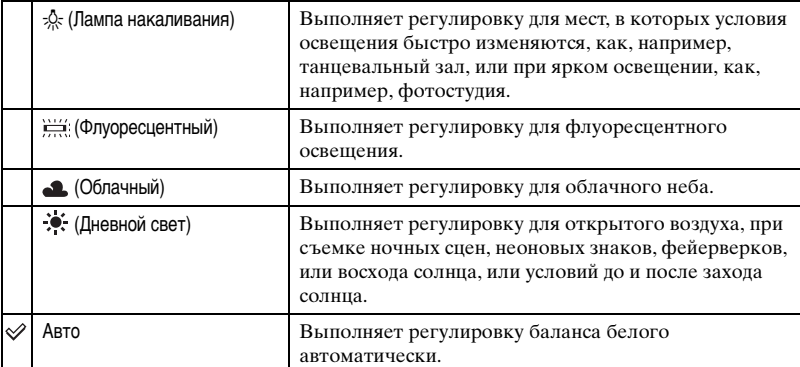

• Подробные сведения о [WB]  $\rightarrow$  [стр. 11](#page-10-0).

- При мерцающем флуоресцентном освещении функция баланса белого может не работать правильно, даже если выбрать режим <u>раз</u> (Флуоресцентный).
- Некоторые настройки не могут быть выбраны в зависимости от режима сцены  $\rightarrow$  [стр. 24](#page-23-0)

#### <span id="page-28-1"></span>**ISO**

Выбирает чувствительность к световому потоку в единицах ISO. Чем больше число, тем выше чувствительность.

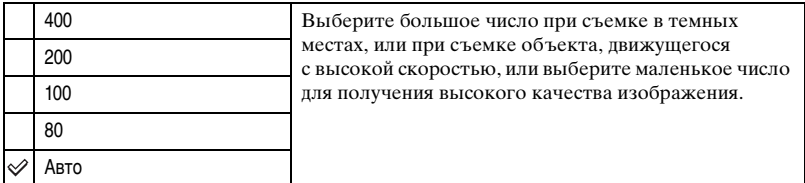

- Подробные сведения по чувствительности  $[ISO] \rightarrow CP$ . 10
- Имейте в виду, что по мере увеличения показателя чувствительности ISO имеется тенденция к усилению зашумленности изображения.
- В режиме сцены для [ISO] устанавливается значение [Авто].

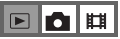

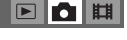

#### <span id="page-29-2"></span><span id="page-29-0"></span> **(Качеств изобр)**

#### Выбирает качество изображения.

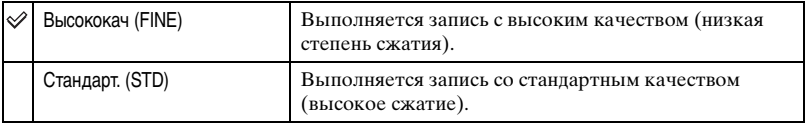

• Подробные сведения о качестве изображения  $\rightarrow$  [стр. 11](#page-10-2)

#### <span id="page-29-1"></span>**Mode (Режим ЗАПИСИ)**

Выбирает, будет ли фотоаппарат выполнять непрерывную съемку при нажатии Вами кнопки затвора, или нет.

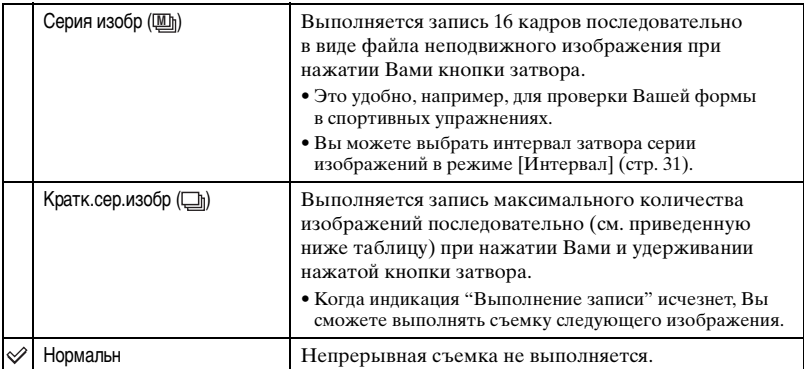

О пункте [Серия изобр]

- Вы можете воспроизводить изображения, снятые в режиме [Серия изобр], при помощи следующей процедуры.
	- Для приостановки/возобновления: Нажмите кнопку на кнопке управления.
	- Лля покалрового воспроизвеления: Нажмите кнопку  $\blacktriangleleft$  в режиме паузы. Нажмите кнопку  $\bullet$  для возобновления последовательного воспроизведения.
- Вы не можете использовать следующие функции в режиме [Серия изобр]:
	- Интеллектуальное масштабирование
	- Вспышка
	- Вставка даты и времени
	- Разделение серии изображений, снятых с помощью функции [Серия изобр]
	- Удаление кадра из серии изображений, снятых с помощью функции [Серия изобр]
	- Установка интервала кадров в режим, отличный от [1/30], когда для (Фотоаппарат) установлено значение [Авто].
- При воспроизведении серии изображений, снятых в режиме [Серия изобр], при помощи компьютера или фотоаппарата, не оснащенного функцией серии изображений, изображение отображается в виде одиночного изображения с 16 кадрами.

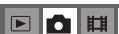

时

 $\sqrt{2}$ 

*Использование меню*

Использование менк

 $\blacksquare$ lo III

- <span id="page-30-2"></span>• Размер изображения для изображений, снятых в режиме [Серия изобр], составляет 1М.
- Вы, возможно, не сможете выполнить съемку изображений в режиме [Серия изобр] в зависимости от режима сцены [\(стр. 24\)](#page-23-0).

О пункте [Кратк.сер.изобр]

- В установках фотовспышки выбран режим  $\mathcal{D}$  (Фотовспышка отключена).
- При выполнении записи с помощью таймера автоспуска записывается серия из максимум пяти изображений.
- При низком уровне заряда батареи или при заполненной внутренней памяти или "Memory Stick" функция [Кратк.сер.изобр] остановится.
- Вы, возможно, не сможете выполнить съемку изображений в режиме [Кратк.сер.изобр] в зависимости от режима сцены [\(стр. 24\)](#page-23-0).

(Единицы: изображения)

Максимальное количество непрерывных снимков

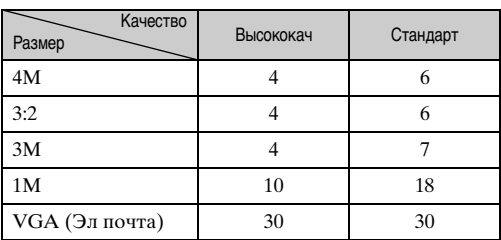

#### <span id="page-30-0"></span> **(Интервал) M**

Выбирает интервал кадров в режиме [Серия изобр] [\(стр. 30\).](#page-29-2)

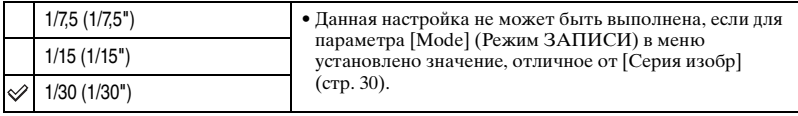

•  $\Box$  (Интервал) не отображается на экране при некоторых режимах сцены  $\rightarrow$  [стр. 24](#page-23-0)

#### <span id="page-30-1"></span> **(Уров. вспышки)**

Регулирует яркость света вспышки.

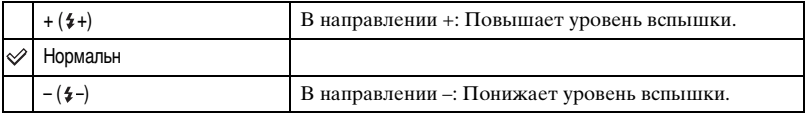

• Для изменения режима вспышки  $\rightarrow$  пункт 5 в инструкции "Для ознакомления в первую очередь"

• Некоторые настройки не могут быть выбраны в зависимости от режима сцены  $\rightarrow$  [стр. 24](#page-23-0)

 $\blacksquare$ d H

### <span id="page-31-2"></span> **(Контраст)**

Регулирует контрастность изображения.

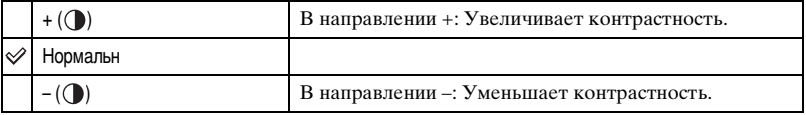

#### <span id="page-31-3"></span> **(Резкость)**

Регулирует четкость изображения.

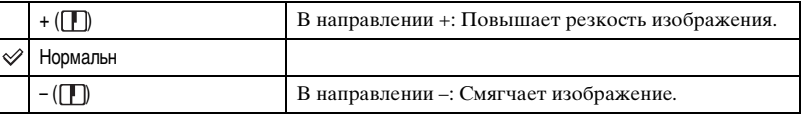

<span id="page-31-4"></span> **(Установка)**

#### <span id="page-31-0"></span>**PFX (Эффекты изобр)**

Позволяет Вам выполнять съемку объекта со специальными эффектами.

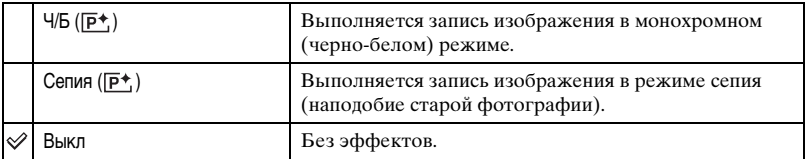

• Данная настройка не сохраняется при выключении питания.

#### <span id="page-31-1"></span> **(Насыщен)**

Регулирует насыщенность изображения.

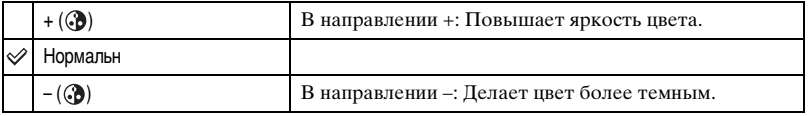

 $\begin{array}{c|c|c|c|c} \hline \textbf{E} & \textbf{D} & \textbf{E} \end{array}$ 

 $\boxed{\blacksquare}\boxed{\blacksquare}\ \blacksquare$ 

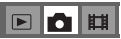

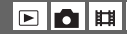

### <span id="page-32-2"></span><span id="page-32-0"></span>**Меню просмотра**

Настройки по умолчанию отмечены с помощью  $\mathcal{D}$ .

#### <span id="page-32-1"></span> **(Папка)**

Выбор папки с изображениями для воспроизведения (только при использовании "Memory Stick").

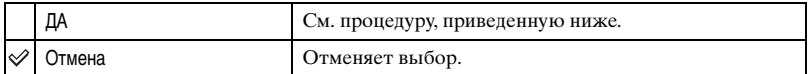

1 Выберите нужную папку с помощью кнопки b/B на кнопке управления.

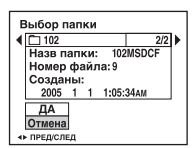

 $\Omega$  Выберите [ДА], нажав кнопку **A**, затем нажмите кнопку  $\bullet$ .

#### ζ Ο пункте [Папка]

Фотоаппарат сохраняет изображения в указанной папке карты памяти "Memory Stick" [\(стр. 46\).](#page-45-2) Вы можете изменить папку или создать новую.

- Для создания новой папки  $\rightarrow$  [\[Созд папку ЗАПИСИ\] \(стр. 46\)](#page-45-2)
- Для изменения папки для записи изображений  $\rightarrow$  [\[Изм папку ЗАПИСИ\] \(стр. 47\)](#page-46-0)
- Если на карте памяти "Memory Stick" создано несколько папок, и отображается первое либо последнее изображение в папке, появится следующий индикатор.
	- : Переход к предыдущей папке.
	- : Переход к следующей папке.
	- : Переход либо к предыдущей папке, либо к следующей папке.

 $\blacksquare$ 脚

 $\blacksquare$ 

#### <span id="page-33-0"></span>- **(Защитить)**

Предохраняет изображения от случайного стирания.

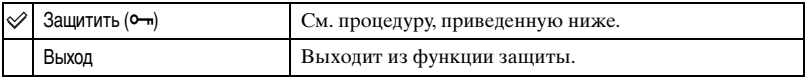

#### <span id="page-33-1"></span>**Для защиты изображений в режиме одиночного изображения**

- 1 Отображает изображение, которое Вы хотите защитить.
- 2 Нажмите кнопку MENU для отображения меню.
- **3** Выберите пункт  $[\n\bullet \neg]$  (Защитить) с помощью кнопки  $\blacktriangleleft/\blacktriangleright$  на кнопке управления, затем нажмите кнопку •.

```
Изображение будет защищено, и индикатор \sim (Защитить) появится на
изображении.
```
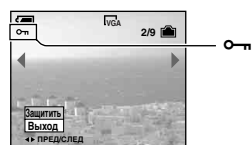

4 Для защиты других изображений выберите нужное изображение с помощью кнопки  $\blacktriangleleft$ , затем нажмите кнопку $\blacktriangleleft$ .

#### <span id="page-33-2"></span>**Для защиты изображений в индексном режиме**

- 1 Нажмите кнопку (индекс) для отображения индексного экрана.
- 2 Нажмите кнопку MENU для отображения меню.
- **3** Выберите пункт  $[\bullet \bullet \bullet]$  (Защитить) с помощью кнопки  $\bullet \bullet$  на кнопке управления, затем нажмите кнопку •.
- $\Theta$  Выберите параметр [Выбор] с помощью кнопки  $\blacktriangle$ / $\blacktriangledown$ , затем нажмите  $\blacktriangledown$ .
- $\overline{6}$  Выберите изображение, которое Вы хотите защитить, с помощью кнопок  $\triangle$ / $\blacktriangledown$ / $\triangleleft$ / $\blacktriangleright$ , затем нажмите кнопку •.

На выбранном изображении появится зеленый индикатор  $\sim$ .

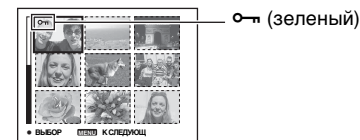

- 6 Повторите пункт 5, чтобы защитить другие изображения.
- 7 Нажмите кнопку MENU.
- $\circledast$  Выберите параметр [ДА] с помощью кнопки  $\blacktriangleright$ , затем нажмите кнопку  $\bullet$ . Индикатор - высветится белым цветом. Выбранные изображения будут защищены.
- Для защиты всех изображений в папке выберите параметр [Все в папке] в пункте  $\omega$ , и нажмите кнопку  $\bullet$ . Выберите параметр [Вкл] с помощью кнопки  $\bullet$ , затем нажмите кнопку **.**

#### **Для отмены защиты**

#### В однокадровом режиме

Нажмите кнопку ● в пункте ③ или ④ "Для защиты изображений в режиме [одиночного изображения"](#page-33-1).

#### В индексном режиме

- 1 Выберите изображение, для которого Вы хотите снять защиту, в пункте 5 подраздела ["Для защиты изображений в индексном режиме"](#page-33-2).
- 2 Нажмите кнопку для изменения цвета индикатора на серый.
- 3 Повторите приведенную выше операцию для всех изображений, с которых снимается защита.
- $\Theta$  Нажмите кнопку MENU, выберите [ДА] с помощью кнопки  $\blacktriangleright$ , затем нажмите кнопку **•**.

#### **Для отмены защиты всех изображений в папке**

Выберите параметр [Все в папке] в пункте 4 подраздела "Для защиты [изображений в индексном режиме"](#page-33-2), и нажмите кнопку •. Выберите параметр [Выкл] с помощью кнопки ▶, затем нажмите кнопку ●.

- Учтите, что форматирование носителя записи удаляет все данные, находящиеся на носителе, даже если изображения защищены, и восстановить эти изображения после удаления будет невозможно.
- Для защиты изображения может понадобиться некоторое время.

#### <span id="page-34-0"></span>**DPOF**

Добавляет метку (Заказ печати) на изображения, которые Вы хотите напечатать [\(стр. 71\).](#page-70-1)

#### <span id="page-34-1"></span> **(Печатать)**

См. стр. [67](#page-66-0).

#### <span id="page-34-2"></span> **(Слайд)**

Воспроизводит записанные изображения по порядку (Демонстрация слайдов).

#### **Интервал**

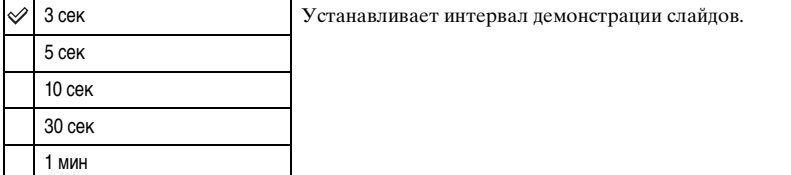

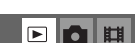

ା¤ г•т

 $\blacksquare$ 

▣◘ା¤

#### **Изображение**

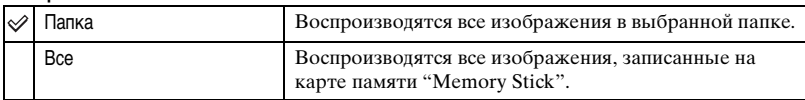

#### **Повтор**

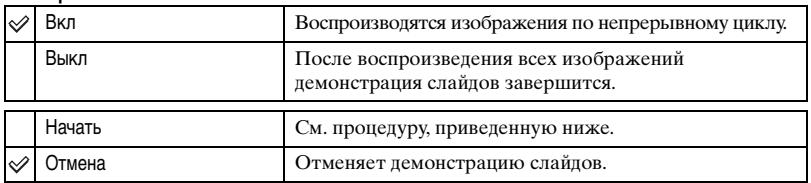

- $\odot$  Выберите параметр [Интервал], [Изображение] и [Повтор] с помощью кнопок  $\triangle$ / $\triangledown$ /  $\blacktriangleleft$  на кнопке управления.
- 2 Выберите [Начать] с помощью кнопки  $\nabla/\blacktriangleright$ , затем нажмите кнопку $\blacklozenge$ . Начнется демонстрация слайдов.

Для завершения демонстрации слайдов нажмите кнопку ●, выберите команду [Выход] с помощью кнопки  $\blacktriangleright$ , затем нажмите кнопку  $\blacktriangleright$ .

- Во время демонстрации слайдов Вы можете отображать предыдущее/следующее изображение с помощью кнопки  $\blacktriangleleft$ .
- Время [Интервал] является ориентировочным и может отличаться в зависимости от размера изображения и т.п.

#### <span id="page-35-0"></span> **(Изм размер)**

Вы можете изменить размер записанного изображения (изменение размера) и сохранить его в новом файле. Исходное изображение будет сохранено даже после изменения размера.

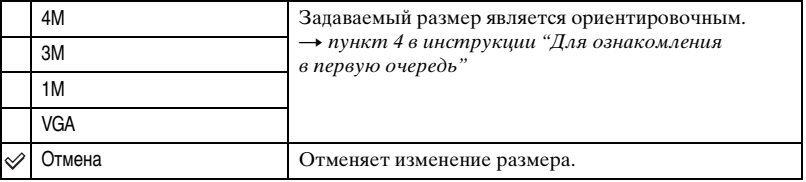

- 1 Отобразите изображение, размер которого Вы хотите изменить.
- 2 Нажмите кнопку MENU для отображения меню.
- 3 Выберите параметр  $\lceil \cdot \cdot \cdot \rceil$  (Изм размер) с помощью кнопки  $\blacktriangleleft$ ), затем нажмите кнопку **•**.
- $\Phi$  Выберите нужный размер с помощью кнопок  $\blacktriangle$ / $\blacktriangledown$ , затем нажмите кнопку $\blacktriangle$ . Изображение с измененными размерами будет записано в папку для записи как самый новый файл.
- Подробные сведения о [Размер изобр]  $\rightarrow$  пункт 4 в инструкции "Для ознакомления в первую очередь"
- Вы не можете изменить размер фильмов или изображений [Серия изобр].
- При изменении от небольшого размера до большого размера качество изображения ухудшается.
- Вы не можете изменить размер изображения с соотношением сторон 3:2.
- Когда Вы изменяете размер изображения формата 3:2, верхний и нижний черные участки будут отображаться на изображении.

### **(Поворачив)**

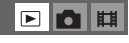

 $\boxed{P}$ 

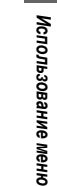

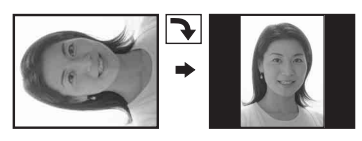

Поворот неподвижного изображения.

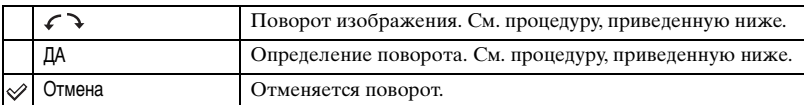

- 1 Отобразите изображение, которое нужно повернуть.
- 2 Нажмите кнопку MENU для отображения меню.
- **3** Выберите параметр  $\left[\left[\begin{array}{l}\begin{array}{l}\bullet\\\bullet\end{array}\right]$  (Поворачив) с помощью кнопки  $\blacktriangleleft\blacktriangleright$  на кнопке управления, затем нажмите кнопку z.
- $\Theta$  Выберите  $\{\subset \}$ , нажав кнопку **A**, затем поверните изображение с помощью кнопок  $\blacktriangleleft/\blacktriangleright$ .
- $\circledS$  Выберите параметр [ДА] с помощью кнопки  $\blacktriangle/\blacktriangledown$ , затем нажмите  $\bullet$ .
- Вы не можете поворачивать защищенные изображения, фильмы или изображения [Серия изобр].
- Вам, возможно, не удастся поворачивать изображения, снятые другими фотоаппаратами.
- При просмотре изображений на компьютере информация о повороте изображения может не отражаться в зависимости от программного обеспечения.

#### **(Разделить)**

Сокращает фильмы или удаляет ненужные участки фильмов. Рекомендуется использовать эту функцию, если емкости внутренней памяти или карты памяти "Memory Stick" недостаточно, или если Вы вкладываете фильмы в сообщения электронной почты.

• Обратите внимание, что исходный фильм удаляется, и что его номер пропускается. Также отметьте, что Вы не сможете восстановить файлы после того, как Вы их сократите.

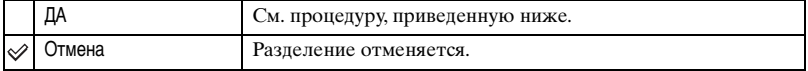

### **Пример: Сокращение фильма под номером 101\_0002**

В данном разделе описан пример разделения фильма под номером 101\_0002 и удаления его в следующей файловой конфигурации.

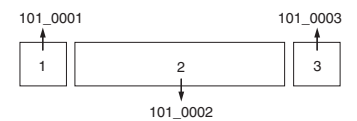

**1** Сокращение эпизода A.

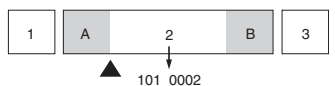

Разделить

Фильм 101\_0002 разделяется на фильмы 101\_0004 и 101\_0005.

**2** Сокращение эпизода B.

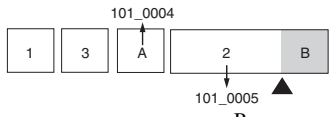

Разделить

Фильм 101\_0005 разделяется на фильмы 101\_0006 и 101\_0007.

**3** Удаление эпизодов A и B, если они не нужны.

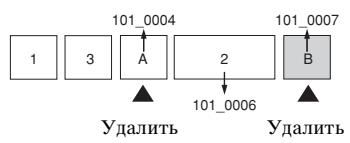

**4** Остаются только нужные эпизоды.

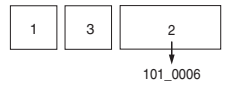

### **Процедура**

- 1 Отобразите фильм, который нужно разделить.
- 2 Нажмите кнопку MENU для отображения меню.
- **3 Выберите параметр [**  $\geq$  **] (Разделить) с помощью кнопки**  $\blacktriangleleft$  **на кнопке управления,** затем нажмите кнопку •.
- $\Theta$  Выберите [ДА], нажав кнопку **A**, затем нажмите кнопку  $\bullet$ . Начнется воспроизведение фильма.

⊕ Нажмите кнопку ● в нужной точке сокращения.

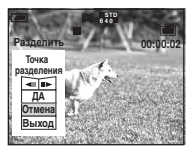

- Если Вы хотите отрегулировать точку сокращения, выберите команду  $\text{All} \blacktriangleright$ (кадр назад/вперед) и отрегулируйте точку сокращения при помощи кнопки  $\blacktriangleleft/\blacktriangleright$ .
- Если Вы хотите изменить точку сокращения, выберите параметр [Отмена]. Воспроизведение фильма начнется снова.
- $\bullet$  Выберите [ДА] с помощью кнопки  $\blacktriangle$ / $\blacktriangledown$ , и нажмите кнопку $\bullet$ .
- $\overline{7}$  Выберите [ДА], нажав кнопку **A**, затем нажмите кнопку  $\bullet$ . Произойдет сокращение фильма.
- Сокращенным фильмам присваиваются новые номера, затем они записываются как самые новые файлы в выбранную папку для записи.
- Вы не сможете сократить следующие типы изображений.
	- Технические характеристики
	- Фильмы, недостаточно длинные для сокращения (короче примерно двух секунд)
	- Защищенные фильмы [\(стр. 34\)](#page-33-0)

#### **(Установка)**

См. стр. [40](#page-39-0).

#### **Подгонка**

Запись увеличенного изображения  $\leftrightarrow$  пункт 6 в инструкции "Для ознакомления в первую очередь") в качестве нового файла.

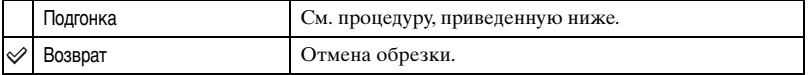

- 1 Нажмите кнопку MENU (во время воспроизведения увеличенного изображения для открытия меню.
- $(2)$  Выберите [Подгонка] с помощью  $\blacktriangleright$  на кнопке управления, затем нажмите  $\blacklozenge$ .
- $\circled{3}$  С помощью  $\blacktriangle/\blacktriangledown$  выберите размер изображения и нажмите  $\lozenge$ . Изображение запишется и снова появится исходное изображение.
- Обрезанное изображение запишется в качестве самого нового файла в выбранную папку записи, а исходное изображение будет сохранено.
- Качество обрезанных изображений может ухудшаться.
- Обрезка изображения до формата 3:2 невозможно.
- Обрезать изображения в режиме быстрого просмотра невозможно.

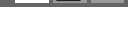

FFFF

E TO

<span id="page-39-0"></span>*Использование экрана установки*

## **Использование параметров установки**

<span id="page-39-1"></span>Вы можете изменить настройки по умолчанию при помощи экрана установки.

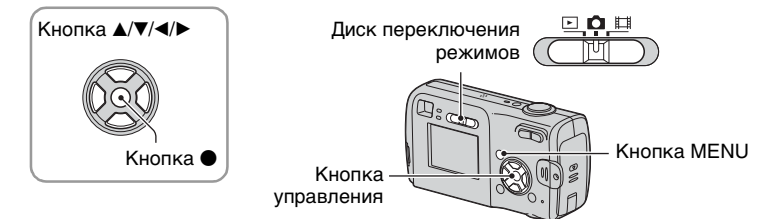

### **1 Включите питание.**

**2 Нажмите кнопку MENU для отображения меню.**

**3 Нажмите кнопку** B **на кнопке управления для выбора параметра (Установка).**

**4** Нажимайте кнопки ▲/▼/◀/▶ на **кнопке управления для выбора параметра, который необходимо установить.**

Рамка выбранного пункта приобретет желтый цвет.

 **Нажмите кнопку ● для ввода настройки.**

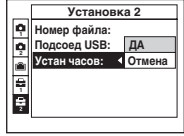

**Отмена Устан часов: ДА Установка 2 Номер файла: Подсоед USB: 1 2**

o

Для отключения экрана (Установка) нажмите кнопку MENU.

Чтобы вернуться к меню из экрана установки, несколько раз нажмите  $\blacktriangleleft$  на кнопке управления.

### **Для отмены настройки (Установка)**

Выберите параметр [Отмена], если он появится, затем нажмите кнопку • на кнопке управления. Если он не появляется, выберите еще раз предыдущую настройку.

• Эта установка сохранится в памяти даже после выключения питания.

Настройки по умолчанию отмечены с помощью  $\mathcalemptyset$ .

#### **Режим АФ**

 **Фотоаппарат 1 <sup>1</sup>**

Выбирается режим функционирования автоматической фокусировки.

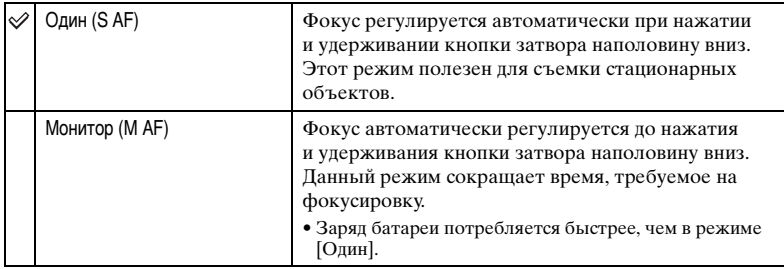

• При выполнении съемки с использованием видоискателя при отключенном экране ЖКД, фотоаппарат функционирует в режиме [Один].

#### **Цифров увелич**

Выбирает режим цифрового увеличения. Фотоаппарат увеличивает изображение при помощи оптического увеличения (до 3×). Если масштаб увеличения превышает 3×, фотоаппарат использует интеллектуальное или прецизионное цифровое увеличение.

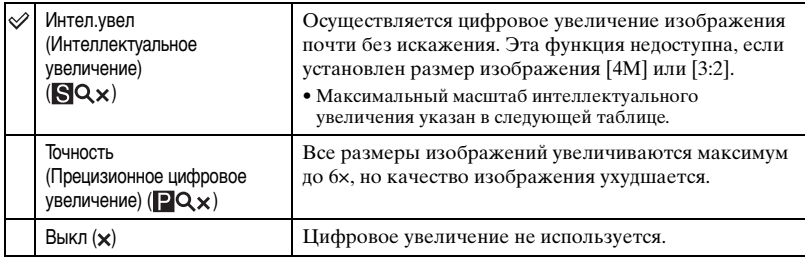

Размер изображения и максимальный масштаб увеличения при использовании функции интеллектуального увеличения

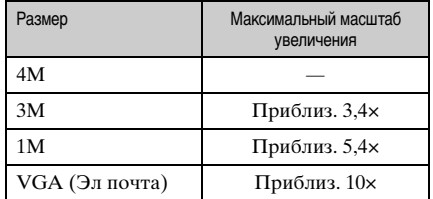

• Когда Вы нажмете кнопку увеличения, появится индикатор масштаба увеличения следующим образом.

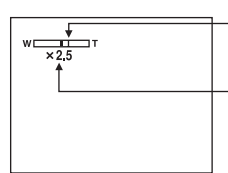

Сторона W этой линии представляет собой область оптического увеличения, а сторона T представляет собой область цифрового увеличения

Индикатор масштаба увеличения

- Масштаб максимального увеличения интеллектуального/прецизионного увеличения включает масштаб оптического увеличения.
- Рамка искателя диапазона AФ не появится при использовании цифрового увеличения. Будет мигать индикатор или • и АФ будет функционировать с приоритетом на объект, находящийся вблизи центра кадра.
- При использовании интеллектуального увеличения изображение на экране может выглядеть грубым. Однако, это явление не оказывает влияния на записанное изображение.

#### **Дата/Время**

Выбирается способ наложения даты или времени на изображение. Выберите это перед съемкой.

• Дата и время во время съемки не появляются, вместо этого появляется индикатор  $\mathbb{M}$ . Отображенные красным цветом дата и время появляются в правом нижнем углу экрана только во время воспроизведения.

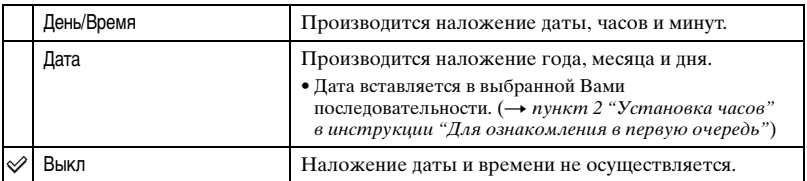

• Вы не сможете вставить дату и время в фильмы или изображения в режиме [Серия изобр].

• Наложенные дата и время не могут быть удалены позже.

#### **Ум.эфф.кр.глаз**

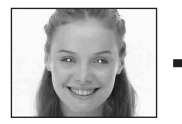

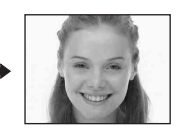

Уменьшает эффект красных глаз при использовании вспышки. Выберите это перед съемкой.

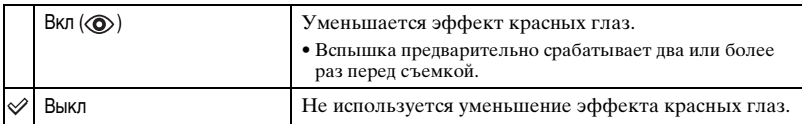

- Поскольку, пока щелкнет затвор, требуется около секунды, крепко удерживайте фотоаппарат для предотвращения эффекта вибрации. Не допускайте также движения объекта.
- Уменьшение эффекта красных глаз может не принести желаемого результата в зависимости от индивидуальных особенностей, расстояния до объекта, если объект не видит вспышку в момент ее срабатывания, и от других условий.

#### **Подсветка AФ**

Подсветка АФ излучает заполняющий свет для выполнения более легкой фокусировки на объект в темных окружающих условиях.

Подсветка АФ излучает красный свет, позволяющий фотоаппарату легко выполнить фокусировку при нажатой наполовину кнопке затвора, пока фокус не будет зафиксирован. В это время появится индикатор №<sub>ом</sub>.

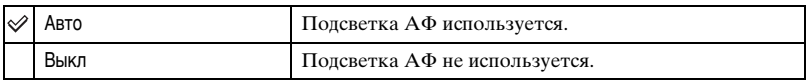

- Если свет подсветки AФ не достигает объекта в достаточной мере, или если объект не является контрастным, фокусировка не будет достигнута. (Рекомендуемое расстояние приблизительно до 3,5 м (W)/2,5 м (T).)
- Фокусировка будет достигнута, как только свет подсветки AФ достигнет объекта, даже если свет будет попадать слегка в сторону от центра объекта.
- Рамка искателя диапазона АФ не появится. Будет мигать индикатор  $\blacksquare$  или  $\blacksquare$ , и АФ будет функционировать с приоритетом на объект, находящийся вблизи центра кадра.
- Подсветка АФ не работает, если в режиме сцены выбран  $\bigcup$  (режим ночной съемки) или  $\blacksquare$ (режим пейзажной съемки).
- Подсветка AФ испускает очень яркий свет. Несмотря на то, что проблем с безопасностью не возникнет, не смотрите прямо на излучатель подсветки АФ в близком диапазоне.

#### **Авто Просмотр**

Отображает записанное изображение на экране в течение приблизительно двух секунд сразу после съемки неподвижного изображения.

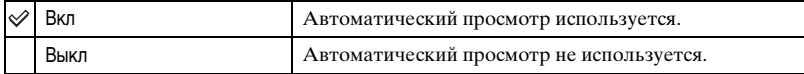

• Вы не сможете выполнить съемку следующего изображения во время отображения автоматического просмотра. Если в это время Вы нажмете наполовину кнопку затвора, то дисплей записанного изображения исчезнет и Вы немедленно сможете выполнить съемку следующего изображения.

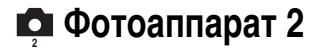

Настройки по умолчанию отмечены с помощью  $\mathcalemptyset$ .

#### **Увел. пикт.**

Временно увеличивает значок настройки, когда Вы нажимаете кнопку  $\frac{4}{7}$  (режим вспышки),  $\Diamond$  (таймер автоспуска) или  $\Box$  (замер).

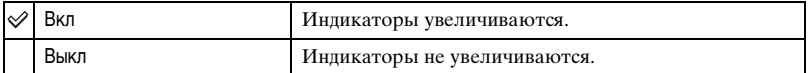

<span id="page-44-0"></span>**• Устр-во внутр. памяти** 

Этот пункт не появляется, когда в фотоаппарат вставлена "Memory Stick". Настройки по умолчанию отмечены с помощью  $\mathcalemptyset$ .

#### **Формат**

Форматирование внутренней памяти.

• Помните, что при форматировании из внутренней памяти удаляются все данные, включая даже защищенные изображения.

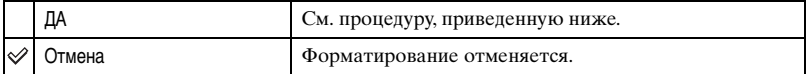

- $\odot$  Выберите положение [ДА] с помощью кнопки ▲ на кнопке управления, затем нажмите кнопку •. Появится сообщение "Все данные во внутренней памяти будут стерты Готово?".
- $\Omega$  Выберите [ДА], нажав кнопку **A**, затем нажмите кнопку  $\bullet$ . Форматирование завершено.

## **Средство Memory Stick**

Этот пункт не появляется, когда в фотоаппарат вставлена "Memory Stick". Настройки по умолчанию отмечены с помощью  $\mathcal{\mathcal{D}}$ .

#### **Формат**

Выполняет форматирование карты памяти "Memory Stick". Имеющиеся в продаже "Memory Stick" уже отформатированы, и готовы к использованию.

• Заметьте, что форматирование безвозвратно уничтожает все данные на карте памяти "Memory Stick", включая даже защищенные изображения.

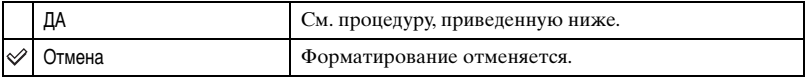

 $\odot$  Выберите положение [ДА] с помощью кнопки **А** на кнопке управления, затем нажмите кнопку •.

Появится сообщение "Все данные на карте памяти Memory Stick будут стерты Готово?".

2) Выберите [ДА], нажав кнопку  $\blacktriangle$ , затем нажмите кнопку  $\blacktriangleright$ . Форматирование завершено.

#### <span id="page-45-0"></span>**Созд папку ЗАПИСИ**

Создает папку на карте памяти "Memory Stick" для записи изображений.

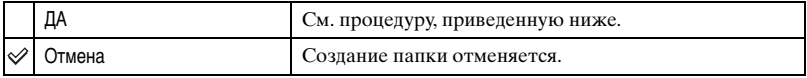

 $\Omega$  Выберите положение [ДА] с помощью кнопки **А** на кнопке управления, затем нажмите кнопку •.

Появится экран создания папки.

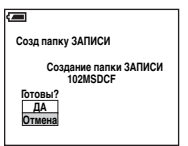

 $\Omega$  Выберите [ДА], нажав кнопку **A**, затем нажмите кнопку  $\bullet$ .

Будет создана новая папка под номером, на единицу превышающим наибольший номер, и эта папка станет текущей папкой для записи.

- Подробные сведения о папке [см. стр. 33.](#page-32-0)
- Если Вы не создадите новую папку, в качестве папки для записи будет выбрана папка "101MSDCF".
- Вы можете создавать папки, обозначенные до "999MSDCF".
- Изображения будут записываться во вновь созданную папку до тех пор, пока не будет создана или выбрана другая папка.
- Вы не можете удалить папку с помощью фотоаппарата. Для удаления папки используйте Ваш компьютер и т.п.
- В одной папке может быть сохранено до 4000 изображений. Когда емкость папки превышается, автоматически создается новая папка.
- Для дополнительной информации [см. "Папки сохранения файлов изображения и имена](#page-58-0)  [файлов" \(стр. 59\)](#page-58-0).

#### **Изм папку ЗАПИСИ**

Изменяет папку, используемую в настоящий момент для записи изображений.

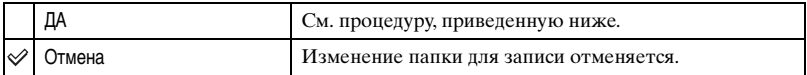

 $\Omega$  Выберите положение [ДА] с помощью кнопки **А** на кнопке управления, затем нажмите кнопку •.

Появится экран выбора папки.

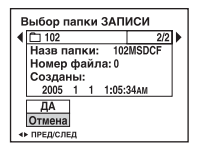

- $\circled{2}$  Выберите нужную папку с помощью кнопки  $\blacktriangle$ , и [ДА] с помощью кнопки  $\blacktriangle$ , затем нажмите кнопку •.
- Вы не можете выбрать папку "100MSDCF" в качестве папки для записи.
- Вы не можете переместить записанные изображения в другую папку.

#### **Копировать**

Все изображения во внутренней памяти копируются на "Memory Stick".

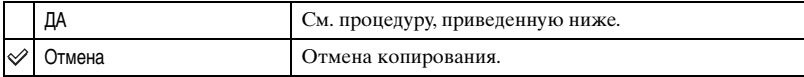

- 1 Вставьте "Memory Stick" с емкостью от 32 Мбайт.
- $2$  Выберите положение [ДА] с помощью кнопки **A** на кнопке управления, затем нажмите кнопку •.

Появится сообщение "Все данные во внутренней памяти будут скопированы Готово?".

3 Выберите [ДА], нажав кнопку  $\blacktriangle$ , затем нажмите кнопку  $\blacktriangleright$ . Начнется копирование.

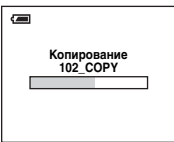

- Используйте батареи с достаточной емкостью или адаптер питания переменного тока (не входят в комплект). При попытке копирования файлов изображений с помощью батарей со слабым остаточным зарядом они могут разрядиться, вызвав сбой в копировании или возможное повреждение данных.
- Нельзя копировать отдельные изображения.
- Исходные изображения во внутренней памяти сохраняются и после копирования. Для удаления содержимого внутренней памяти извлеките "Memory Stick" после копирования, затем выполните команду  $\phi$ ормат] в  $\Box$  Устр-во внутр.памяти [\(стр. 45\).](#page-44-0)
- Выбрать папку, скопированную на "Memory Stick", нельзя.
- Настройка значков ДУ (Заказ печати) не копируется даже при копировании данных.

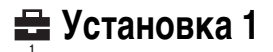

Настройки по умолчанию отмечены с помощью  $\mathcalemptyset$ .

#### **Зуммер сигн**

Выбираются звуковые сигналы во время работы Вашего фотоаппарата.

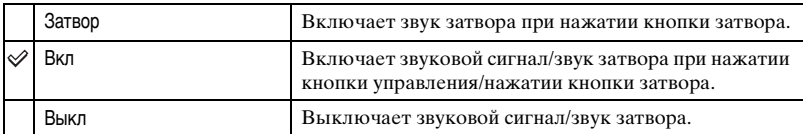

#### **Язык**

Выбирается язык, используемый для отображения параметров меню, предупреждений и сообщений.

#### **Инициализац**

Возврат к настройке по умолчанию.

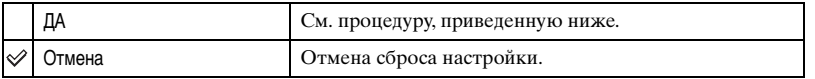

 $\Omega$  Выберите положение [ДА] с помощью кнопки ▲ на кнопке управления, затем нажмите кнопку •.

Появится сообщение "Вернуть все установки к значениям по умолчанию Готово?".

- $\Omega$  Выберите [ДА], нажав кнопку **A**, затем нажмите кнопку  $\bullet$ . Возвратится настройка по умолчанию.
- Во время сброса настройки следите за поддержанием питания.

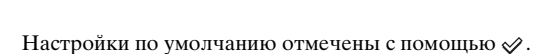

#### **Номер файла**

 **2** Установка 2

Выбирается способ, используемый для присвоения номеров файлов изображениям.

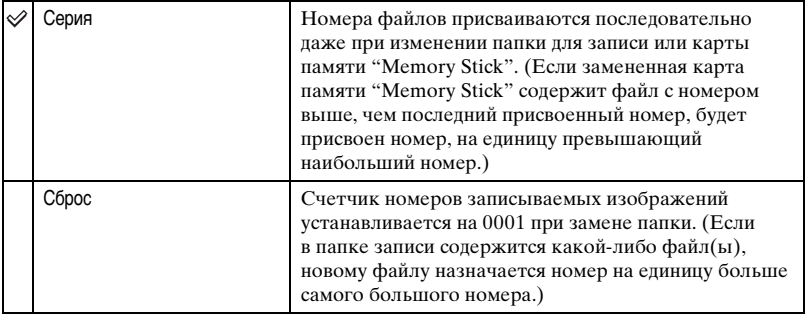

#### <span id="page-49-0"></span>**Подсоед USB**

Выбирает режим USB, который следует использовать при подключении фотоаппарата к компьютеру или принтер, совместимый с PictBridge, подключаемый через USB.

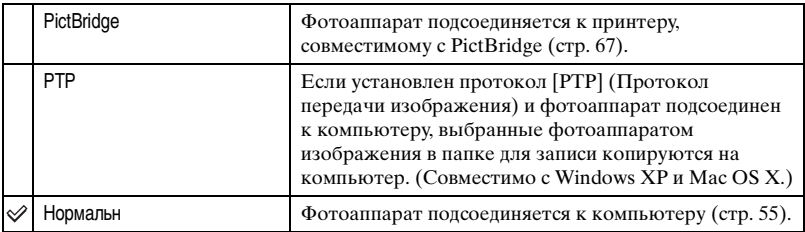

#### **Устан часов**

#### Устанавливается дата и время

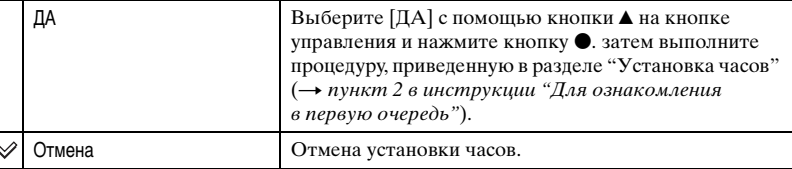

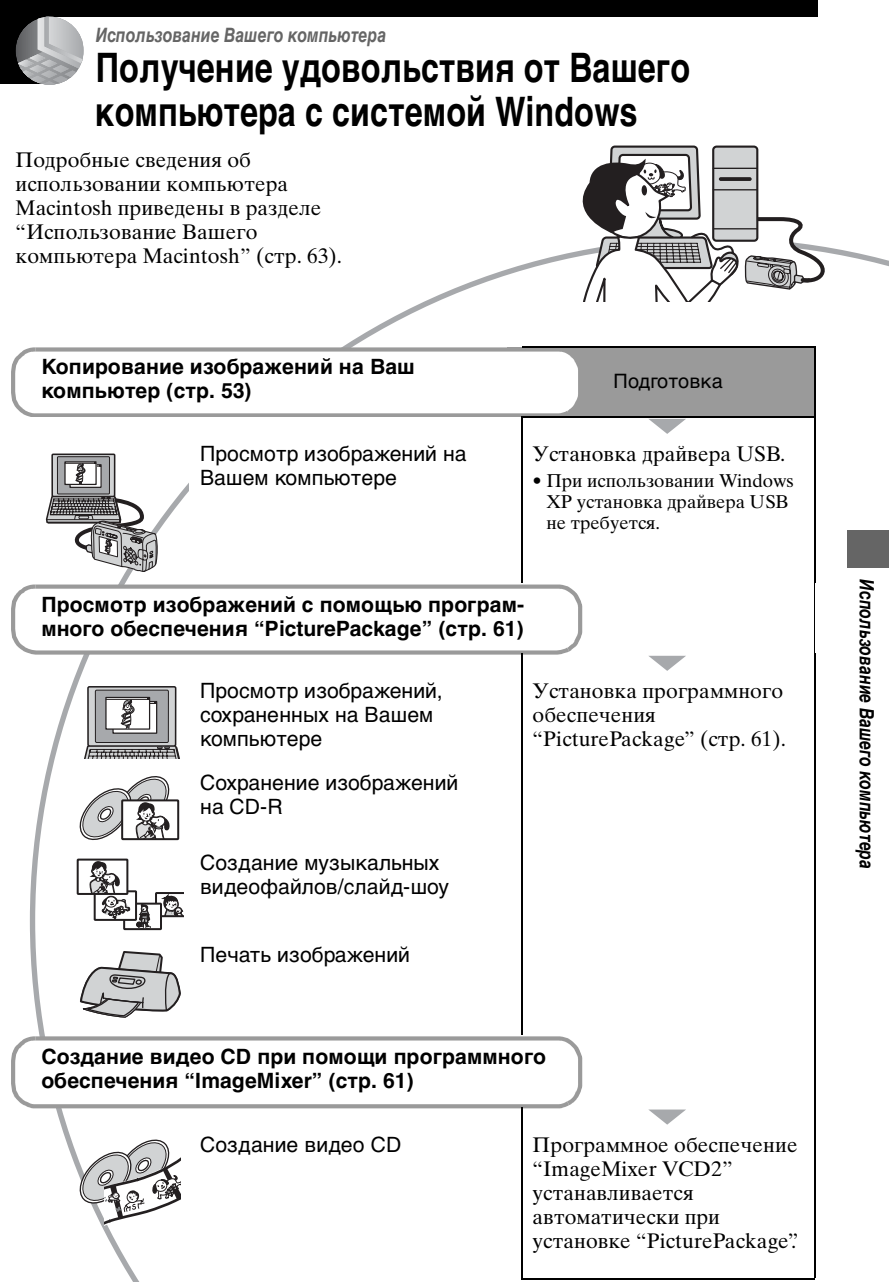

### **Рекомендуемая конфигурация компьютера**

Для компьютера, подключенного к фотоаппарату, рекомендуется следующая конфигурация для копирования изображений.

#### **Рекомендуемая конфигурация для копирования изображений**

#### **Операционная система (предварительно**

**установленная):** Microsoft Windows 98, Windows 98SE, Windows 2000 Professional, Windows Millennium Edition, Windows XP Home Edition или Windows XP Professional

• Работа не гарантируется в конфигурации, основанной на модернизации операционных систем, описанных выше, или в мультизагрузочной среде.

#### **ЦП:** MMX Pentium 200 МГц или лучший

**Разъем USB:** Входит в стандартный комплект поставки

**Дисплей:** 800 × 600 точек или более, High Color (16-битный цвет, 65000 цветов) или более

#### **Рекомендуемые конфигурации для использования программного обеспечения "PicturePackage"/ "ImageMixer VCD2"**

- **Программное обеспечение:** Macromedia Flash Player 6.0 или более поздняя версия, Windows Media Player 7.0 или более поздняя версия, DirectX 9.0b или более поздняя версия
- **Звуковая карта:** 16-битная стерео звуковая карта с динамиками
- **Память:** 64 Мб или более (Pекомендуется 128 Мб или более.)
- **Жесткий диск:** Требуемое дисковое пространство для установки приблизительно 500 Мб
- **Дисплей:** Видеокарта (совместимая с драйвером Direct Draw) с 4 Мб VRAM
- Для автоматического создания музыкальных видеофайлов/слайд-шоу [\(стр. 61\),](#page-60-0) требуется Pentium III 500 Мгц или более быстрый центральный процессор.
- При использовании программного обеспечения "ImageMixer VCD2" рекомендуется Pentium III 800 Мгц или более быстрый центральный процессор.
- Данное программное обеспечение совместимо с технологией DirectX. Для его использования необходимо установить "DirectX".
- Для записи на диски CD-R требуется отдельное программное приложение для управления устройством записи.

### **Примечания по подсоединению Вашего фотоаппарата к компьютеру**

- Функционирование не гарантируется для всех упомянутых выше рекомендуемых конфигураций компьютера.
- Если Вы подсоедините два или более устройства USB к одному компьютеру одновременно, некоторые устройства, включая Ваш фотоаппарат, могут не функционировать, в зависимости от используемых Вами типов устройств USB.
- Функционирование не гарантируется при использовании концентратора USB.
- Подсоединение Вашего фотоаппарата при помощи интерфейса USB, совместимого с высокоскоростным USB (совместимый с USB 2.0) позволяет выполнить усовершенствованную передачу данных (высокоскоростную передачу), поскольку данный фотоаппарат совместим с Hi-speed USB (совместим с USB 2.0).
- Существует два режима соединения USB при подсоединении к компьютеру, режимы [Нормальн] (настройка по умолчанию) и [PTP]. В данном разделе в качестве примера описывается режим [Нормальн]. Подробные сведения о [PTP] [см. стр. 50](#page-49-0).
- Когда Ваш компьютер возобновляет работу из режима ожидания или спящего режима, связь между Вашим фотоаппаратом и Вашим компьютером может не восстановиться одновременно.

## <span id="page-52-1"></span><span id="page-52-0"></span>**Копирование изображений на Ваш компьютер**

В данном разделе в качестве примера описывается процесс использования компьютера с системой Windows. Вы можете выполнить копирование с фотоаппарата на Ваш компьютер следующим образом.

### **Для компьютера, имеющего слот для карты памяти "Memory Stick"**

Извлеките карту памяти "Memory Stick" из фотоаппарата и вставьте карту памяти "Memory Stick" в слот для карты памяти "Memory Stick" компьютера, затем выполните копирование изображений.

### **Для компьютера, не имеющего слота для карты памяти "Memory Stick"**

Для копирования изображений выполните действия этапов с 1 по 5, приведенных на стр. 53 – [58](#page-57-0).

• Экраны при копировании изображений с "Memory Stick" на компьютер используются в качестве примеров.

### **Этап 1: Установка драйвера USB**98 98SE 2000 Me

- Драйвер представляет собой программное обеспечение, позволяющее оборудованию, подключаемому к компьютеру, работать надлежащим образом.
- При использовании Windows XP следует начинать с этапа 2.
- Если программное обеспечение "PicturePackage" уже установлено, в этапе 1 нет необходимости.

### **ПРИМЕЧАНИЕ: Не подсоединяйте фотоаппарат к компьютеру в это время.**

### **1 Закройте все используемые программные приложения.**

• В Windows 2000 войдите в систему в качестве администратора (уполномоченных администраторов).

### **2 Вставьте диск CD-ROM в компьютер, затем щелкните параметр [USB Driver] (Драйвер USB), когда появится экран меню установки.**

Появится экран "InstallShield Wizard" (Мастер установки InstallShield).

• Если экран меню установки не появляется, дважды щелкните  $(My Computer) \rightarrow \textcircled{a}$ (PICTUREPACKAGE).

### **3 Щелкните [Next] (Далее).**

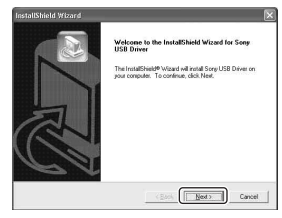

Начнется установка драйвера USB. После окончания установки экран проинформирует Вас о ее завершении.

**4 Щелкните переключатель следующий за [Yes, I want to restart my computer now] (Да, я хочу перезапустить мой компьютер сейчас) для его выбора, затем щелкните кнопку [Finish] (Готово).**

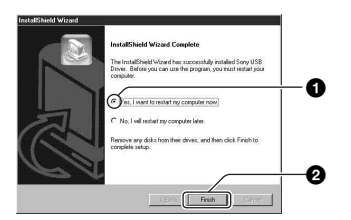

Ваш компьютер перезапустится. Теперь Вы можете установить соединение USB.

Извлеките диск CD-ROM после завершения установки.

### <span id="page-53-0"></span>**Этап 2: Подготовка фотоаппарата и компьютера**

- **1 Вставьте карту памяти "Memory Stick" с записанными изображениями в фотоаппарат.**
	- При копировании изображений из внутренней памяти данный шаг не требуется.

### **2 Вставьте батареи**

**с достаточной емкостью в фотоаппарат или подсоедините его к сетевой розетке с помощью адаптера переменного тока (не входят в комплект).**

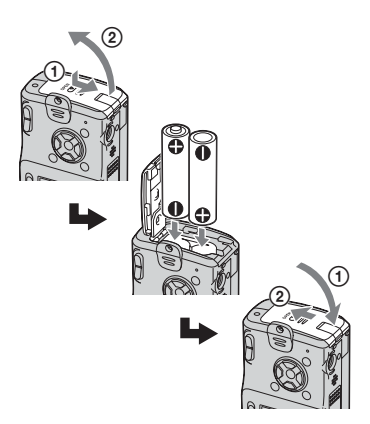

- Если Вы будете копировать изображения на Ваш компьютер с использованием несоответствующих батарей, копирование может не осуществиться, либо изображения могут повредиться, если заряд батареи будет исчерпан слишком быстро.
- **3 Установите диск переключения режимов в положение**  $\blacktriangleright$ , **затем включите фотоаппарат и компьютер.**

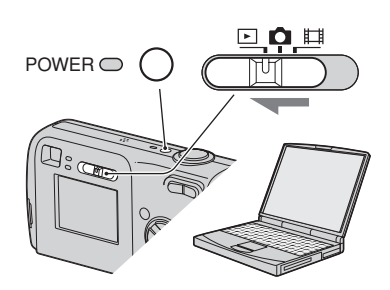

### <span id="page-54-1"></span><span id="page-54-0"></span>**Этап 3: Подсоединение фотоаппарата к Вашему компьютеру**

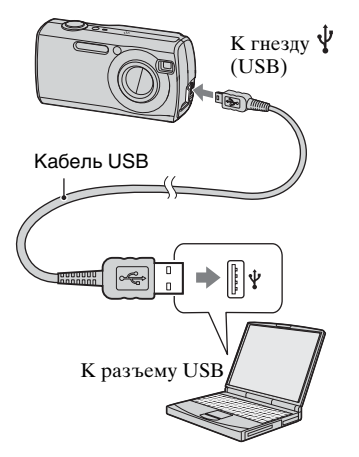

• При установленной системе Windows XP на рабочем столе откроется мастер автоматического воспроизведения.

На экране фотоаппарата появится сообщение "Режим USB Нормальн".

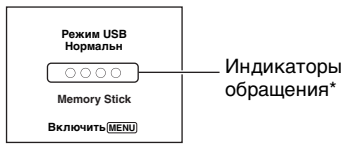

Если соединение USB

устанавливается в первый раз, ваш компьютер автоматически запустит программу по распознанию фотоаппарата. Подождите некоторое время.

\* Во время сеанса связи индикаторы доступа высвечиваются красным цветом. Не пользуйтесь компьютером до тех пор, пока индикаторы не загорятся белым цветом.

• Если сообщение "Режим USB Нормальн" не появляется, установите для параметра [Подсоед USB] значение [Нормальн] [\(стр. 50\)](#page-49-0).

### <span id="page-54-2"></span>**Этап 4-A: Копирование изображений на компьютер**

• Для Windows 98/98SE/2000/Me следуйте инструкциям, приведенным в разделе ["Этап 4-B: Копирование изображений на](#page-56-0)  [компьютер](#page-56-0)" на стр. [57](#page-56-0).

 $XP$ 

В данном разделе описывается пример копирования изображений в папку "My Documents" (Мои документы).

**1 После выполнения соединения USB на этапе 3 щелкните параметр [Copy pictures to a folder on my computer using Microsoft Scanner and Camera Wizard] (Копирование изображений в папку на моем компьютере с помощью мастера сканера и камеры**   $Microsoft)$  → [OK], как только **экран мастера автоматически появится на рабочем столе.**

<span id="page-54-3"></span>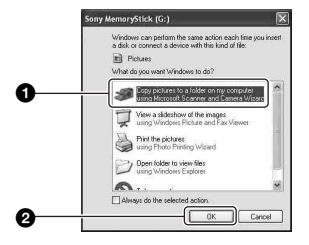

Появится экран "Scanner and Camera Wizard" (Мастер сканера и камеры).

### **2 Щелкните [Next] (Далее).**

Появятся изображения, сохраненные на карте памяти "Memory Stick" фотоаппарата.

• Если "Memory Stick" не вставлена, появятся изображения во внутренней памяти.

**3 Щелкните окно флажка ненужных изображений для удаления отметок с тем, чтобы они не копировались, затем щелкните [Next] (Далее).**

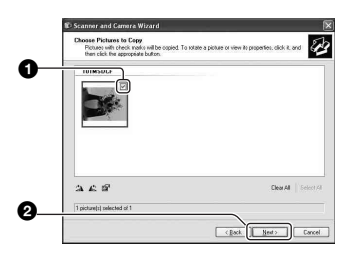

Появится экран "Picture Name and Destination" (Название и назначение изображения).

**4 Выберите имя и место записи для изображений, затем щелкните [Next] (Далее).**

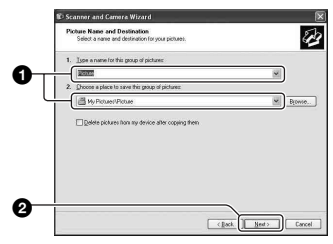

Начнется копирование изображений. Когда копирование будет завершено, появится экран "Other Options" (Другие варианты).

- В данном разделе описывается пример копирования изображений в папку "My Documents" (Мои документы).
- **5 Щелкните переключатель, следующий за параметром [Nothing. I'm finished working with these pictures] (Ничего. Я закончил работу с этими изображениями) для его выбора, затем щелкните кнопку [Next] (Далее).**

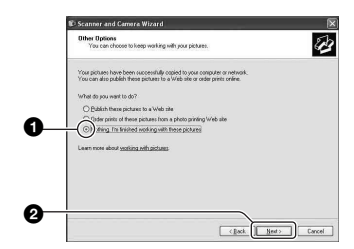

Появится экран "Completing the Scanner and Camera Wizard" (Завершение работы мастера сканера и камеры).

### **6 Щелкните [Finish] (Готово).**

Окно мастера закроется.

• Чтобы скопировать другие изображения, отсоедините кабель USB [\(стр. 58\)](#page-57-1) и снова подсоедините его. Затем выполните действия процедуры, приведенной в подразделе "Этап 3: Подсоединение [фотоаппарата к Вашему](#page-54-1)  [компьютеру" на стр. 55.](#page-54-1)

### <span id="page-56-0"></span>**Этап 4-B: Копирование изображений на компьютер** 98 98SE 2000 Me

• Для Windows XP выполните действия процедуры, приведенной в подразделе ["Этап 4-A: Копирование изображений на](#page-54-2)  [компьютер" на стр. 55](#page-54-2).

В данном разделе описывается пример копирования изображений в папку "My Documents" (Мои документы).

**1 Дважды щелкните [My Computer] (Мой компьютер) → [Removable Disk] (Съемный диск) → [DCIM].** 

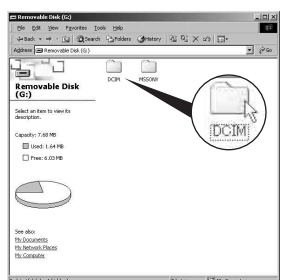

• Если не отображается значок "Removable Disk", [см. стр. 79](#page-78-0).

**2 Дважды щелкните папку, где хранятся файлы изображений, которые Вы хотите скопировать. Затем щелкните правой кнопкой файл изображения для отображения меню и щелкните [Copy] (Копировать).**

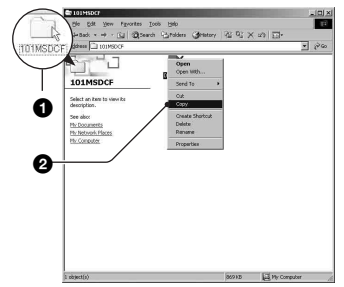

• О папке сохранения файлов изображений [см. стр. 59](#page-58-1)

**3 Дважды щелкните папку [My Documents] (Мои документы). Затем щелкните правой кнопкой окно "My Documents" (Мои документы) для отображения меню и щелкните [Paste] (Вставить).**

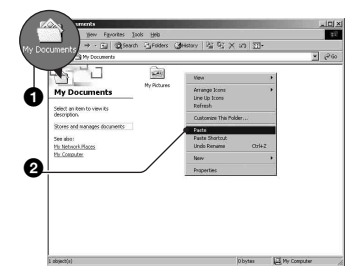

Файлы изображений будут скопированы в папку "My Documents" (Мои документы). • Если изображение с таким же именем файла существует в папке назначения копирования, появится сообщение с запросом на подтверждение перезаписи. Если Вы перезаписываете существующее изображение на новое, исходный файл будет удален. Для копирования файла изображения на компьютер без перезаписи, измените имя файла на другое имя, затем выполните копирование изображения. Однако имейте в виду, что если Вы измените имя файла, возможно, Вы не сможете воспроизвести изображение с помощью Вашего фотоаппарата [\(стр. 60\).](#page-59-0)

### <span id="page-57-0"></span>**Этап 5: Просмотр изображений на Вашем компьютере**

Данный раздел описывает процедуру просмотра скопированных изображений в папке "My Documents".

### **1** Щелкните [Start] (Пуск)  $\rightarrow$  [My **Documents] (Мои документы).**

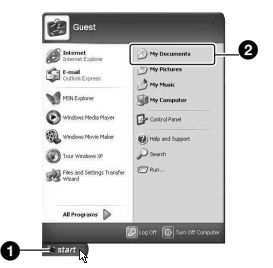

Отобразится содержимое папки "My Documents" (Мои документы).

• Если Вы используете Windows XP, дважды щелкните папку [My Documents] (Мои документы) на рабочем столе.

### **2 Дважды щелкните файл нужного изображения.**

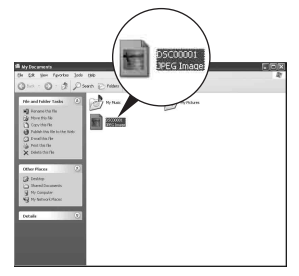

Отобразится изображение.

### **Для удаления соединения USB**

Выполните следующую процедуру при:

- Отсоединение кабеля USB
- Извлечении карты памяти "Memory Stick"
- Вставке "Memory Stick" после копирования изображений из внутренней памяти
- Выключении питания фотоаппарата

### <span id="page-57-1"></span>x **Для Windows 2000/Me/XP**

1 Дважды щелкните на панели задач.

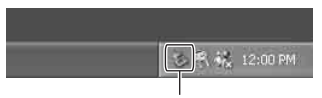

Выполните здесь двойной щелчок

- $\textcircled{2}$  Щелкните  $\bigoplus$  (Sony DSC) → [Stop] (Стоп).
- 3 Подтвердите выбор устройства в окне подтверждения, затем щелкните [OK].
- 4 Щелкните [OK].
	- Пункт 4 не нужен для Windows XP.

5 Отсоедините кабель USB, извлеките "Memory Stick" или выключите фотоаппарат. При копировании изображений с "Memory Stick" после копирования изображений из внутренней памяти на компьютер вставьте "Memory Stick".

#### **■ Для Windows 98/98SE**

- 1 Убедитесь в том, что индикаторы доступа [\(стр. 55\)](#page-54-3) белые.
- 2 Отсоедините кабель USB, извлеките "Memory Stick" или выключите фотоаппарат. При копировании изображений с "Memory Stick" после копирования изображений из внутренней памяти на компьютер вставьте "Memory Stick".

### <span id="page-58-1"></span><span id="page-58-0"></span>**Папки сохранения файлов изображения и имена файлов**

Файлы изображения, записанные Вашим фотоаппаратом, группируются в виде папок на карте памяти "Memory Stick".

#### **Пример: просмотр папок в Windows XP**

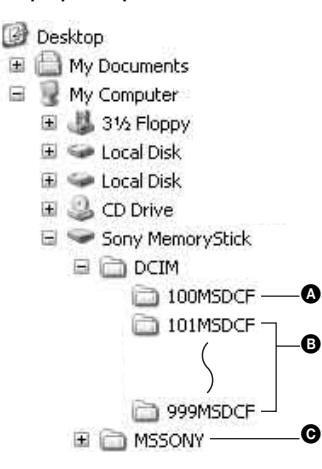

- A Папка, содержащая данные изображений, записанные при помощи фотоаппарата, не оснащенного функцией создания папок
- B Папка, содержащая данные изображений, записанные при помощи данного фотоаппарата Если не создана ни одна новая папка, существует только папка "101MSDCF".

Для внутренней памяти существует только папка "101\_SONY".

- C Папка, содержащая данные фильмов и т.п., записанные при помощи фотоаппарата, не оснащенного функцией создания папок
- Вы не можете записать никакие изображения в папку "100MSDCF" или в папку "MSSONY". Изображения в данных папках доступны только для просмотра.
- Дополнительную информацию о папках, см. стр. [33,](#page-32-0) [46](#page-45-0).
- Файлы изображений называются следующим образом.  $\square\square\square\square$ подразумевает любой номер в пределах диапазона от 0001 до 9999. Числовая часть названия фильма, записанного в режиме фильмов, и его соответствующего файла индексного изображения одна и та же.
	- Файлы неподвижных изображений: DSC0□□□□JPG
	- Файлы фильмов: МОV0□□□□.MPG
	- Файлы индексных изображений, записанные при выполнении Вами записи фильмов: MOV0DDDD.THM

## <span id="page-59-0"></span>**Просмотр файлов изображений, сохраненных на компьютере с помощью Вашего фотоаппарата (с использованием "Memory Stick")**

В данном разделе в качестве примера описывается процесс использования компьютера с системой Windows. Если файл изображения, скопированный на компьютер, больше не сохраняется на карте памяти "Memory Stick", Вы можете снова просмотреть это изображение на фотоаппарате путем копирования файла изображения, находящегося на компьютере, на карту памяти "Memory Stick".

- Выполнение действий пункта 1 не требуется, если имя файла, установленное Вашим фотоаппаратом, не было изменено.
- Возможно, Вы не сможете воспроизвести некоторые изображения, в зависимости от размера изображения.
- Если файл изображения был обработан на компьютере или если файл изображения был записан при помощи модели, отличной от модели Вашего фотоаппарата, воспроизведение на Вашем фотоаппарате не гарантируется.
- Если папка не существует, сначала создайте папку с помощью Вашего фотоаппарата, затем скопируйте файл изображения [\(стр. 46\).](#page-45-0)
- **1 Щелкните правой кнопкой файл изображения, затем щелкните пункт [Rename] (Переименовать). Измените имя**  файла на "DSC0□□□□".

Введите номер от 0001 до 9999 в качестве  $\square \square \square \square$ 

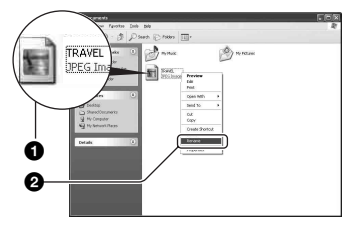

- Если появится сообщение с запросом на подтверждение перезаписи, введите другой номер при выполнении действий пункта 1.
- В зависимости от установок компьютера может отображаться расширение. Расширение для неподвижных изображений JPG, а расширение для фильмов MPG. Не изменяйте расширение.

### **2 Скопируйте файл изображения в папку карты памяти "Memory Stick" в следующей последовательности.**

- 1Щелкните правой кнопкой файл изображения, затем щелкните [Copy] (Копировать).
- 2Дважды щелкните [Removable Disk] (Съемный диск) или [Sony MemoryStick] в папке [My Computer] (Мой компьютер).
- 3Щелкните правой клавишей папку  $\Box$  $\Box$ MSDCF] в папке [DCIM], затем щелкните [Paste] (Вставить).
	- $\square \square \square$  обозначает любой номер в диапазоне от 100 до 999.

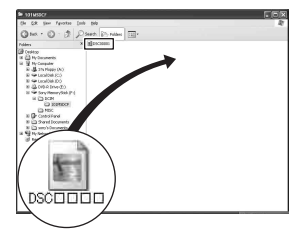

## <span id="page-60-0"></span>**Использование прилагаемого программного обеспечения**

В данном разделе в качестве примера описывается процесс использования компьютера с системой Windows.

### **Обзор прилагаемого программного обеспечения**

Прилагаемый диск CD-ROM содержит два программных приложения: "PicturePackage" и "ImageMixer".

#### PicturePackage

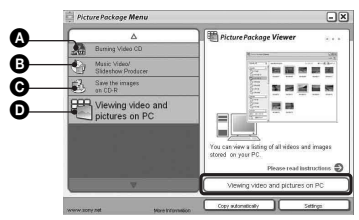

Что Вы можете делать:

- A Burning Video CD (Записать Video CD) Появится окно "ImageMixer VCD2".
- **B** Music Video/Slideshow Producer (Создать музыкальное видео/ демонстрацию слайдов)
- C Save the images on CD-R (Сохранить изображения на CD-R)
- D Viewing video and pictures on PC (Просмотреть видео и изображения на ПК)

Как запустить функции: Щелкните одну из A-D, затем щелкните кнопку в нижнем правом углу экрана.

### **Установка программного обеспечения**

Вы можете установить программное обеспечение "PicturePackage" и "ImageMixer VCD2" при помощи следующей процедуры.

- Если Вы еще не установили драйвер USB [\(стр. 53\)](#page-52-1), не подсоединяйте фотоаппарат к компьютеру, пока не установите программное обеспечение "PicturePackage" (за исключением Windows XP).
- В Windows 2000/XP войдите в систему в качестве Администратора.
- При установке программного обеспечения "PicturePackage" драйвер USB устанавливается автоматически.

### **1 Включите Ваш компьютер и вставьте диск CD-ROM (прилагается) в дисковод CD-ROM.**

Появится экран меню установки.

• Если он не появляется, дважды щелкните  $\blacksquare$  (My Computer)  $\rightarrow$ (PICTUREPACKAGE).

### **2 Щелкните кнопку [PicturePackage].**

Появится экран "Choose Setup Language" (Выбор языка установки).

### **3 Выберите нужный язык, затем дважды щелкните кнопку [Next] (Далее).**

В данном разделе описан английский экран. Появится экран "License Agreement" (Лицензионное соглашение). Внимательно прочитайте соглашение. Если Вы принимаете условия соглашения, щелкните переключатель, следующий за [I accept the terms of the license agreement] (Я согласен с условиями лицензионного соглашения), затем щелкните кнопку [Next] (Далее).

### **4 Следуйте инструкциям, появляющимся на экране, для завершения установки.**

- Программное обеспечение "ImageMixer VCD2" и "DirectX" будет установлено, если Вы его еще не установили.
- Когда появится сообщение с запросом на подтверждение перезагрузки компьютера, перезагрузите компьютер, следуя инструкциям, появляющимся на экране.

### **5 Извлеките диск CD-ROM,**

**как только значки ярлыков "PicturePackage Menu" (Мeню PicturePackage) и "PicturePackage destination Folder" (Папка назначения PicturePackage) отобразятся после установки.**

#### **Для запуска программного обеспечения**

• Дважды щелкните значок "PicturePackage Menu" (Мeню PicturePackage) на рабочем столе.

#### **Для получения информации по использованию программного обеспечения**

Щелкните значок [?] в верхнем правом углу каждого экрана для показа оперативной справки.

Техническая поддержка программного обеспечения "PicturePackage"/"ImageMixer VCD2" обеспечивается центром поддержки пользователей Pixela. Для получения дополнительной информации обращайтесь к информации, содержащейся на диске CD-ROM.

## <span id="page-62-0"></span>**Использование Вашего компьютера Macintosh**

Вы можете выполнить копирование изображений на Ваш компьютер и создать диск видео CD при помощи программного обеспечения "ImageMixer VCD2" (входит в комплект).

#### **Рекомендуемая конфигурация**

#### **Операционная система**

**(предварительно установленная):** Mac OS 9.1, 9.2 или Mac OS X  $(v10.0-v10.3)$ 

**Разъем USB:** Входит в стандартный комплект поставки

#### **Рекомендуемая конфигурация компьютера для использования программного обеспечения "ImageMixer VCD2"**

- **Операционная система (предварительно установленная):** Mac OS X (версии v10.1.5 или более поздней)
- **ЦП:** Серии iMac, eMac, iBook, PowerBook, Power Mac G3/G4 **Память:** 128 Мб или более
- (рекомендуется 256 Мб или более.)
- **Жесткий диск:** Требуемое пространство для установки на жестком диске - приблиз. 250 Мбайт **Дисплей:** 1024 × 768 точек или более,
- 32000 цветов или более
- Должно быть предварительно установлено приложение QuickTime 4 или более поздняя версия. (Рекомендуется QuickTime 5 или более поздняя версия.)

### **Примечания по подсоединению Вашего фотоаппарата к компьютеру**

- Функционирование не гарантируется для всех упомянутых выше рекомендуемых конфигураций компьютера.
- Если Вы подсоедините два или более устройства USB к одному компьютеру одновременно, некоторые устройства, включая Ваш фотоаппарат, могут не функционировать в зависимости от используемых Вами типов устройств USB.
- Функционирование не гарантируется при использовании концентратора USB.
- Подсоединение Вашего фотоаппарата при помощи интерфейса USB, совместимого с высокоскоростным USB (совместимый с USB 2.0) позволяет выполнить усовершенствованную передачу данных (высокоскоростную передачу), поскольку данный фотоаппарат совместим с Hi-speed USB (совместим с USB 2.0).
- Существует два режима соединения USB при подсоединении к компьютеру, режимы [Нормальн] (настройка по умолчанию) и [PTP]. В данном разделе в качестве примера описывается режим [Нормальн]. Подробные сведения о [PTP] [см. стр. 50.](#page-49-0)
- Когда Ваш компьютер возобновляет работу из режима ожидания или спящего режима, связь между Вашим фотоаппаратом и Вашим компьютером может не восстановиться одновременно.

### **Копирование и просмотр изображений на компьютере**

### **1 Подготовьте фотоаппарат и компьютер Macintosh.**

Выполните действия процедуры, аналогичной описанной в подразделе ["Этап 2: Подготовка](#page-53-0)  [фотоаппарата и компьютера" на](#page-53-0)  [стр. 54.](#page-53-0)

### **2 Присоединение кабеля USB**

Выполните действия процедуры, аналогичной описанной в подразделе ["Этап 3:](#page-54-1)  [Подсоединение фотоаппарата](#page-54-1)  [к Вашему компьютеру" на стр. 55](#page-54-1).

### **3 Выполните копирование файлов изображений на компьютер Macintosh.**

- 1Дважды щелкните вновь распознанный значок папки  $\rightarrow$  $[DCIM] \rightarrow$ , где хранятся изображения, которые Вы хотите скопировать.
- 2Перетащите и оставьте файлы изображений на значок жесткого диска.

Файлы изображений будут скопированы на жесткий диск.

• Подробные сведения о месте хранения изображений и именах файлов [см. стр. 59.](#page-58-1)

### **4 Просмотр изображений на компьютере.**

Дважды щелкните значок жесткого диска - нужный файл изображения в папке, содержащей скопированные файлы, для открытия этого файла изображения.

### **Чтобы отсоединить кабель USB/ извлечь "Memory Stick"/выключить фотоаппарат**

Перетащите значок дисковода или значок "Memory Stick" на значок "Trash" (Корзина), затем отсоедините кабель USB, извлеките "Memory Stick" или выключите питание фотоаппарата.

• Если Вы используете Mac OS X v10.0, выполняйте приведенную выше процедуру после того, как Вы выключите питание Вашего компьютера.

### **Создание видео CD при помощи программного обеспечения "ImageMixer VCD2"**

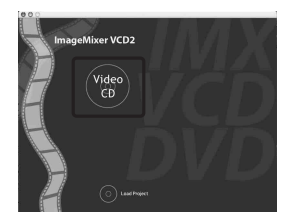

• Вы можете создать файл изображения, являющийся совместимым с функцией создания видео CD. Для сохранения данных в формате видео CD на диске CD-R, Вам понадобится программа Toast (не входят в комплект) от компании Roxio.

### **Для установки программного обеспечения "ImageMixer VCD2"**

- Закройте все остальные программные приложения перед тем, как Вы начнете установку программного обеспечения "ImageMixer VCD2".
- Должно быть установлено разрешение дисплея 1024 × 768 точек или более и цветовая палитра 32000 цветов или более.
- 1 Включите Ваш компьютер Macintosh и вставьте диск CD-ROM (прилагается) в накопитель CD-ROM.
- 2 Дважды щелкните значок CD-ROM.
- 3 Скопируйте файл [IMXINST.SIT] в папку [MAC] под значком жесткого диска.
- 4 Дважды щелкните файл [IMXINST.SIT] в папке установки.
- 5 Дважды щелкните извлеченный файл [ImageMixer VCD2\_Install].
- 6 После того как появится экран с пользовательской информацией, введите нужное имя и пароль. Начнется установка программного обеспечения.

### **Для запуска программного обеспечения "ImageMixer VCD2"**

Откройте окно [Image Mixer] в меню [Application] (Приложение), затем дважды щелкните параметр [ImageMixer VCD2].

#### **Для получения информации по использованию программного обеспечения**

Щелкните значок [?] в верхнем правом углу каждого экрана для показа оперативной справки.

Техническая поддержка программного обеспечения "ImageMixer VCD2" обеспечивается центром поддержки пользователей Pixela. Для получения дополнительной информации обращайтесь к информации, содержащейся на диске CD-ROM.

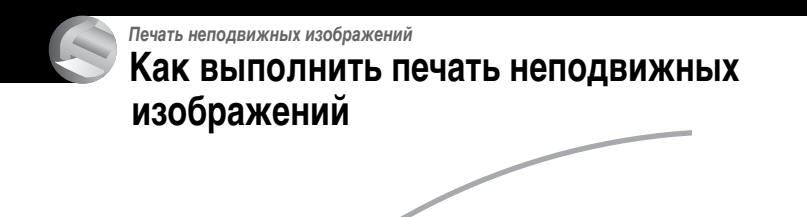

**Прямая печать при помощи принтера, совместимого с PictBridge [\(стр. 67\)](#page-66-1)**

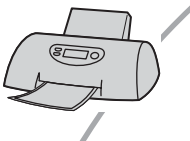

Вы можете выполнить печать, подсоединив фотоаппарат непосредственно к PictBridge-совместимому принтеру.

#### **Прямая печать при помощи принтера, совместимого с картой памяти "Memory Stick"**

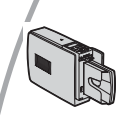

Вы можете выполнить печать изображений при помощи принтера, совместимого с картой памяти "Memory Stick". Подробные сведения приведены в руководстве пользователя, прилагаемом к принтеру.

#### **Печать с помощью компьютера**

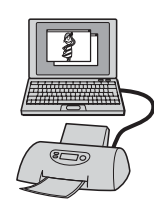

Вы можете скопировать изображения на компьютер при помощи программного обеспечения "PicturePackage" и выполнить печать изображений.

### **Печать в мастерской [\(стр. 71\)](#page-70-0)**

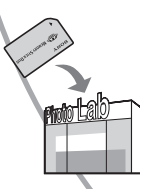

Вы можете принести карту памяти "Memory Stick", содержащую изображения, снятые Вашим фотоаппаратом, в фотоателье. Вы можете заблаговременно отметить изображения, которые Вы хотите распечатать, с помощью меток (Заказ печати).

## <span id="page-66-1"></span><span id="page-66-0"></span>**Прямая печать изображений при помощи принтера, совместимого с PictBridge**

Даже если Вы не имеете компьютера, Вы можете выполнить печать изображений, снятых при помощи Вашего фотоаппарата, путем подсоединения фотоаппарата непосредственно к принтеру, совместимому с PictBridge.

# **Z**PictBridge

• Основой "PictBridge" является стандарт CIPA (CIPA: Camera & Imaging Products Association).

### **В однокадровом режиме**

Вы можете выполнить печать одиночного изображения на печатном листе.

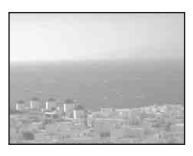

### **В индексном режиме**

Вы можете выполнить печать нескольких изображений уменьшенного размера на печатном листе. Вы можете выполнить печать комплекта одинаковых изображений (0) или различных изображений (2).

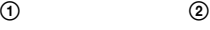

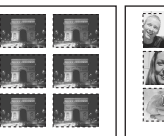

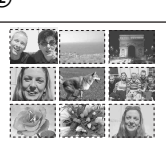

- Функция индексной печати может быть не предусмотрена в зависимости от принтера.
- Количество изображений, которые могут быть напечатаны в виде индексного изображения, отличается в зависимости от принтера.
- Вы не можете печатать фильмы.
- Если индикатор / мигает на экране фотоаппарата в течение примерно пяти секунд (уведомление об ошибке), проверьте подсоединенный принтер.

### <span id="page-66-2"></span>**Этап 1: Подготовка фотоаппарата**

Подготовьте камеру к подключению к принтеру помощью кабеля USB.

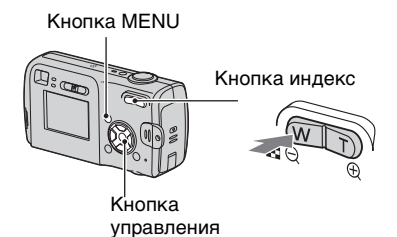

- Рекомендуется использовать батареи с достаточным зарядом или адаптер питания переменного тока (не входят в комплект) во избежание частичного отключения питания при печати.
- **1 Нажмите кнопку MENU для отображения меню.**
- $2$  Нажмите кнопку  $\blacktriangleright$  на кнопке **управления для выбора параметра (Установка).**
- $3$  Выберите параметр  $\left[\frac{m}{n}\right]$ **(Установка 2) с помощью кнопки** V**, затем выберите параметр [Подсоед USB] помощью кнопок <b>∆/▼/>**.

### **4 Выберите [PictBridge] при помощи ▶/▲, затем нажмите ●.**

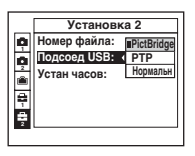

Режим USB установлен.

### <span id="page-67-0"></span>**Этап 2: Подсоединение фотоаппарата к принтеру**

 $\mathbf 1$  Соедините разъем  $\overline \Psi$  (USB) **фотоаппарата с разъемом USB принтера при помощи кабеля USB, поставляемого в комплекте.**

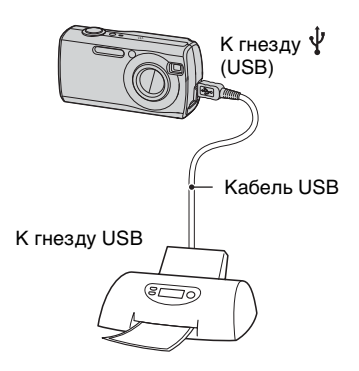

### **2 Включите питание Вашего фотоаппарата и принтера.**

После выполнения подсоединения появится индикатор  $\alpha$ .

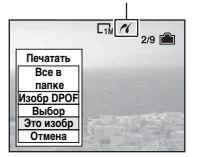

Фотоаппарат будет установлен в режим воспроизведения, после чего на экране появится изображение и меню печати.

### <span id="page-67-1"></span>**Этап 3: Печать**

Независимо от того, в какое положение установлен диск переключения режимов, меню печати появится после завершения выполнения Вами действий этапа 2.

**1 Выберите нужный способ**  печати с помощью кнопки **A/ на кнопке управления, затем нажмите кнопку •.** 

### **[Все в папке]**

Выполняется печать всех изображений в папке.

### **[Изобр DPOF]**

Выполняется печать всех изображений с меткой (Заказ печати) [\(стр. 71\)](#page-70-1) независимо от отображаемого изображения.

### **[Выбор]**

Выбираются изображения, и выполняется печать всех выбранных изображений.

- 1Выберите изображение, печать которого Вы хотите выполнить, с помощью кнопки  $\blacktriangleleft$ , затем нажмите кнопку •. Знак появится на выбранном изображении.
	- Для выбора других изображений повторите данную процедуру.
- 2Выберите положение [Печатать] при помощи кнопки V, затем нажмите кнопку •.

### **[Это изобр]**

Выполняется печать отображаемого изображения.

• Если Вы выберите параметр [Это изобр] и установите для параметра [Индекс] значение [Вкл] при выполнении действий пункта 2, Вы сможете напечатать комплект одинаковых изображений в виде индексного изображения.

## **2 Выберите настройки печати**

**с помощью кнопок ∆/▼/◀/▶.** 

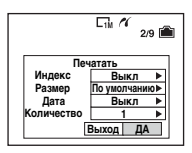

### **[Индекс]**

Выберите положение [Вкл] для выполнения печати в виде индексного изображения.

### **[Размер]**

Выберите размер печатного листа.

### **[Дата]**

Выберите положение [День/Время] или [Дата] для вставления даты и времени на изображения.

• Если Вы выберите положение [Дата], дата будет вставлена в выбранной Вам последовательности ( $\rightarrow$  пункт 2 в инструкции "Для ознакомления в первую очередь"). Данная функция может быть не предусмотрена в зависимости от принтера.

### **[Количество]**

Если для параметра [Индекс] установлено значение [Выкл]:

Выберите количество листов изображения, печать которого Вы хотите выполнить. Изображение будет напечатано как одиночное изображение.

Если для параметра [Индекс] установлено значение [Вкл]:

Выберите количество комплектов изображений, печать которых Вы хотите выполнить в виде индексного изображения.

Если Вы выберите параметр [Это изобр] при выполнении действий пункта 1, выберите количество одинаковых изображений, печать которых Вы хотите выполнить друг возле друга на листе в виде индексного изображения.

• Указанное количество изображений может не помещаться полностью на один лист, в зависимости от количества изображений.

### **3 Выберите [ДА] с помощью кнопки** V**/**B**, затем нажмите кнопку** z**.**

Изображение будет напечатано.

• Не отсоединяйте кабель USB, если на экране горит индикатор (Не отсоединять кабель USB).

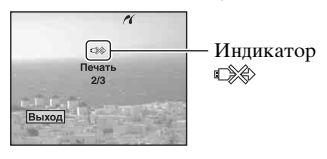

### **Для печати других изображений**

После выполнения действий пункта 3 выберите параметр [Выбор] и нужное изображение с помощью кнопки  $\triangle/\blacktriangledown$ , затем выполните действия, начиная с пункта 1.

#### **Для печати изображений на индексном экране**

Выполните действия подразделов ["Этап 1: Подготовка фотоаппарата"](#page-66-2)  [\(стр. 67\)](#page-66-2) и ["Этап 2: Подсоединение](#page-67-0)  [фотоаппарата к принтеру" \(стр. 68\)](#page-67-0), затем продолжайте выполнять следующие действия.

Когда Вы подсоедините фотоаппарат к принтеру, появится меню печати. Выберите параметр [Отмена] для выключения меню печати, затем продолжайте следующим образом.

- 1 Нажмите кнопку (Индекс). Появится индексный экран.
- 2 Нажмите кнопку MENU для отображения меню.
- 3 Выберите параметр [ ] (Печатать) с помощью кнопки  $\blacktriangleright$ , затем нажмите кнопку  $\bullet$ .
- 4 Выберите требуемый способ печати с помощью кнопок  $\blacktriangleleft$ , затем нажмите •.

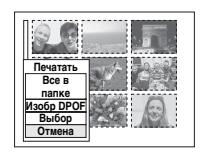

#### [Выбор]

Выбираются изображения, и выполняется печать всех выбранных изображений. Выберите изображение, печать которого Вы хотите выполнить, с помощью кнопок ∆/V/</b, затем нажмите кнопку • для отображения метки  $\checkmark$ . (Повторите эту процедуру для выбора других изображений.) Затем нажмите кнопку MENU.

#### [Изобр DPOF]

Выполняется печать всех изображений с меткой (Заказ печати) независимо от отображаемого изображения.

[Все в папке] Выполняется печать всех изображений в папке.

5 Выполните действия пунктов 2 и 3 подраздела ["Этап 3: Печать"](#page-67-1)  [\(стр. 68\).](#page-67-1)

## <span id="page-70-0"></span>**Печать в мастерской**

Вы можете принести карту памяти "Memory Stick", содержащую изображения, снятые Вашим фотоаппаратом, в фотоателье. Если мастерская предлагает услуги фотопечати, совместимые с DPOF, Вы можете заблаговременно отметить изображения с помощью метки (Заказ печати), так что Вам не нужно будет повторно выбирать их, когда Вы будете печатать их в мастерской.

• В фотоателье нельзя печатать изображения, сохраняемые во внутренней памяти, непосредственно с фотоаппарата. Копируйте изображения на "Memory Stick", затем относите "Memory Stick" в мастерскую.

### **Что собой представляет DPOF?**

DPOF (Цифровой формат заказа печати) представляет собой функцию, позволяющую Вам сделать отметку (Заказ печати) на изображениях, печать которых Вы хотите выполнить позже.

- Вы можете также выполнить печать изображений с меткой (Заказ печати) при помощи принтера, соответствующего стандарту DPOF (Цифровой формат заказа печати), или при помощи принтера, совместимого с PictBridge.
- Вы не можете нанести знак на фильмы.
- Если Вы отметите изображения, снятые в режиме [Серия изобр], все изображения будут напечатаны на одном листе, разделенном на 16 панелей.

#### **Собираясь принести карту памяти "Memory Stick" в мастерскую**

- Проконсультируйтесь в фотоателье, с какими типами карт памяти "Memory Stick" они работают.
- Если Ваше фотоателье не работает с картой памяти "Memory Stick", скопируйте изображения, печать которых Вы хотите выполнить, на другой носитель информации, например, диск CD-R, и принесите его в мастерскую.
- Собираясь принести карту памяти "Memory Stick Duo", не забудьте принести вместе с ней адаптер карты памяти Memory Stick Duo.
- Прежде чем Вы принесете данные изображений в мастерскую, обязательно скопируйте Ваши данные на диск (сделайте резервную копию).
- Вы не можете установить количество пикселей.

### <span id="page-70-1"></span>**Нанесение меток в режиме одиночного изображения**

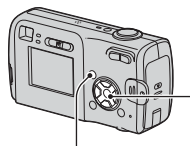

Кнопка управления

Кнопка MENU

**1 Отобразите изображение, печать которого Вы хотите выполнить.**

**2 Нажмите кнопку MENU для отображения меню.**

### **3 Выберите параметр DPOF с помощью кнопки** b**/**B**, затем**  нажмите кнопку •.

Изображение будет отмечено меткой (Заказ печати).

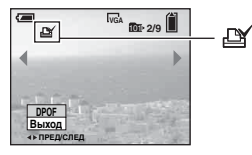

**4 Для нанесения меток на другие изображения, отобразите нужное изображение с помощью кнопки** b**/**B**, затем**  нажмите кнопку •.

#### **Для удаления метки в режиме одиночного изображения**

Нажмите кнопку ● при выполнении действий пункта 3 или 4.

#### **Нанесение меток в индексном режиме**

- **1 Отобразите индексный экран (**t *пункт 6 в инструкции "Для ознакомления в первую очередь"***).**
- **2 Нажмите кнопку MENU для отображения меню.**
- **3 Выберите параметр DPOF с помощью кнопки** b**/**B**, затем**  нажмите кнопку •.

### **4 Выберите параметр [Выбор] с помощью кнопки ▲/▼, затем** нажмите <sup>•</sup>.

• Вы не сможете добавить метку в режиме [Все в папке].

**5 Выберите изображение, которое Вы хотите отметить, с помощью кнопок ▲/▼/◀/▶.** затем нажмите кнопку •.

На выбранном изображении появится зеленая метка  $\mathbb{B}$ .

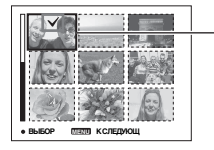

Зеленая метка

**6 Повторите пункт 5 для отметки других изображений.**

**7 Нажмите кнопку MENU.**

### **8 Выберите параметр [ДА] с помощью кнопки** B**, затем**  нажмите кнопку •.

Знак высветится белым цветом.

Для отмены выберите параметр [Отмена] при выполнении действий пункта 4 или выберите параметр [Выход] при выполнении действий пункта 8, затем нажмите кнопку $\bullet$ .

#### **Для удаления метки в индексном режиме**

Выберите изображения, с которых Вы хотите удалить метку при выполнении действий пункта 5, затем нажмите кнопку •.

#### **Для удаления всех меток в папке**

Выберите параметр [Все в папке] при выполнении действий пункта 4, затем нажмите кнопку •. Выберите параметр [Выкл], затем нажмите кнопку  $\bullet$ .
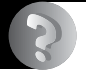

<span id="page-72-0"></span>*Устранение неполадок*

# **Устранение неполадок**

Если в Вашем фотоаппарате имеется неисправность, попробуйте выполнить следующие действия по ее устранению.

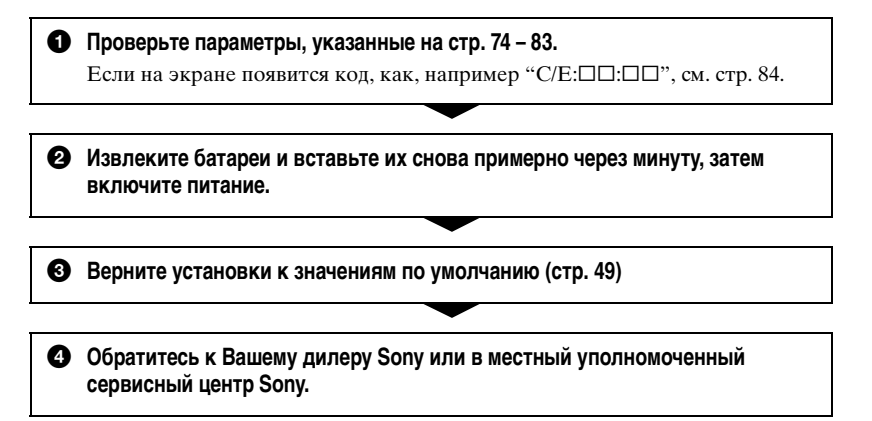

Следует учесть, что отправка фотоаппарата в ремонт означает ваше автоматическое согласие на проверку содержимого внутренней памяти.

#### <span id="page-73-0"></span>**Батареи и питание**

#### **Неправильное показание оставшегося заряда батареи, или индикатор показывает достаточный заряд батареи, но заряд вскоре заканчивается.**

- •Данное явление происходит, когда Вы используете фотоаппарат в чрезмерно жарком или чрезмерно холодном месте [\(стр. 91\).](#page-90-0)
- •При использовании щелочных батарей/Oxy Nickel Primary Battery, показываемое оставшееся время может отображаться неверно.
- •Батареи разряжены. Установите новые батареи или заряженные никельметаллогидридные батареи ( $\rightarrow$  пункт 1 в инструкции "Для ознакомления в первую очередь").
- •Контакты никель-металлогидридных батарей или борны на корпусе батарей загрязнены, и поэтому батареи недостаточно заряжены. Очистите их ватным тампоном и т.п. [\(стр. 89\).](#page-88-0)
- •При использовании никель-металлогидридных батарей время оставшегося заряда определено неточно вследствие "эффекта запоминания" [\(стр. 89\)](#page-88-0) и т.п. Полностью разрядите, затем зарядите батареи для исправления показания.
- •Срок службы батарей истек. Замените батареи новыми.

#### **Батареи разряжаются слишком быстро.**

- •Вы используете фотоаппарат в чрезмерно холодном месте [\(стр. 89\)](#page-88-1).
- •Срок службы батарей истек. Замените батареи новыми.
- •Полностью зарядите никель-металлогидридные батареи.

#### **Не удается включить фотоаппарат.**

- Установите батареи правильно ( $\rightarrow$  пункт 1 в инструкции "Для ознакомления в первую очередь").
- •Правильно подсоедините адаптер переменного тока (в комплект не входит).
- •Батареи разряжены. Установите новые батареи или заряженные никельметаллогидридные батареи ( $\rightarrow$  пункт 1 в инструкции "Для ознакомления в первую очередь").
- •Срок службы батарей истек. Замените батареи новыми.

#### **Питание внезапно отключается.**

- •Если Вы не пользуетесь фотоаппаратом в течение примерно трех минут, оставив питание включенным, фотоаппарат автоматически отключится для предотвращения разрядки батарей. Включите питание фотоаппарата снова  $(\rightarrow n$ ункт 2 в инструкции "Для ознакомления в первую очередь").
- •Батареи разряжены. Установите новые батареи или заряженные никельметаллогидридные батареи ( $\rightarrow$  пункт 1 в инструкции "Для ознакомления в первую очередь").

#### **Съемка неподвижных изображений/фильмов**

#### **Экран не включается даже при включенном питании.**

•Включите экран [\(стр. 19\).](#page-18-0)

#### **Ваш фотоаппарат не может записывать изображения.**

- Проверьте наличие своболного места во внутренней памяти или на "Memory Stick" [\(стр. 16\)](#page-15-0). Если память переполнена, выполните следующее:
	- Удалите ненужные изображения ( $\rightarrow$  пункт 6 в инструкции "Для ознакомления в первую очередь")
	- Замените карту памяти "Memory Stick".
- •Установите переключатель защиты от записи на карте памяти "Memory Stick" в положение записи [\(стр. 87\)](#page-86-0).
- •Вы не сможете записать изображения во время зарядки вспышки.
- Установите диск переключения режимов в положение  $\Box$  при съемке неподвижных изображений.
- Установите диск переключения режимов в положение **при съемке фильмов.**
- •Размер изображения установлен в [640 (Высококач)] при записи фильмов. Выполните одно из следующих действий:
	- Установите размер изображения в положение, отличное от [640 (Высококач)].
- Вставьте "Memory Stick PRO" (стр. [20,](#page-19-0) [87](#page-86-0)).

#### **Объект не виден на экране.**

• Установите диск переключения режимов в положение, отличное от  $\blacktriangleright$  [\(стр. 23\).](#page-22-0)

#### **Запись занимает длительное время.**

•Включена функция большой выдержки NR [\(стр. 16\)](#page-15-1). Это не является неисправностью.

#### **Изображение не сфокусировано.**

- •При выполнении Вами съемки неподвижных изображений в качестве режима сцены был выбран (режим пейзажной съемки) или (режим ночной съемки съемки).
- •См. подраздел ["Если объект находится вне фокуса" на стр. 28](#page-27-0).

#### **Не работает увеличение.**

•Вы не можете изменить масштаб увеличения при съемке фильмов.

#### **Режим прецизионного цифрового увеличения не функционирует.**

- •Установите для параметра [Цифров увелич] значение [Точность] [\(стр. 41\).](#page-40-0)
- •Данная функция не может использоваться при съемке фильмов.

#### **Интеллектуальное увеличение не функционирует.**

- •Установите для параметра [Цифров увелич] значение [Интел.увел] [\(стр. 41\).](#page-40-0)
- •Данная функция не может использоваться, когда:
	- Размер изображения установлен в положение [4M] или [3:2].
	- Выполняется съемка в режиме [Серия изобр].
	- Съемка фильмов.

#### **Вспышка не работает.**

- Вспышка установлена в положение  $\circledast$  (Без вспышки) ( $\rightarrow$  пункт 5 в инструкции "Для ознакомления в первую очередь").
- •Вы не можете использовать вспышку, когда:
	- Для параметра [Mode] (Режим ЗАПИСИ) установлено значение [Кратк.сер.изобр] или [Серия изобр] [\(стр. 30\)](#page-29-0).
	- Выбран режим съемки  $\gamma$  (Съемка при свечах) или  $\gamma$  (Ночной режим съемки) в качестве режима сцены, или (съемка фильма).
- Установите режим вспышки на  $\sharp$  (Принудительная вспышка) для съемки неподвижных изображений, когда в качестве режима сцены выбран  $\bullet$  (режим съемки на снежном фоне), ? (режим пляжной съемки) или [А] (режим пейзажной съемки).

#### **Неправильно записаны дата и время.**

• Установите правильную дату и время  $\rightarrow$  пункт 2 в инструкции "Для ознакомления в первую очередь").

#### **Индикация величины F и скорости затвора будет мигать, когда Вы нажмете и будете удерживать кнопку затвора наполовину нажатой вниз.**

•Экспозиция установлена неправильно. Откорректируйте экспозицию [\(стр. 27\)](#page-26-0).

#### **Изображение выглядит слишком темным.**

- •Вы выполняете съемку объекта, позади которого находится источник света. Выберите режим замера ( $\rightarrow$  пункт 5 в инструкции "Для ознакомления в первую очередь") или настройте экспозицию [\(стр. 27\).](#page-26-0)
- •Включите экран [\(стр. 19\).](#page-18-0)

#### **Изображение выглядит слишком ярким.**

•Вы выполняете съемку ярко освещенного объекта на темном фоне, например, на сцене. Отрегулируйте экспозицию [\(стр. 27\)](#page-26-0).

#### **Цвета изображения являются неправильными.**

•Активизирована функция эффекта изображения. Отмените функцию эффекта изображения [\(стр. 32\)](#page-31-0).

#### **При наведении фотоаппарата на очень яркий объект появляются вертикальные полосы.**

•Наблюдается размытость изображения. Данный эффект не является неисправностью.

#### **При просмотре экрана в темном месте на изображении появляются помехи.**

•Фотоаппарат пытается улучшить видимость экрана посредством временного повышения яркости в условиях недостаточного освещения. На записанном изображении не будет эффектов.

#### **Глаза человека выглядят красными.**

- Установите для параметра [Ум.эфф.кр.глаз] в меню  $\blacksquare$  (Установка) значение [Вкл] [\(стр. 42\)](#page-41-0).
- •Выполните съемку объекта с более близкого расстояния, чем рекомендуемое расстояние при использовании вспышки ( $\rightarrow$  пункт 5 в инструкции "Для ознакомления в первую очередь").
- •Осветите комнату и выполните съемку объекта.

#### **Изображение, видимое через видоискатель, не отображает действительный диапазон записи.**

<span id="page-76-0"></span>•При близком расположении объекта возникает явление параллакса. Для подтверждения диапазона записи используйте экран.

#### **Не выполняется последовательная съемка изображений.**

- •Внутренняя память или "Memory Stick" переполнена. Удалите ненужные изображения ( $\rightarrow$  пункт 6 в инструкции "Для ознакомления в первую очередь").
- •Низкий уровень заряда батарей. Установите новые батареи или заряженные никель-металлогидридные батареи ( $\rightarrow$  пункт 1 в инструкции "Для ознакомления в первую очередь").

### **Просмотр изображений**

Обращайтесь к разделу ["Компьютеры" \(стр. 78\)](#page-77-0) в связи со следующими параметрами.

#### **Ваш фотоаппарат не может воспроизводить изображения.**

- Установите диск переключения режимов в положение  $\blacktriangleright$  [\(стр. 23\).](#page-22-0)
- •Имя папки/файла было изменено на Вашем компьютере.
- •Если файл изображения был обработан на компьютере или если файл изображения был записан при помощи модели, отличной от модели Вашего фотоаппарата, воспроизведение на Вашем фотоаппарате не гарантируется.
- •Фотоаппарат находится в режиме USB. Удалите соединение USB [\(стр. 58\)](#page-57-0).

#### **Сразу после начала воспроизведения появляется некачественное изображение.**

•Изображение может выглядеть некачественным сразу после начала воспроизведения вследствие обработки изображения. Это не является неисправностью.

# **Удаление/редактирование изображений**

#### **Ваш фотоаппарат не может удалить изображение.**

- •Отмените защиту [\(стр. 35\)](#page-34-0).
- •Установите переключатель защиты от записи на карте памяти "Memory Stick" в положение записи [\(стр. 87\).](#page-86-0)

#### **Вы удалили изображение по ошибке.**

•После того, как Вы удалите изображение, Вы не сможете восстановить его. Мы рекомендуем Вам установить защиту на изображение [\(стр. 34\),](#page-33-0) или установить переключатель защиты от записи на карте памяти "Memory Stick" в положение LOCK [\(стр. 87\)](#page-86-0) для предотвращения случайного стирания.

#### **Функция изменения размера не работает.**

•Вы не можете изменять размер фильмов и серии изображений.

#### **Вы не можете отобразить метку DPOF (Заказ печати).**

•Вы не можете отобразить метку DPOF (Заказ печати) на фильмах.

#### **Вы не можете сократить фильм.**

- •Фильм недостаточно длинный для сокращения (менее чем, примерно, две секунды).
- •Отмените защиту [\(стр. 35\)](#page-34-0).
- •Неподвижные изображения не могут быть сокращены.

### <span id="page-77-0"></span>**Компьютеры**

#### **Вы не знаете, совместима ли операционная система Вашего компьютера с фотоаппаратом.**

•Обратитесь к разделу ["Рекомендуемая конфигурация компьютера" \(стр. 52\)](#page-51-0) для Windows и ["Рекомендуемая конфигурация" \(стр. 63\)](#page-62-0) для Macintosh.

#### **Вы не можете установить драйвер USB.**

•В Windows 2000 войдите в систему в качестве администратора (уполномоченных администраторов) [\(стр. 53\).](#page-52-0)

#### **Ваш компьютер не распознает Ваш фотоаппарат.**

- Включите питание фотоаппарата ( $\rightarrow$  пункт 2 в инструкции "Для ознакомления в первую очередь").
- •Если батареи разряжены, установите новые батареи или заряженные никельметаллогидридные батареи ( $\rightarrow$  пункт 1 в инструкции "Для ознакомления в первую очередь") или используйте адаптер переменного тока (не входят в комплект).
- •Используйте кабель USB, поставляемый в комплекте [\(стр. 55\).](#page-54-0)
- •Отсоедините кабель USB от компьютера и от фотоаппарата и снова плотно подсоедините его. Убедитесь в том, что отображается сообщение "Режим USB Нормальн" [\(стр. 55\)](#page-54-0).
- •Установите для параметра [Подсоед USB] значение [Нормальн] в меню  $\equiv$  (Установка) [\(стр. 50\).](#page-49-0)
- •Отсоедините все оборудование, кроме фотоаппарата, клавиатуры и мыши, от разъемов USB Вашего компьютера.
- •Подсоедините фотоаппарат непосредственно к Вашему компьютеру без промежуточного концентратора USB или другого устройства [\(стр. 55\)](#page-54-0).
- •Драйвер USB не установлен. Установите драйвер USB [\(стр. 53\).](#page-52-0)
- •Ваш компьютер неправильно распознал устройство, потому что Вы подключили фотоаппарат к компьютеру при помощи кабеля USB до того, как был установлен драйвер USB с компакт-диска, поставляемого в комплекте. Удалите ошибочно распознанное устройство с Вашего компьютера, затем установите драйвер USB (см. следующий параметр).

#### **Значок съемного диска не появляется на экране компьютера при подсоединении Вашего компьютера к фотоаппарату.**

- •Выполните приведенную ниже процедуру для установки драйвера USB еще раз. Следующая процедура предназначена для компьютера с системой Windows.
	- **1** Щелкните правой кнопкой значок [My Computer] (Мой компьютер) для отображения меню, затем щелкните пункт [Properties] (Свойства). Появится окно "System Properties" (Свойства системы).
	- **2** Щелкните вкладку [Hardware] (Оборудование)  $\rightarrow$  [Device Manager] (Диспетчер устройств).
		- •Для Windows 98/98SE/Me, щелкните вкладку [Device Manager] (Диспетчер устройств).
		- Появится окно "Device Manager" (Диспетчер устройств).
	- **3** Щелкните правой кнопкой параметр [1] Sony DSC], затем щелкните параметр  $[Uninstall]$  (Удалить)  $\rightarrow$  [OK]. Устройство будет удалено.
	- **4** Установите драйвер USB [\(стр. 53\)](#page-52-0).

#### **Вы не можете копировать изображения.**

- •Правильно подключите фотоаппарат к компьютеру при помощи кабеля USB, поставляемого в комплекте [\(стр. 55\)](#page-54-0).
- •Следуйте процедуре копирования, предназначенной для Вашей ОС (стр. [55,](#page-54-1) [63\)](#page-62-1)
- •Вы, возможно, не сможете выполнить съемку, используя карту памяти "Memory Stick", отформатированную на компьютере. Снимайте с помощью карты памяти "Memory Stick", отформатированной на Вашем фотоаппарате [\(стр. 46\).](#page-45-0)

#### **После выполнения соединения USB программное обеспечение "PicturePackage" не запускается автоматически.**

- •Запустите "PicturePackage Menu" и проверьте параметр [Settings] (Параметры).
- •Выполните соединение USB после включения компьютера [\(стр. 55\).](#page-54-0)

#### **Изображение не может быть воспроизведено на компьютере.**

- •Если Вы используете программное обеспечение "PicturePackage", щелкните справку в правом верхнем углу каждого экрана.
- •Обратитесь к изготовителю компьютера или программного обеспечения.

#### **Изображение и звук прерываются помехами, когда Вы просматриваете фильм на экране компьютера.**

•Фильм воспроизводится непосредственно из внутренней памяти или с "Memory Stick". Скопируйте фильм на жесткий диск Вашего компьютера, затем воспроизведите фильм с жесткого диска [\(стр. 53\)](#page-52-1).

#### **Вы не можете напечатать изображение.**

•Проверьте установки принтера.

#### **После копирования на компьютер изображения нельзя просматривать с помощью фотоаппарата.**

- •Скопируйте их в папку, распознанную фотоаппаратом, как, например, "101MSDCF" [\(стр. 59\)](#page-58-0).
- •Правильно выполняйте операции [\(стр. 60\)](#page-59-0).

### **"Memory Stick"**

#### **Невозможно вставить карту памяти "Memory Stick".**

• Вставьте ее в правильном направлении ( $\rightarrow$  пункт 3 в инструкции "Для ознакомления в первую очередь").

#### **Невозможно выполнить запись на карту памяти "Memory Stick".**

- •Установите переключатель защиты от записи на карте памяти "Memory Stick" в положение записи [\(стр. 87\).](#page-86-0)
- •Карта памяти "Memory Stick" заполнена. Удалите ненужные изображения  $(\rightarrow n$ ункт 6 в инструкции "Для ознакомления в первую очередь").
- •Вставьте карту памяти "Memory Stick PRO" [\(стр. 20\)](#page-19-1) при записи фильмов с размером изображения, установленным в положение [640 (Высококач)].

#### **Невозможно выполнить форматирование карты памяти "Memory Stick".**

•Установите переключатель защиты от записи на карте памяти "Memory Stick" в положение записи [\(стр. 87\).](#page-86-0)

#### **Вы отформатировали карту памяти "Memory Stick" по ошибке.**

•Все данные на карте памяти "Memory Stick" при форматировании удаляются. Вы не сможете их восстановить. Мы рекомендуем Вам установить переключатель защиты от записи на карте памяти "Memory Stick" в положение LOCK для предотвращения случайного стирания [\(стр. 87\).](#page-86-0)

# **Устр-во внутр.памяти**

#### **Фотоаппарат или компьютер не могут воспроизвести данные изображений, сохраняемые во внутренней памяти.**

• В фотоаппарат вставлена "Memory Stick". Извлеките ее ( $\rightarrow$  пункт 3 в инструкции "Для ознакомления в первую очередь").

#### **Изображения не записываются во внутреннюю память.**

• В фотоаппарат вставлена "Memory Stick". Извлеките ее ( $\rightarrow$  пункт 3 в инструкции "Для ознакомления в первую очередь").

**Свободное место на жестком диске не увеличивается даже при копировании данных, сохраняемых во внутренней памяти на "Memory Stick".**

•Данные не удаляются после копирования. Выполните команду [Формат] (Форматировать) [\(стр. 45\),](#page-44-0) чтобы отформатировать внутреннюю память после того, как данные были скопированы.

#### **Не копируются данные изображений, сохраняемых во внутренней памяти "Memory Stick".**

•Карта памяти "Memory Stick" заполнена. Проверьте наличие свободного места.

#### **Во внутреннюю память не копируются данные, сохраняемые на "Memory Stick" или компьютере.**

•Данные, сохраняемые на "Memory Stick" или компьютере невозможно скопировать во внутреннюю память.

#### **PictBridge-совместимый принтер**

#### **Невозможно установить соединение.**

- •Фотоаппарат не может быть непосредственно подсоединен к принтеру, не совместимому со стандартом PictBridge. Обратитесь к предприятиюизготовителю принтера за консультацией, является ли принтер совместимым с PictBridge или нет.
- •Проверьте, включен ли принтер, и может ли он быть подсоединен к фотоаппарату.
- •Установите для параметра [Подсоед USB] значение [PictBridge] в меню  $\equiv$  (Установка) [\(стр. 50\).](#page-49-0)
- •Отсоедините кабель USB и подсоедините его снова. Если принтер отображает сообщение об ошибке, обращайтесь к инструкции по эксплуатации, прилагаемой к принтеру.

#### **Невозможно выполнить печать изображений.**

- •Убедитесь в том, что фотоаппарат правильно подключен к принтеру при помощи кабеля USB.
- •Включите принтер. Для получения дополнительной информации обращайтесь к прилагаемой к нему инструкции по эксплуатации.
- •Если Вы выберите параметр [Выход] во время печати, печать изображений может быть не выполнена. Отсоедините кабель USB и подсоедините его снова. Если изображения по-прежнему не распечатываются, отсоедините кабель USB, выключите и снова включите принтер, затем вновь подсоедините кабель.
- •Не могут быть распечатаны фильмы.
- •Печать изображений, снятых при помощи фотоаппаратов, отличных от данного фотоаппарата, или изображений, модифицированных компьютером, может быть не выполнена.

#### **Печать отменена.**

• Вы отсоединили кабель USB до того, как значок  $\mathbb{R}^{\otimes}$  (Не отсоединяйте кабель USB) исчез с экрана.

#### **Невозможно вставить дату или выполнить печать изображений в индексном режиме.**

- •Принтер не поддерживает эти функции. Обратитесь к предприятиюизготовителю принтера за консультацией, предусмотрены ли у принтера данные функции или нет.
- •Дата не может быть вставлена в индексном режиме в зависимости от принтера. Обратитесь к предприятию-изготовителю принтера за консультацией.

#### **Выполняется печать символов "---- -- --" на участке изображения для вставления даты.**

•Печать изображений, не имеющих записанной даты, не может быть выполнена со вставленной датой. Установите для параметра [Дата] значение [Выкл] и выполните печать изображения еще раз [\(стр. 69\).](#page-68-0)

#### **Невозможно выбрать размер печати.**

•Обратитесь к предприятию-изготовителю принтера за консультацией, может ли принтер обеспечить нужный размер.

#### **Невозможно выполнить печать изображения выбранного размера.**

- •Отсоединяйте кабель USB и подсоединяйте его снова каждый раз, когда Вы меняете размер бумаги после подключения принтера к фотоаппарату.
- •Настройки печати фотоаппарата отличаются от настроек принтера. Измените настройки фотоаппарата [\(стр. 69\)](#page-68-1) или принтера.

#### **Невозможно управлять фотоаппаратом после отмены печати.**

•Подождите некоторое время, пока принтер выполняет отмену. Для этого может понадобиться некоторое время в зависимости от принтера.

#### **Прочее**

#### **Ваш фотоаппарат не работает.**

- •Используйте батареи допустимого типа для данного фотоаппарата [\(стр. 89\)](#page-88-1).
- •Низкий уровень заряда батареи (Появится индикатор  $\Box$ ). Установите новые батареи или заряженные никель-металлогидридные батареи  $(\rightarrow n$ ункт 1 в инструкции "Для ознакомления в первую очередь").

#### **Питание включено, но фотоаппарат не работает.**

•Встроенный микрокомпьютер не работает надлежащим образом. Извлеките, затем через одну минуту снова вставьте батареи и включите камеру.

#### **Невозможно распознать индикатор на экране.**

•См. стр. [15.](#page-14-0)

#### **Объектив покрылся влагой.**

•Произошла конденсация влаги. Выключите фотоаппарат и оставьте его примерно на час перед использованием [\(стр. 91\)](#page-90-1).

#### **Фотоаппарат нагревается при использовании его в течение длительного времени.**

•Это не является неисправностью.

#### **Объектив не перемещается при выключении фотоаппарата.**

•Батареи разряжены. Установите новые батареи или заряженные никельметаллогидридные батареи ( $\rightarrow$  пункт 1 в инструкции "Для ознакомления в первую очередь") или используйте адаптер переменного тока (не входят в комплект).

#### <span id="page-82-0"></span>**Когда Вы включаете фотоаппарат, появляется экран установки часов.**

• Установите дату и время еще раз  $\rightarrow$  пункт 2 в инструкции "Для ознакомления в первую очередь").

# <span id="page-83-2"></span>**Предупреждающие индикаторы и сообщения**

# <span id="page-83-1"></span>**Отображение данных самодиагностики**

Если появится код, начинающийся с буквы алфавита, Ваш фотоаппарат имеет индикацию самодиагностики. Последние две цифры (указанные в виде  $\square \square$ ) отличаются в зависимости от состояния фотоаппарата. Если Вам не удается решить проблему даже после нескольких попыток выполнить следующие действия по исправлению, обратитесь к Вашему дилеру Sony или местный уполномоченный сервисный центр Sony.

### <span id="page-83-0"></span>**C:32:** □□

•Неисправен механизм Вашего фотоаппарата. Выключите и снова включите питание.

# **C:13: □□**

- •Фотоаппарат не может считывать или записывать данные. Выключите и снова включите питание или повторно установите "Memory Stick" несколько раз.
- •Ошибка формата произошла во внутренней памяти или была установлена неотформатированная "Memory Stick". Отформатируйте носитель (страницы [45](#page-44-0), [46\)](#page-45-0).
- •Установленная карта памяти "Memory Stick" не может использоваться в Вашем фотоаппарате, или данные повреждены. Вставьте новую карту памяти "Memory Stick" [\(стр. 87\)](#page-86-0).

# **E:61:** □□

**E:91:**  $\Pi\Pi$ 

### **E:92:**  $\Pi\Pi$

•Произошел сбой в работе фотоаппарата. Выполните сброс настроек фотоаппарата [\(стр. 49\)](#page-48-0), затем включите питание еще раз.

# **Сообщения**

При появлении следующих сообщений следуйте инструкциям.

#### **Выкл питан и вкл его снова**

•Проблема с объективом вызывает ошибку.

 $\bigcirc$ 

•Низкий уровень заряда батарей. Установите новые батареи или заряженные никельметаллогидридные батареи (→ пункт 1 в инструкции "Для ознакомления в первую очередь"). В зависимости от условий использования и типа батарей, индикатор может мигать даже в том случае, если оставшегося заряда батарей достаточно для 5- 10 минут работы.

#### **Ошибка системы**

•Выключите и снова включите питание  $\leftrightarrow$  *пункт* 2 в инструкции "Для ознакомления в первую очередь").

#### **Ошибка внутр. памяти**

•Выключите и снова включите питание  $\leftrightarrow$  *пункт* 2 в инструкции "Для ознакомления в первую очередь").

#### **Ошибка Memory Stick**

- •Вставьте карту памяти "Memory Stick" правильно.
- •Установленная карта памяти "Memory Stick" не может использоваться в Вашем фотоаппарате [\(стр. 87\).](#page-86-0)
- •Карта памяти "Memory Stick" повреждена.
- •Гнездовой отсек карты памяти "Memory Stick" загрязнен.

#### **Ошибка типа Memory Stick**

•Установленная карта памяти "Memory Stick" не может использоваться в Вашем фотоаппарате [\(стр. 87\).](#page-86-0)

#### **Ошибка форматирования**

•Снова отформатируйте носитель (стр. [45,](#page-44-0) [46\)](#page-45-0).

#### **Memory Stick заблокирована**

•Установите переключатель защиты от записи на карте памяти "Memory Stick" в положение записи [\(стр. 87\)](#page-86-0).

#### **Нет места во внутренней памяти Не места в плате памяти Memory Stick**

•Удалите ненужные изображения или файлы  $(\rightarrow n$ ункт 6 в инструкции "Для ознакомления в первую очередь").

#### **Только чтение памяти**

•Ваш фотоаппарат не может выполнять запись или удаление изображений на этой карте памяти "Memory Stick".

#### **Нет файла**

•Во внутреннюю память не были записаны изображения.

#### **В папке нет файла**

- •В эту папку не были записаны изображения.
- •Вы неправильно выполняли операции при копировании изображений с Вашего компьютера [\(стр. 60\)](#page-59-0).

#### **Ошибка папки**

•Папка, содержащая номер с такими же первыми тремя цифрами, уже существует на карте памяти "Memory Stick". (Пример: 123MSDCF и 123ABCDE.) Выберите другие папки или создайте новую папку [\(стр. 46\)](#page-45-1).

#### **Создан дополн папок невозм**

•Папка, имя которой начинается с "999", существует на карте памяти "Memory Stick". В этом случае Вы не сможете создавать никаких папок.

#### **Запись невозможна**

•Фотоаппарат не может записывать изображения в выбранную папку. Выберите другую папку [\(стр. 47\)](#page-46-0).

#### **Ошибка файла**

•При воспроизведении изображения произошла ошибка.

#### **Файл защищен**

•Снимите защиту [\(стр. 35\).](#page-34-0)

#### **Превышен размер изобр**

•Вы воспроизводите изображение, размер которого не может быть воспроизведен на Вашем фотоаппарате.

#### **Разделение невозможно**

- •Фильм не является достаточно длинным для сокращения (менее чем, примерно, две секунды).
- •Файл не является фильмом.

#### **Неправильное действие**

•Вы воспроизводите файл, который был создан на аппаратуре, отличной от данного фотоаппарата.

#### **(Индикатор предупреждения о вибрации)**

• Из-за нелостаточной освещенности может иметь место дрожание фотоаппарата. Используйте вспышку, установите фотоаппарат на штатив или закрепите фотоаппарат на месте иным способом.

#### **640 (Высококач) недоступно**

•Фильмы с размером 640 (Высококач) могут быть записаны только с использованием "Memory Stick PRO". Вставьте карту памяти "Memory Stick PRO" или установите размер изображения в положение, отличное от [640 (Высококач)].

#### **Включите принтер для подсоед**

- •Для параметра [Подсоед USB] установлено значение [PictBridge], однако фотоаппарат подсоединен к устройству, не совместимому со стандартом PictBridge. Проверьте устройство.
- •Соединение не установлено. Отсоедините кабель USB и подсоедините его снова. Если принтер отображает сообщение об ошибке, обращайтесь к инструкции по эксплуатации, прилагаемой к принтеру.

#### **Подсоед к PictBridge устройству**

•Вы попытались распечатать изображения до установления соединения с принтером. Подсоедините к принтеру, совместимому с PictBridge.

#### **Нет изобр для печати**

- •Вы пытаетесь выполнить команду [Изобр DPOF], не поместив на изображение(я) метку DPOF (Заказ печати).
- •Вы пытаетесь выполнить команду [Все в папке] в то время, как была выбрана папка, в которой содержатся только фильмы. Вы не можете печатать фильмы.

#### **Принтер занят Ошибка бумаги Нет бумаги Ошибка чернил Низкий уровень печатной краски Нет печатной краски**

•Проверьте принтер.

#### **Ошибка принтера**

- •Проверьте принтер.
- •Проверьте, не повреждено ли изображение, печать которого Вы хотите выполнить.

◘≫

•Передача данных на принтер еще не может быть завершена. Не отсоединяйте кабель USB.

#### **Обработка**

•Принтер отменяет текущее задание печати. До завершения этой операции Вы не сможете выполнять печать. Для этого может потребоваться время, в зависимости от принтера.

# <span id="page-86-0"></span>*Прочее* **О пункте "Memory Stick"**

Карта памяти "Memory Stick" представляет собой компактное переносное средство записи IC. Типы карт памяти "Memory Stick", которые могут использоваться с данным фотоаппаратом, перечислены в приведенной ниже таблице. Однако надлежащая работа не может гарантироваться для всех функций карты памяти "Memory Stick".

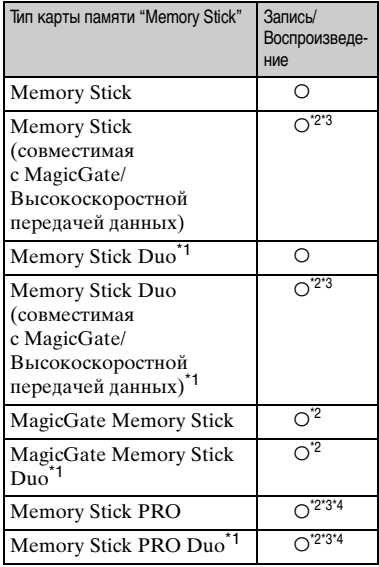

\*1При использовании карты памяти "Memory Stick Duo" с данным фотоаппаратом не забудьте вставить ее в адаптер карты памяти Memory Stick Duo.

\*2Карты памяти "MagicGate Memory Stick" и "Memory Stick PRO" оснащены функциями MagicGate. MagicGate — это технология защиты авторских прав, использующая технологию кодировки. Запись/воспроизведение данных, для которых требуются функции MagicGate, не могут выполняться на данном фотоаппарате.

- \*<sup>3</sup>Поддерживает высокоскоростную передачу данных с помощью параллельного интерфейса.
- \*4Могут быть записаны фильмы с размером 640 (Высококач) изображения.
- Функционирование карты памяти "Memory Stick", отформатированной на компьютере, с данным фотоаппаратом не гарантируется.
- Скорости чтения/записи данных различаются в зависимости от сочетания используемых карт памяти "Memory Stick" и оборудования.

### **Примечания по использованию "Memory Stick" (не входит в комплект)**

<span id="page-86-1"></span>• Вы не сможете записывать, редактировать или удалять изображения, если Вы передвинете переключатель защиты от записи в положение LOCK.

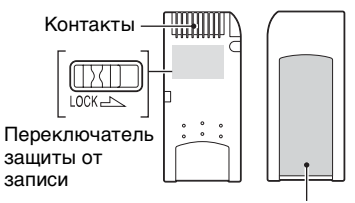

Место для этикетки

Положение и/или форма переключателя защиты от записи могут различаться в зависимости от используемой Вами карты памяти "Memory Stick".

- Не вынимайте карту памяти "Memory Stick" во время чтения или записи данных.
- Данные могут повредиться в следующих случаях:
	- При извлечении карты памяти "Memory Stick" или выключении питания фотоаппарата во время операции чтения или записи
- При расположении карты памяти "Memory Stick" в местах, подверженных статическому электричеству или электрическим помехам
- Рекомендуется создание резервных копий важных данных.
- Не прикрепляйте к месту для этикетки ничего, кроме прилагаемой этикетки.
- Когда Вы присоединяете прилагаемую этикетку, убедитесь, что присоединили ее в правильном положении. Будьте осторожны, чтобы этикетка не отклеилась.
- При транспортировке или хранении карты памяти "Memory Stick" поместите ее в прилагаемый к ней футляр.
- Не касайтесь контактов карты памяти "Memory Stick" рукой или металлическим предметом.
- Не ударяйте, не сгибайте и не роняйте карту памяти "Memory Stick".
- Не разбирайте и не модифицируйте карту памяти "Memory Stick".
- Не подвергайте карту памяти "Memory Stick" воздействию воды.
- Не используйте и не храните карту памяти "Memory Stick" в следующих условиях:
	- Места с высокой температурой, такие, как горячий салон автомобиля, находящегося на стоянке под прямыми солнечными лучами
	- Места, подверженные действию прямых солнечных лучей
	- Влажные места или места с наличием коррозионных веществ

### **Примечания по использованию "Memory Stick Duo" (не входят в комплект)**

- Для использования карты памяти "Memory Stick Duo" с фотоаппаратом не забудьте вставить карту памяти "Memory Stick Duo" в адаптер карты памяти Memory Stick Duo. Если Вы вставите карту памяти "Memory Stick Duo" в "Memory Stick"-совместимое устройство без адаптера карты памяти Memory Stick Duo, Вы, возможно, не сможете извлечь ее из устройства.
- Вставляя карту памяти "Memory Stick Duo" в адаптер карты памяти Memory Stick Duo, убедитесь, что карта памяти "Memory Stick Duo" вставляется в правильном направлении.
- При использовании карты памяти "Memory Stick Duo", вставленной в адаптер карты памяти Memory Stick Duo, с фотоаппаратом, убедитесь, что карта памяти "Memory Stick Duo" вставлена в правильном направлении. Имейте ввиду, что неправильное использование может привести к повреждению оборудования.
- Не вставляйте адаптер карты памяти Memory Stick Duo Adaptor в "Memory Stick"-совместимое устройство без присоединенной карты памяти "Memory Stick Duo". Это может привести к неисправности устройства.
- Для форматирования карты памяти "Memory Stick Duo", вставьте карту памяти "Memory Stick Duo" в адаптер карты памяти Memory Stick Duo.
- Если карта памяти "Memory Stick Duo" оснащена переключателем защиты от записи, снимите его блокировку.

#### **Примечания по использованию "Memory Stick PRO" (не входят в комплект)**

• Надлежащая работа носителя информации "Memory Stick PRO" с емкостью до 2 Гбайта для данного фотоаппарата подтверждена.

# <span id="page-88-1"></span>**О батареях**

# **Батареи, которые можно использовать в фотоаппарате.**

Щелочные батареи R6 (размер AA) (2) Никель-металлогидридные батареи HR 15/51:HR6 (размер AA) (2)

- NH-AA-DA (2) (не входят в комплект)
- NH-AA-2DB спвоенная упаковка (не входят в комплект) и т.д. ZR6 (размер AA) Oxy Nickel Primary

#### Battery (2) (не входят в комплект)

# **Батареи, которые нельзя использовать в фотоаппарате.**

Марганцевые батареи

Литиевые батареи

Никель-кадмиевые батареи

При использовании описанных выше батарей мы не можем гарантировать полноценную работу камеры; причиной является состояние батарей, например, может произойти кратковременное прекращение подачи питания.

### **О щелочных батареях (входят в комплект) / Oxy Nickel Primary Battery (не входят в комплект)**

- Срок службы щелочный батарей/ Oxy Nickel Primary Battery меньше срока службы никель-металлогидридных батарей. Поэтому подача питания может прекратиться, даже если индикатор заряда отображает достаточное время работы батареи.
- Эффективность работы батареи бывает весьма разной в зависимости от изготовителя и типа батареи; в некоторых случаях срок службы батареи может оказаться крайне небольшим. Это особенно заметно при низких температурах. При температурах ниже 5°C снимок, возможно, сделать не удастся.
- Не используйте вместе старые и новые батареи.
- При использовании щелочный батарей/ Oxy Nickel Primary Battery оставшийся заряд батарей может отображаться неточно.

• В силу особенностей щелочных батарей/ Oxy Nickel Primary Battery между оставшимся временем съемки и оставшимся временем воспроизведения есть большая разница. Поэтому при переключении диска переключения режимов фотоаппарат может выключиться с выдвинутым объективом. В этом случае установите новые батареи. Никель-металлогидридные батареи позволяют снимать дольше.

### <span id="page-88-0"></span>**О никель-металлогидридных батареях (не входят в комплект)**

- Не срывайте внешнюю изоляцию с батарей и не допускайте их повреждения. Ни в коем случае не используйте батареи с полностью или частично удаленной изоляцией или батареи с любыми трещинами или сколами. Использование таких батарей может привести к утечке опасных веществ, взрыву или перегреву батареи, что в свою очередь может вызвать ожог или иную травму. Использование таких батарей может также привести к поломке зарядного устройства.
- Не переносите и не храните никельметаллогидридные батареи рядом с металлическими предметами. Металлические предметы могут закоротить полюса + и -, что может привести к перегреву батареи или возгоранию.
- Никель-металлогидридные батареи могут заряжаться неполностью в случае загрязнения их контактов. Протирайте их сухой тканью и т.п.
- Только что приобретенные никельметаллогидридные батареи или батареи, не используемые в течение длительного времени, могут заряжаться неполностью. Неполная зарядка батарей рассматриваемого типа не является признаком их неисправности. Это явление обычно устраняется после нескольких циклов зарядки-разрядки батарей.
- Если выполнялась зарядка неполностью разряженных никель-металлогидридных батарей, может возникнуть так называемый эффект запоминания, и предупреждение о разрядке батарей появится раньше, чем ожидалось. Это называется "эффектом запоминания"\*. В этом случае поможет зарядка батарей только после полного использования существующего заряда.
	- \* "Эффект запоминания" проявляется во временной неспособности батареи аккумулировать полный заряд.
- Батареи можно разрядить полностью, переведя фотокамеру в режим показа слайдов [\(стр. 35\)](#page-34-1) и оставив ее в таком состоянии до полной разрядки батарей.
- Не используйте вместе старые и новые батареи.
- Не допускайте попадания воды на батареи. Батареи не имеют защиты от воздействия воды.

# <span id="page-90-1"></span>**Меры предосторожности**

### **Не оставляйте фотоаппарат в следующих местах**

- В чрезмерно жарком месте В таких местах, как, например, в автомобиле, припаркованном под прямыми лучами солнца, корпус фотоаппарата может деформироваться, и это может привести к неисправности.
- Под прямыми лучами солнца или вблизи нагревательного прибора

Корпус фотоаппарата может обесцветиться или деформироваться, и это может привести к неисправности.

- В месте, подверженном качающей вибрации
- Вблизи сильного магнитного поля
- В местах с повышенным содержанием песка или пыли

Будьте осторожны, чтобы не допустить попадания песка или пыли в фотоаппарат. Это может привести к неисправности фотоаппарата, и в некоторых случаях эта неисправность не может быть устранена.

# <span id="page-90-3"></span>**10 чистке**

#### **Чистка экрана ЖКД**

Протрите поверхность экрана, используя чистящий набор ЖКД (не входят в комплект) для удаления отпечатков пальцев, пыли, и т.п.

#### **Чистка объектива**

Протрите объектив лоскутом мягкой ткани для удаления отпечатков пальцев, пыли и т.п.

#### **Чистка поверхности фотоаппарата**

Очищайте поверхность фотоаппарата лоскутом мягкой ткани, слегка смоченным водой, затем протирайте поверхность сухим лоскутом. Не используйте следующие вещества, поскольку они могут повредить поверхность корпуса.

- Химические продукты такие, как растворитель, бензин, спирт, одноразовые ткани, репеллент или инсектицид и т.п.
- Не прикасайтесь к фотоаппарату, если на Ваших руках находятся перечисленные выше продукты.

• Не оставляйте фотоаппарат в контакте с резиной или винилом в течение длительного времени.

### <span id="page-90-0"></span> $\blacksquare$  **О рабочих температурах**

Ваш фотоаппарат предназначен для использования в интервале температур от 0°C до 40°C. (В случае щелочных батарей/ Oxy Nickel Primary Battery температуры составляют от 5°C до 40°C.) Съемка в чрезмерно холодных или жарких местах, где температура выходит за этот диапазон, не рекомендуется.

### <span id="page-90-2"></span> $\blacksquare$  **О конденсации влаги**

При непосредственном перемещении фотоаппарата из холодного помещения в теплое, внутри или снаружи фотоаппарата может конденсироваться влага. Эта конденсация влаги может привести к неисправности фотоаппарата.

#### **Особенно возможна конденсация влаги в следующих случаях:**

- При перемещении фотоаппарата из холодного места, например, лыжного склона, в теплое помещение
- При перемещении фотоаппарата из помещения или салона автомобиля с кондиционером на жаркий открытый воздух и т.п.

#### **Как предотвратить конденсацию влаги**

При перемещении фотоаппарата из холодного места в теплое помещение поместите фотоаппарат в пластиковый пакет и дайте ему возможность адаптироваться к условиям в новом месте около часа или более.

#### **Если произошла конденсация влаги**

Выключите фотоаппарат и подождите около часа, пока влага не испарится. Обратите внимание, что если Вы попытаетесь выполнять съемку, когда внутри объектива остается влага, Вы не сможете записать качественные изображения.

# <span id="page-91-0"></span> $\blacksquare$  **О внутренней перезаряжаемой батарейке**

В этом фотоаппарате имеется встроенная перезаряжаемая батарейка, предназначенная для поддержания даты, времени и других установок вне зависимости от того, включено или выключено питание. Эта перезаряжаемая батарейка постоянно заряжается в течение всего времени использования Вашего фотоаппарата. Однако если Вы пользуетесь фотоаппаратом лишь в течение коротких периодов времени, она постепенно разряжается, и если Вы совсем не будете пользоваться фотоаппаратом примерно один месяц, она полностью разрядится. В этом случае перед эксплуатацией фотоаппарата не забудьте зарядить данную перезаряжаемую батарейку.

Однако если эта перезаряжаемая батарейка не заряжена, Вы можете пользоваться фотоаппаратом до тех пор, пока Вам не понадобится записать дату и время.

#### **Способ зарядки**

Установите в фотоаппарат комплект заряженных батарей или подсоедините фотоаппарат к сетевой розетке с помощью адаптера питания переменного тока (не входят в комплект) и оставьте фотоаппарат в таком состоянии на сутки, не включая питание.

# <span id="page-92-0"></span>**Технические характеристики**

#### **Фотоаппарат**

#### **[Система]**

<span id="page-92-1"></span>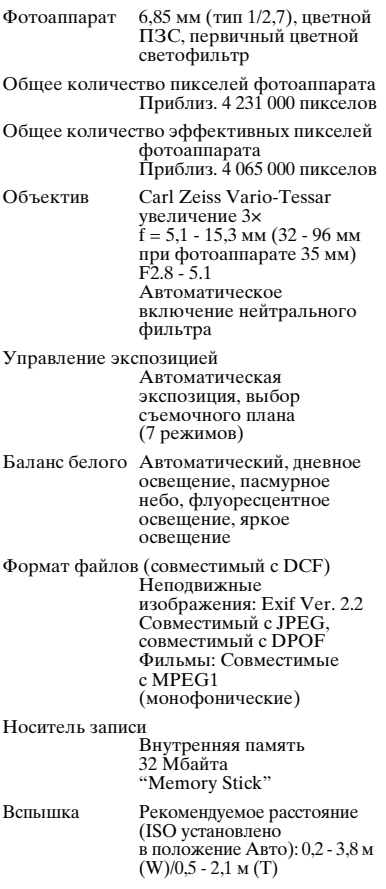

#### **[Входные и выходные разъемы]**

Разъем USB mini-B

Соединения USB

Hi-Speed USB (USB 2.0 совместимый)

#### **[Экран ЖКД]**

Экран ЖКД 3,8 см (тип 1.5) TFT Общее число точек 76 800 (320×240) точек **[Питание, общая информация]** Питание Щелочные батареи R6 (размер AA) (2), 3 В Никель-металлогидридные батареи HR 15/51:HR6 (размер AA) (2, в комплект не входят), 2,4 В ZR6 (размер AA) Oxy Nickel Primary Battery (2, в комплект не входят), 3 В Сетевой адаптер переменного тока AC-LS5K (в комплект не входит), 4,2 В Потребление энергии (во время съемки с включенным ЖКД экраном)  $0.9 B$ T Интервал рабочих температур от 0°С до +40<sup> $\rm\acute{o}$ </sup>С Температура хранения от –20°C до +60°C Размеры 99×51,7×34,2 мм (Ш/В/Г, максимально выступающие части не учитываются) Масса Приблиз. 180 г (включая две батареи и ремешок) Микрофон Электретный конденсаторный микрофон Громкоговоритель Динамический громкоговоритель Exif Print Совместимый PRINT Image Matching III Совместимый

PictBridge Совместимый

Конструкция и технические характеристики могут быть изменены без уведомления.

# **www.rusmanual.ru**

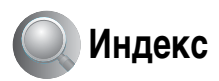

# **C**

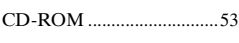

# **D**

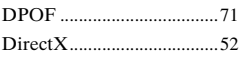

# **E**

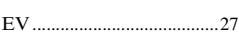

# **I**

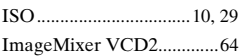

# **J**

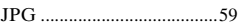

# **M**

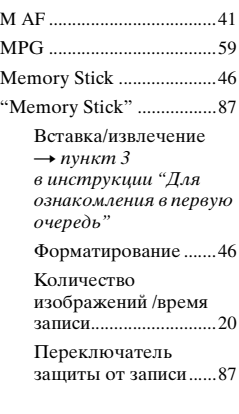

# **P**

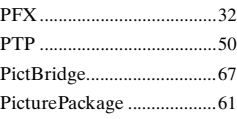

# **S**

[S AF......................................41](#page-40-1)

# **V**

[VGA](#page-4-5)  $\rightarrow$  пункт 4 в инструкции "Для ознакомления в первую очередь"

# **W**

WB[....................................... 29](#page-28-0)

# **А**

Автоматическая фокусировка[................ 9](#page-8-0) Автоматический просмотр[..................... 43](#page-42-0) Адаптер переменного тока[.............................. 14](#page-13-0) [Адаптор переменного тока](#page-4-0)  $\rightarrow$  пункт 1 в инструкции "Для ознакомления в первую очередь" АФ по центру[.................... 27](#page-26-1)

# **Б**

Баланс белого[................... 29](#page-28-0)

Батарея [Индикатор заряда](#page-4-1)  [батарей](#page-4-1)  $\rightarrow$  пункт 1 в инструкции "Для ознакомления в первую очередь" [Установка/извлечение](#page-4-1)  $\rightarrow$  пункт 1 в инструкции "Для ознакомления в первую очередь"

Большая выдержка NR[................................ 16](#page-15-1)

[Быстрый просмотр](#page-4-0)  $\rightarrow$  пункт 5 в инструкции "Для ознакомления в первую очередь"

# **В**

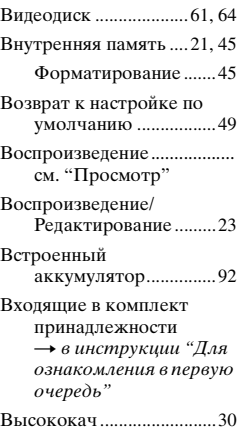

# **Г**

[Громкость](#page-4-3)  $\rightarrow$  пункт 6 в инструкции "Для ознакомления в первую очередь"

# **Д**

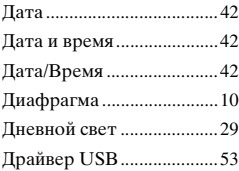

# **Ж**

[ЖК-дисплей.....см. "Экран"](#page-14-0)

# **З**

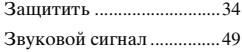

**RU 94**

# **И**

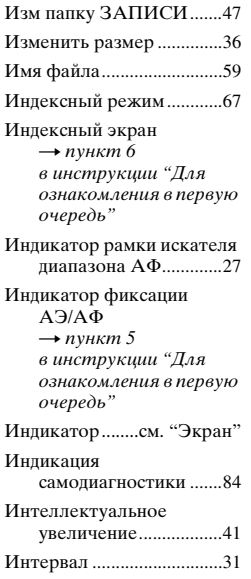

# **К**

[Как держать фотоаппарат](#page-4-0)  $\rightarrow$  пункт 5 в инструкции "Для ознакомления в первую очередь" Качество изображений[.........11,](#page-10-0) [30](#page-29-2) Количество изображений / время записи[...............20](#page-19-0) Компьютер Копирование изображений[...............53](#page-52-1) Программное обеспечение[................61](#page-60-2) Просмотр изображения, сохраняемого на компьютере [................60](#page-59-0)

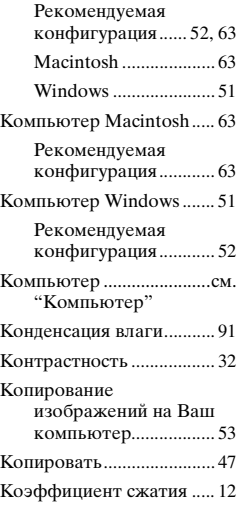

# **Л**

Лампа накаливания[.......... 29](#page-28-3)

# **М**

[Масштабирование](#page-4-0)  $\rightarrow$  пункт 5 в инструкции "Для ознакомления в первую очередь" [Медленная синхронизация](#page-4-0)  $\rightarrow$  пункт 5 в инструкции "Для ознакомления в первую очередь" Меню [.................................. 25](#page-24-0) Просмотр[.................... 33](#page-32-0) Пункты[........................ 26](#page-25-0) Съемка[........................ 27](#page-26-3) Меню просмотра[.............. 33](#page-32-0) Меню съемки[.................... 27](#page-26-3) Меры

предосторожности[.... 91](#page-90-1) Место сохранения файлов[......................... 59](#page-58-0)

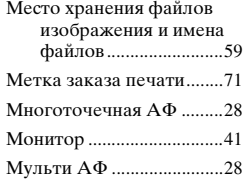

# **Н**

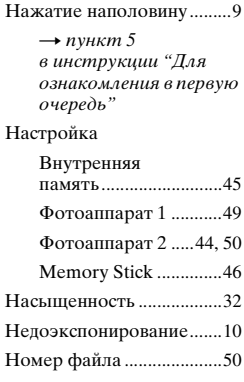

# **О**

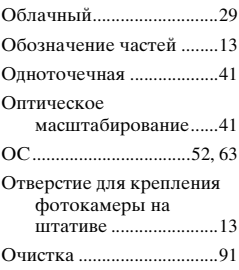

# *Индекс*

# **П**

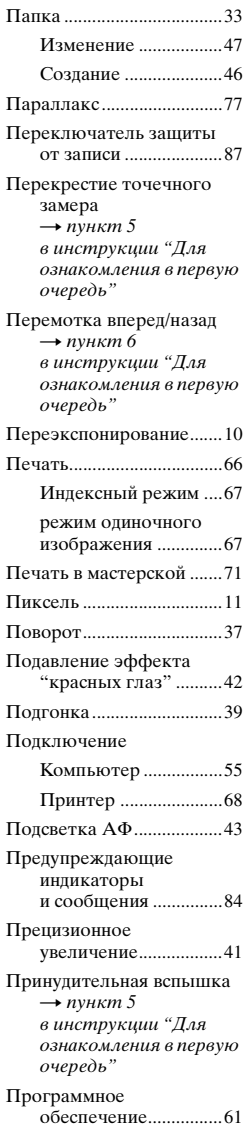

Программный режим автоматической съемки[......................... 23](#page-22-2) Просмотр [Неподвижное](#page-4-3)  [изображение](#page-4-3)  $\rightarrow$  пункт 6 в инструкции "Для ознакомления в первую очередь" [Фильм](#page-4-3)  $\rightarrow$  пункт 6 в инструкции "Для ознакомления в первую очередь" Прямая печать[.................. 67](#page-66-3)

# **Р**

Разделить [........................... 37](#page-36-1) Размер изображения [....... 11](#page-10-0)  $\rightarrow$  $\rightarrow$  $\rightarrow$  пункт 4 в инструкции "Для ознакомления в первую очередь" Размытость[.......................... 9](#page-8-2) Рамка искателя диапазона AФ [............................... 27](#page-26-4) Расширение [....................... 60](#page-59-1) Режим[................................. 30](#page-29-0) [Режим автонастройки](#page-4-0)  $\rightarrow$  пункт 5 в инструкции "Для ознакомления в первую очередь" Режим АФ [......................... 41](#page-40-6) [Режим замера](#page-4-0)  $\rightarrow$  пункт 5 в инструкции "Для ознакомления в первую очередь" Режим ЗАПИСИ [............. 30](#page-29-0) [Режим мягкой съемки](#page-4-0)  $\rightarrow$  пункт 5 в инструкции "Для ознакомления в первую очередь"

[Режим ночной портретной](#page-4-0)  съемки  $\rightarrow$  пункт 5 в инструкции "Для ознакомления в первую очередь" [Режим ночной съемки](#page-4-0)  $\rightarrow$  пункт 5 в инструкции "Для ознакомления в первую очередь" Режим одиночного изображения [..............67](#page-66-2) [Режим пейзажной съемки](#page-4-0)  $\rightarrow$  пункт 5 в инструкции "Для ознакомления в первую очередь" [Режим пляжной съемки](#page-4-0)  $\rightarrow$  пункт 5 в инструкции "Для ознакомления в первую очередь" [Режим съемки на снежном](#page-4-0)  фоне  $\rightarrow$  пункт 5 в инструкции "Для ознакомления в первую очередь" [Режим съемки при свечах](#page-4-0)  $\rightarrow$  пункт 5 в инструкции "Для ознакомления в первую очередь" Режим фотовспышки  $\rightarrow$  $\rightarrow$  $\rightarrow$  пункт 5

в инструкции "Для ознакомления в первую очередь"

Резкость[..............................32](#page-31-3)

#### [Ремешок](#page-4-2)

 $\rightarrow$  в инструкции "Для ознакомления в первую очередь"

# **С**

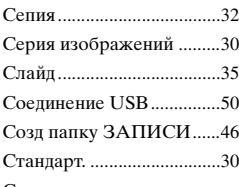

#### Сцена

 $\rightarrow$  $\rightarrow$  $\rightarrow$  пункт 5 в инструкции "Для ознакомления в первую очередь"

Съемка[................................30](#page-29-5)

[Неподвижное](#page-4-0)  [изображение](#page-4-0)  $\rightarrow$  пункт 5 в инструкции "Для ознакомления в первую очередь"

#### [Фильм](#page-4-0)

 $\rightarrow$  пункт 5 в инструкции "Для ознакомления в первую очередь" Съемка фильмов [..............23](#page-22-3)

# **Т**

[Таймер автоспуска](#page-4-0)  $\rightarrow$  пункт 5 в инструкции "Для ознакомления в первую очередь"

Технические характеристики[..........93](#page-92-0)

[Точечный замер](#page-4-0)  $\rightarrow$  пункт 5 в инструкции "Для ознакомления в первую очередь"

# **У**

[Увеличение изображения](#page-4-3)  $\rightarrow$  пункт 6 в инструкции "Для ознакомления в первую очередь" Увеличенный значок [.......44](#page-43-1)

#### [Удалить](#page-4-3)

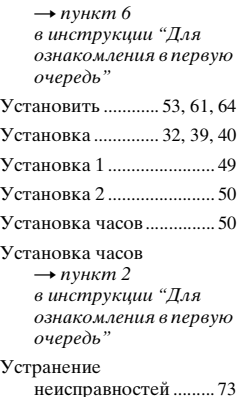

#### **Ф**

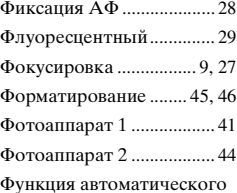

отключения питания  $\rightarrow$  пункт 2 в инструкции "Для ознакомления в первую очередь"

# **Ц**

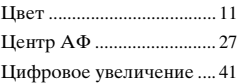

# **Ч**

Черно-белое[...................... 32](#page-31-6)

# **Э**

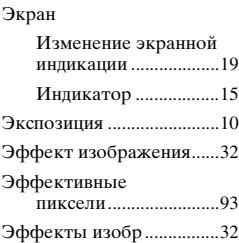

# **Я**

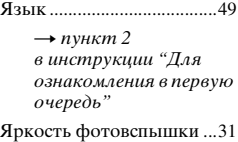

# **Торговые марки**

- Cuber-shot является торговой маркой Sony Corporation.
- "Memory Stick",  $\sum_{\text{Weffiff} \atop \text{Weffiff} \text{Weff}}$  "Memory Stick PRO", MEMORY STICK PRO, "Memory Stick Duo", MEMORY STICK DUO, "Memory Stick PRO Duo", MEMARY STIEK PRO DUO. "MagicGate", и MAGICGATE являются торговыми марками Sony Corporation.
- Picture Package является торговой маркой Sony Corporation.
- Microsoft, Windows, Windows Media и DirectX являются зарегистрированными торговыми марками или торговыми марками Microsoft Corporation в США и/или других странах.
- Macintosh, Mac OS, QuickTime, iMac, iBook, PowerBook, Power Mac и eMac являются либо торговыми марками, либо зарегистрированными торговыми марками Apple Computer, Inc.
- Macromedia и Flash являются торговыми марками или зарегистрированными торговыми марками Macromedia в Соединенных Штатах Америки и/или в других странах.
- Intel, MMX и Pentium являются торговыми марками или зарегистрированными торговыми марками Intel Corporation.
- Кроме того, названия систем и изделий, используемые в данном руководстве, являются, вообще говоря, торговыми марками или зарегистрированными торговыми марками их соответствующих разработчиков или производителей. Однако, знаки ™ или ® используются не во всех случаях в данном руководстве.